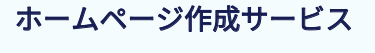

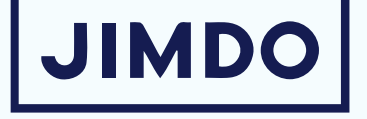

## ジンドゥークリエイターハンドブック

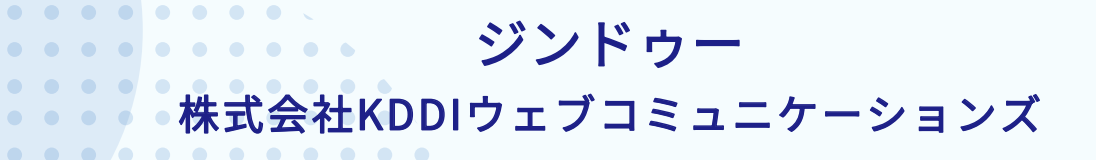

 $\begin{array}{ccccccccccccc} \bullet & \bullet & \bullet & \bullet & \bullet & \bullet \end{array}$ 

 $\bullet \quad \bullet$  $\blacksquare$  $\bullet$  $\bullet$ 

E

本書の一部または全部を、無断で複写、転載、データ化、再配付・二次配布は行えません。 ● 弊社指定のダウンロードリンクをず利用ください。  $\begin{array}{ccccccccccccc} \bullet & \bullet & \bullet & \bullet & \bullet \end{array}$ 

222

## もくじ

## **■ 01 ジンドゥー に登録する**

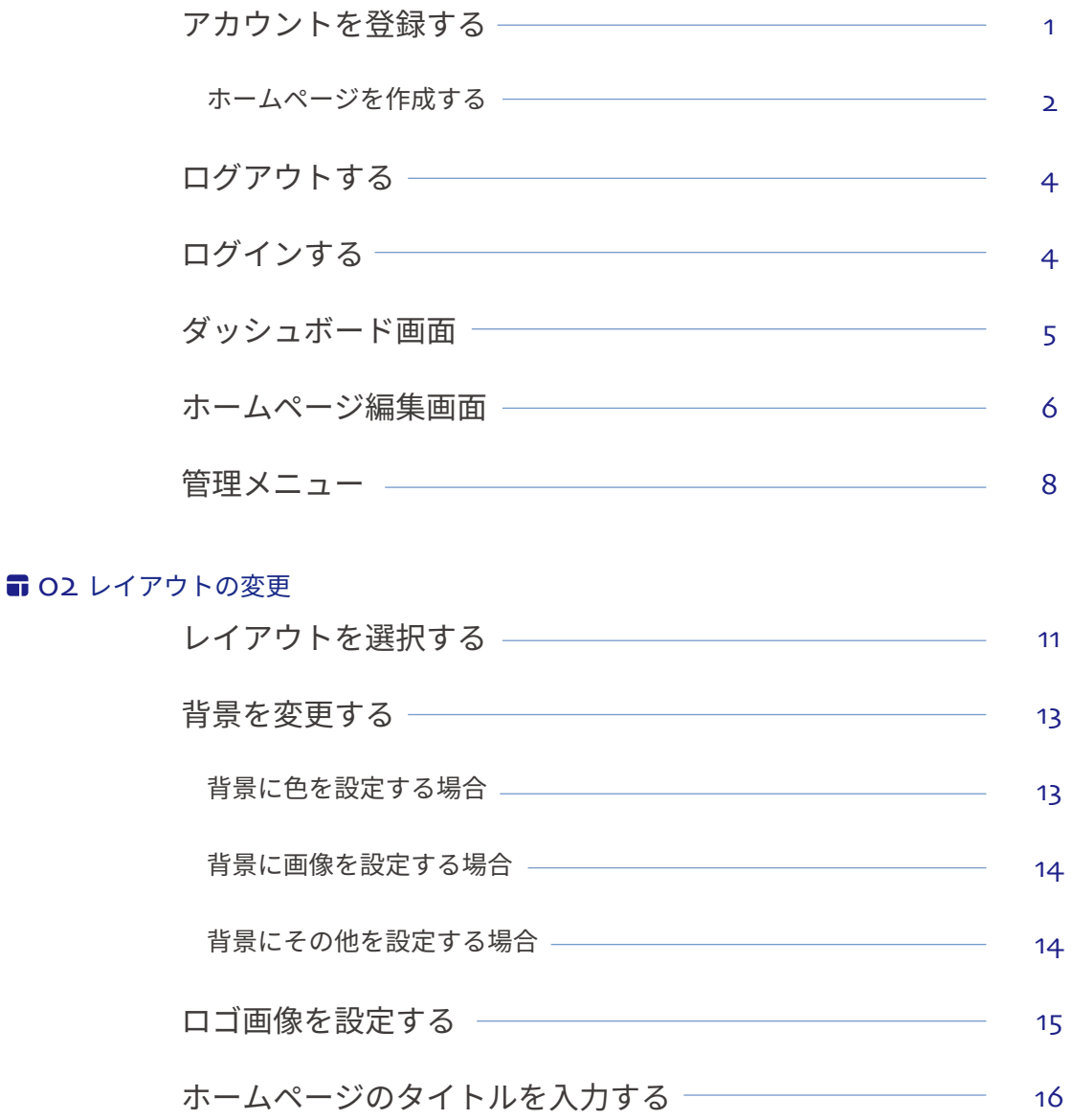

## **◎ O3 ナビゲーションの編集**

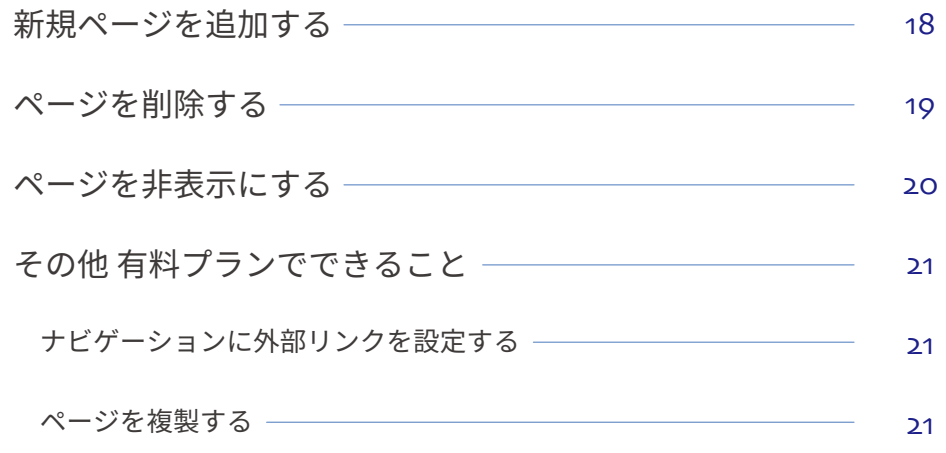

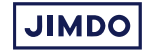

### ★ 04 コンテンツの追加について

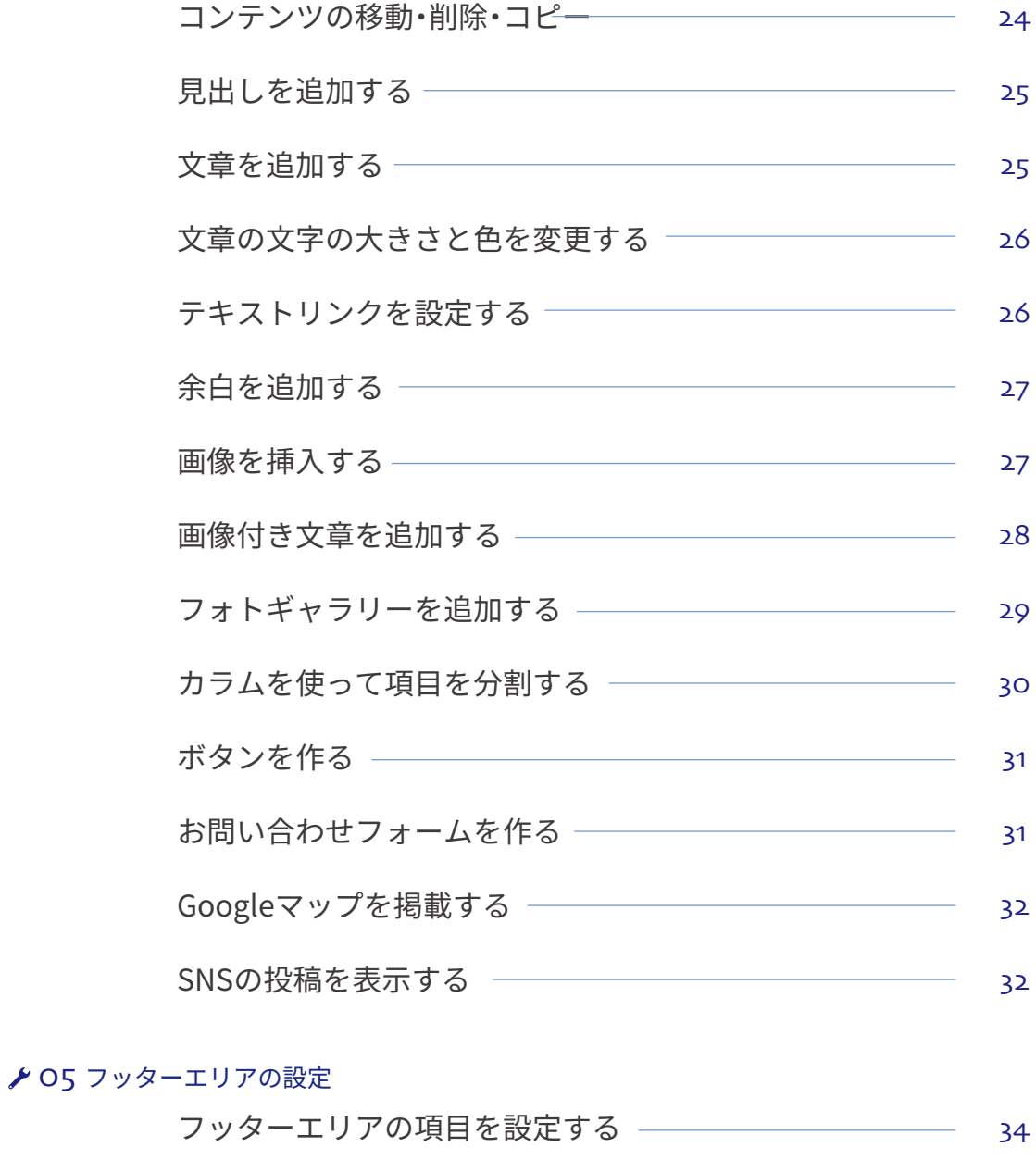

## **806 フォントや色でスタイルを調整する**

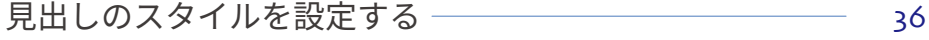

 $-37$ ボタンのスタイルを設定する

コンテンツ・サイドバー・フッターの背景色を変更する ―― 38

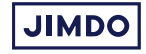

## $207$  ブログ

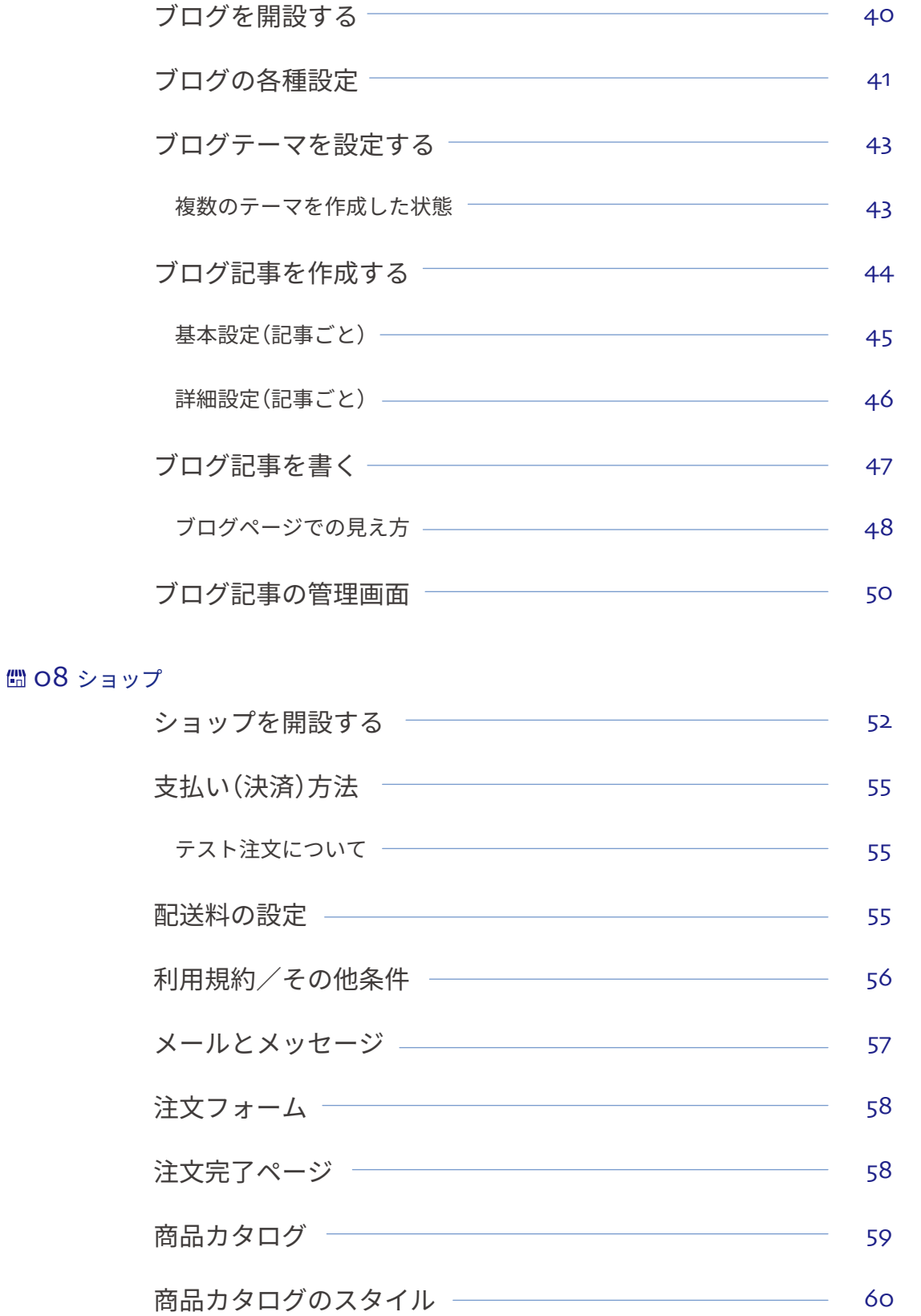

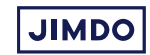

## $\Gamma$ 01 ジンドゥーに登録する

アカウントを登録する ホームページを作成する ログアウトする ログインする ダッシュボード画面 ホームページ編集画面

管理メニュー

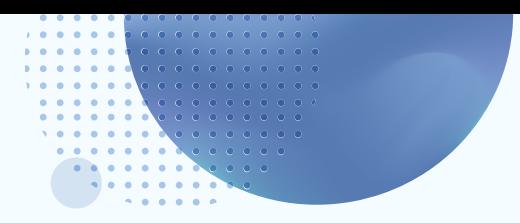

## ジンドゥーに登録する

## アカウントを登録する

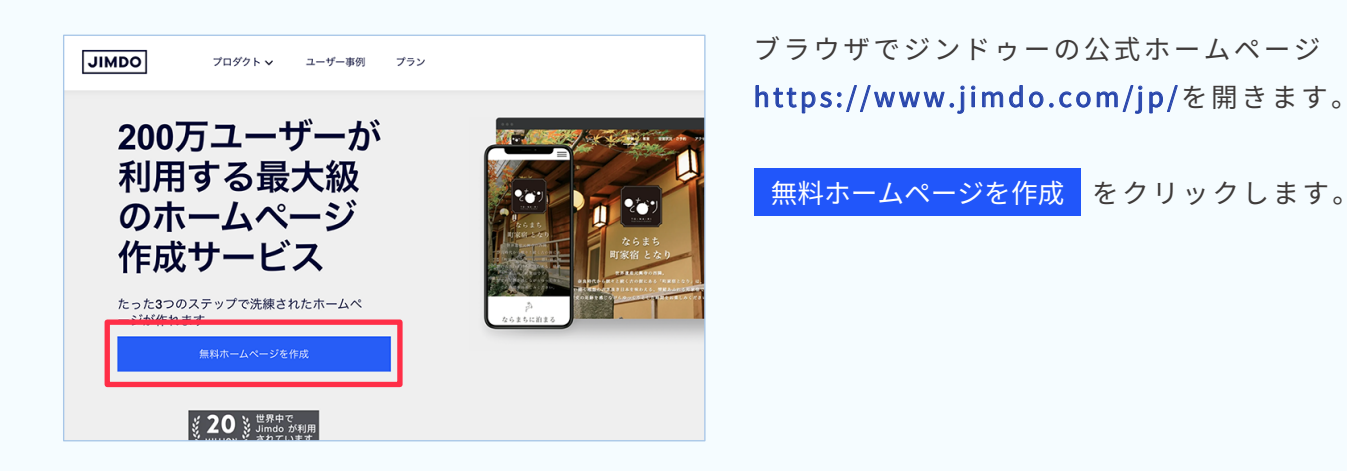

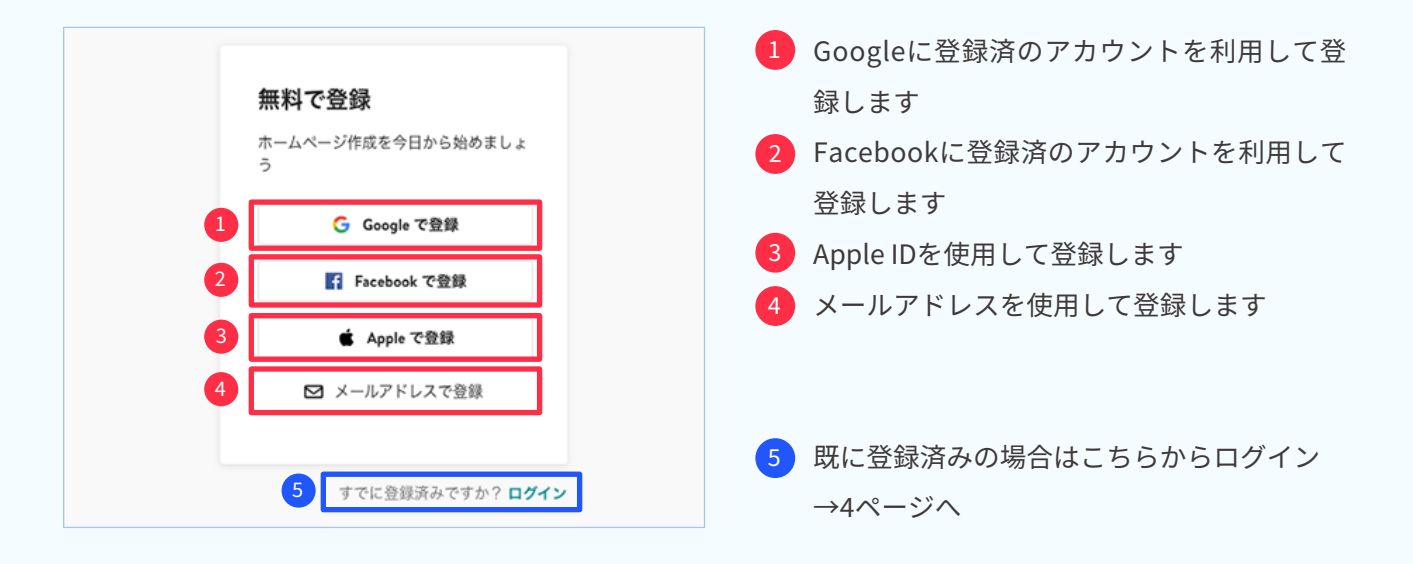

パスワードには、半角で英大文字・英小文字・数字・記号の4種類それぞれを最低1文字ずつ含んだ8文字以上を指定してください。 アルファベットの小文字 アルファベットの大文字 数字 **Ø記号( ~ ! @ # \$ % ^ & \* \_ - + = ` | \ ( ) { } [ ] : ; " ' < > , . ? / など)** 

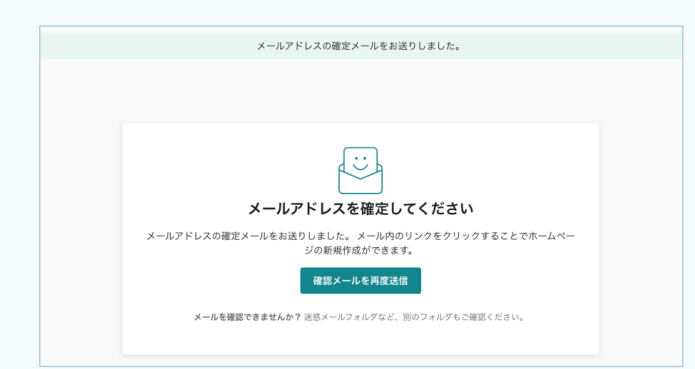

登録したメールアドレスにメールが送信されます。

届いたメール内の 確定する をクリックすると、 登録したメールアドレスを承認します。

※メールの受信箱にない場合は、迷惑メールフォルダまたは 。受信拒否設定をご確認下さい

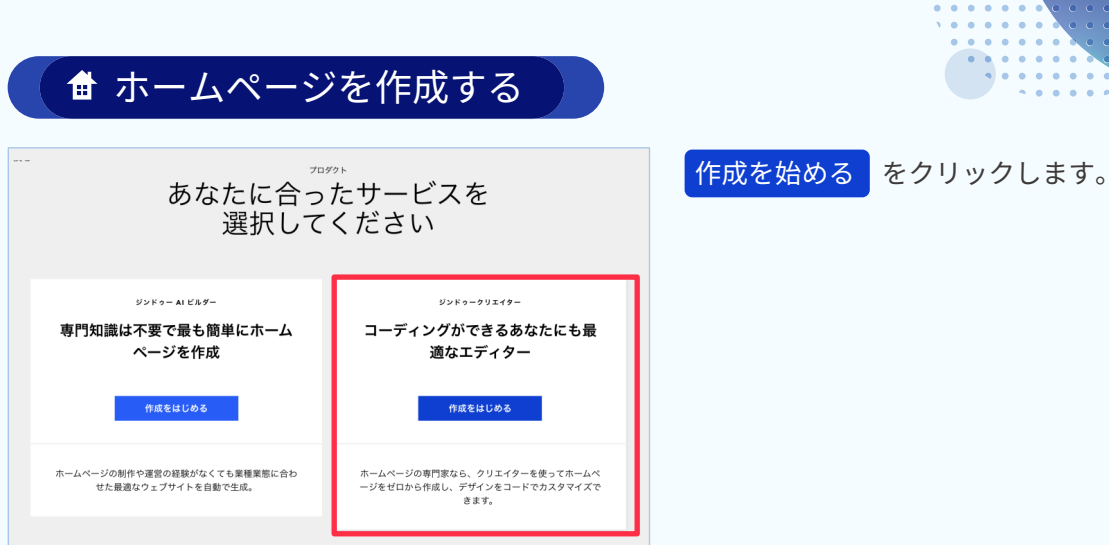

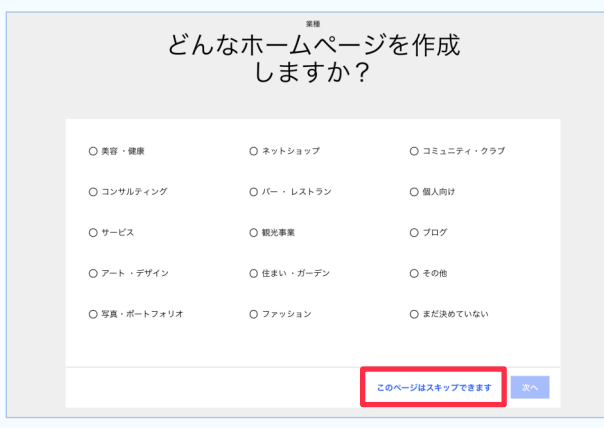

### 最適なレイアウトを選ぶ し<br>イアウトはあとから変更できます。またコンテンツも自由にカスタマイズできます。 TOKYO  $\boxed{\text{MIAM}}$ ホームページタイトル<br>- 入れてください<br>-ださい<br>しゃ 我的  $\frac{1}{\sqrt{2}}$ Jimdoで簡単ホームページ作成! Flatt Martin 2  $\begin{minipage}{.4\linewidth} \begin{tabular}{l} \bf DUBAI \\ \bf \end{tabular}$ **RARCELONA**

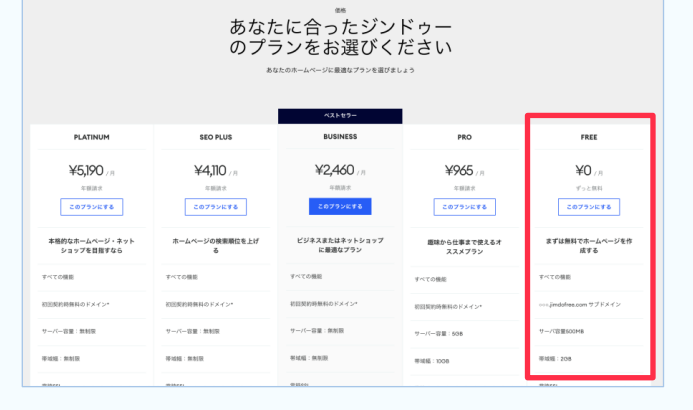

[スキップする] をクリック。

※こちらの操作によるレイアウトの違いなどはありません。

 $\bullet\bullet$ 

ジンドゥーに登録する|

。レイアウトを選びます メニューの表示の仕方、サイドバーの表示の見せ方 。で選びます

。プランを選びます

※このマニュアルではFree プランで説明しています。

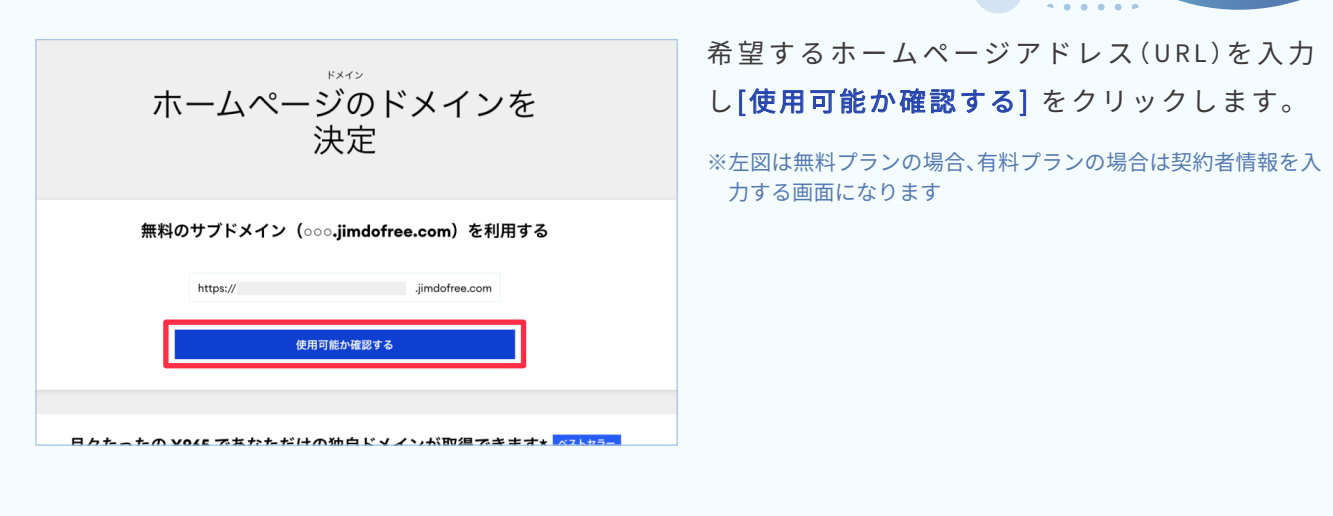

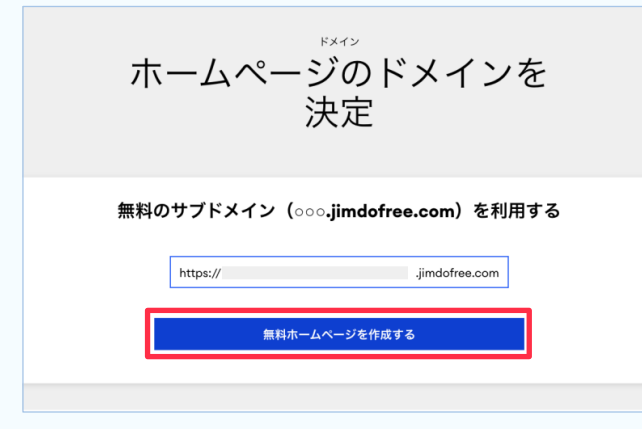

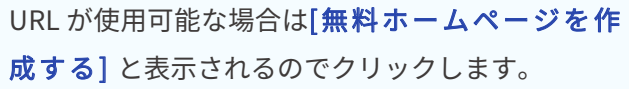

※『このホームページアドレスは既に使用されています』と表示 された場合は、別の候補を入力します。

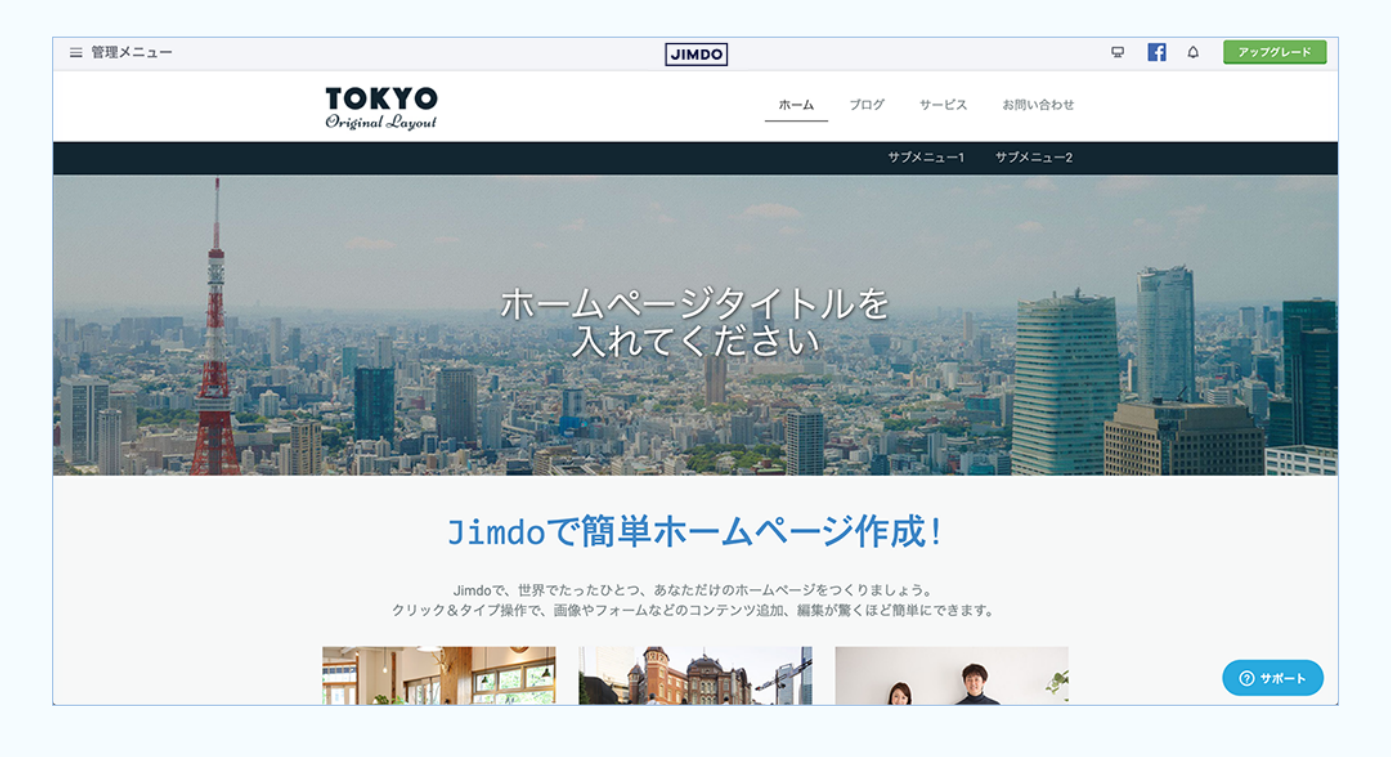

登録が完了しました! ホームページ編集画面になります

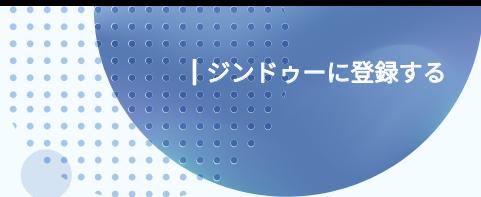

## ログアウトする

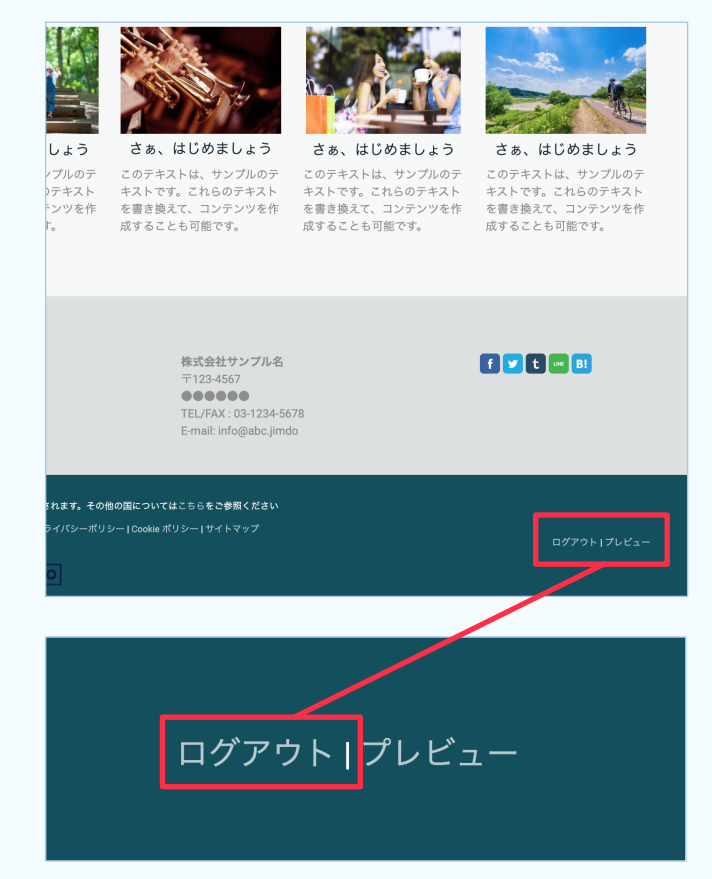

。ログアウトは右下にあります

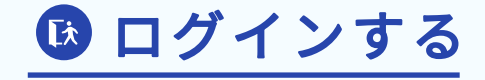

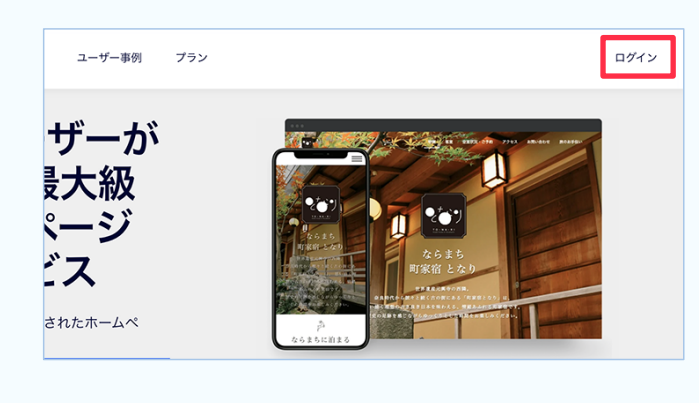

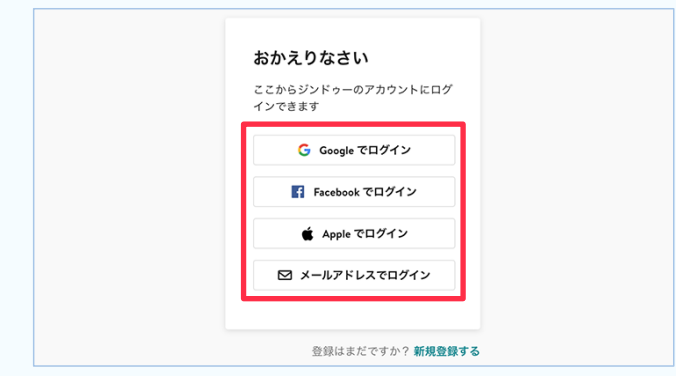

ジンドゥー公式サイト右上から[ログイン]をク 。リックします

SNSアカウントを利用して登録した場合は該当サー 。ビスのボタンをクリック メールアドレスで登録した方は「メールアドレスで ログインはをクリックし、パスワードを入力してログ 。インします

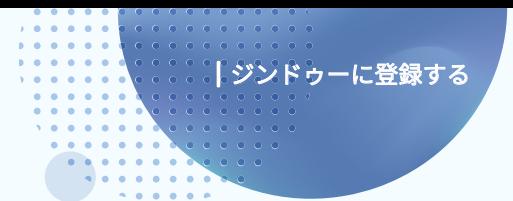

●ダッシュボード画面

編集するホームページをクリックします。 別のホームページを作成したい場合は、[新規ホームページ] をクリックします。 ※ジンドゥーは一つのアカウントで複数のホームページを作成できます。

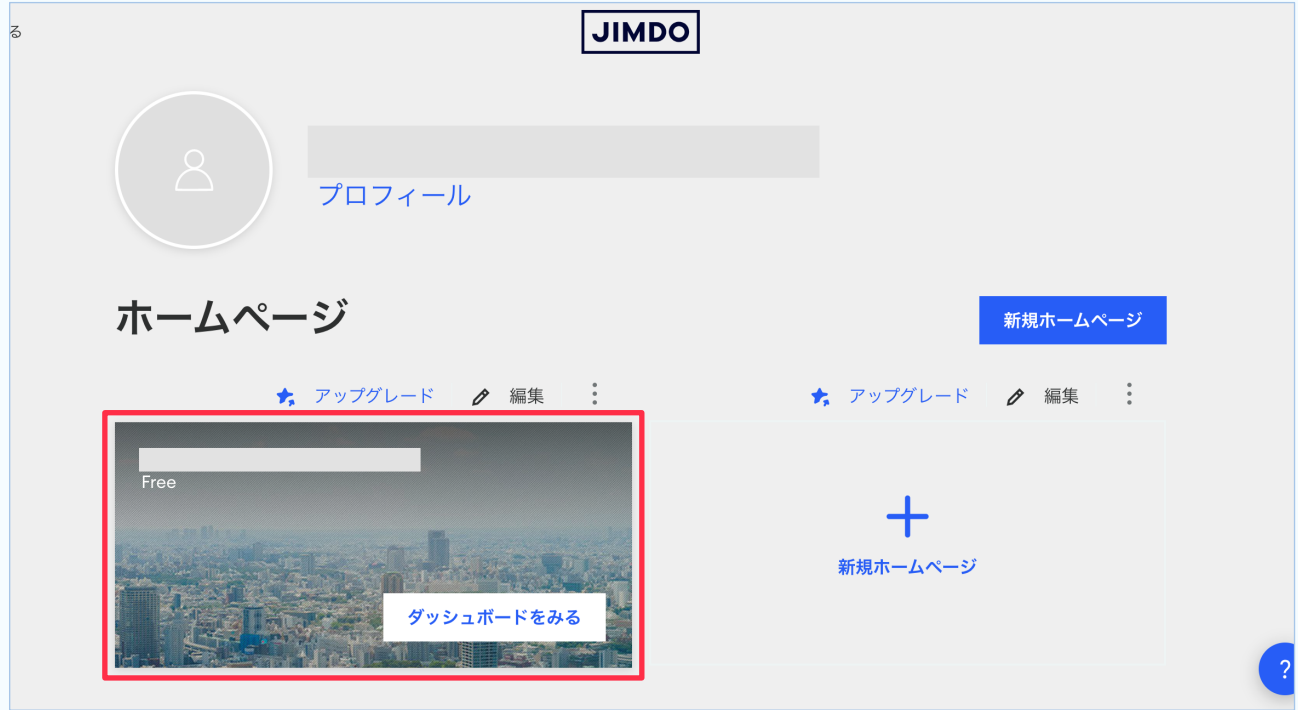

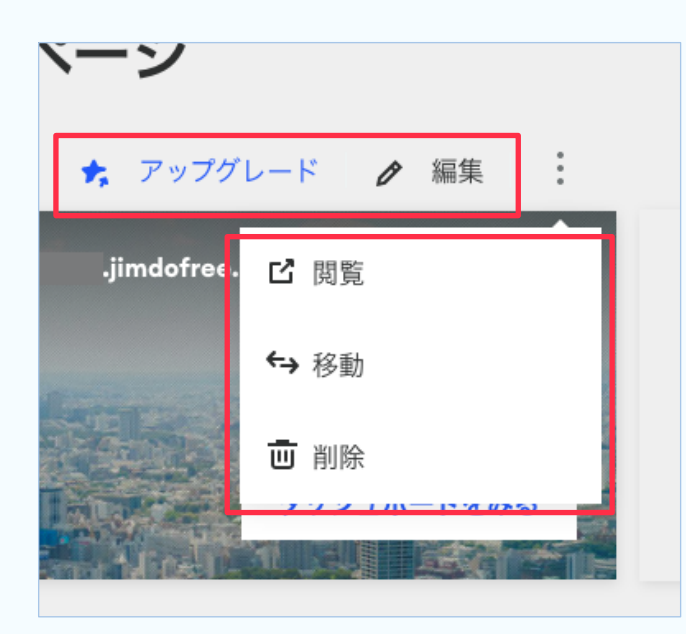

【アップグレード【 Free プランから有料プランへ変更できます。

【編集【 。ホームページの編集画面になります

### 【閲覧【

ホームページを別のタブで見ることができま す(管理画面ではなくネット上での表示)。

### 【移動【

別のアカウントに、ホームページを移動する手 。続きが行えます

【削除【 ホームページを削除します。 (アカウントは削除されません)

## 8 ホームページ編集画面

※レイアウト「Tokyo」の場合

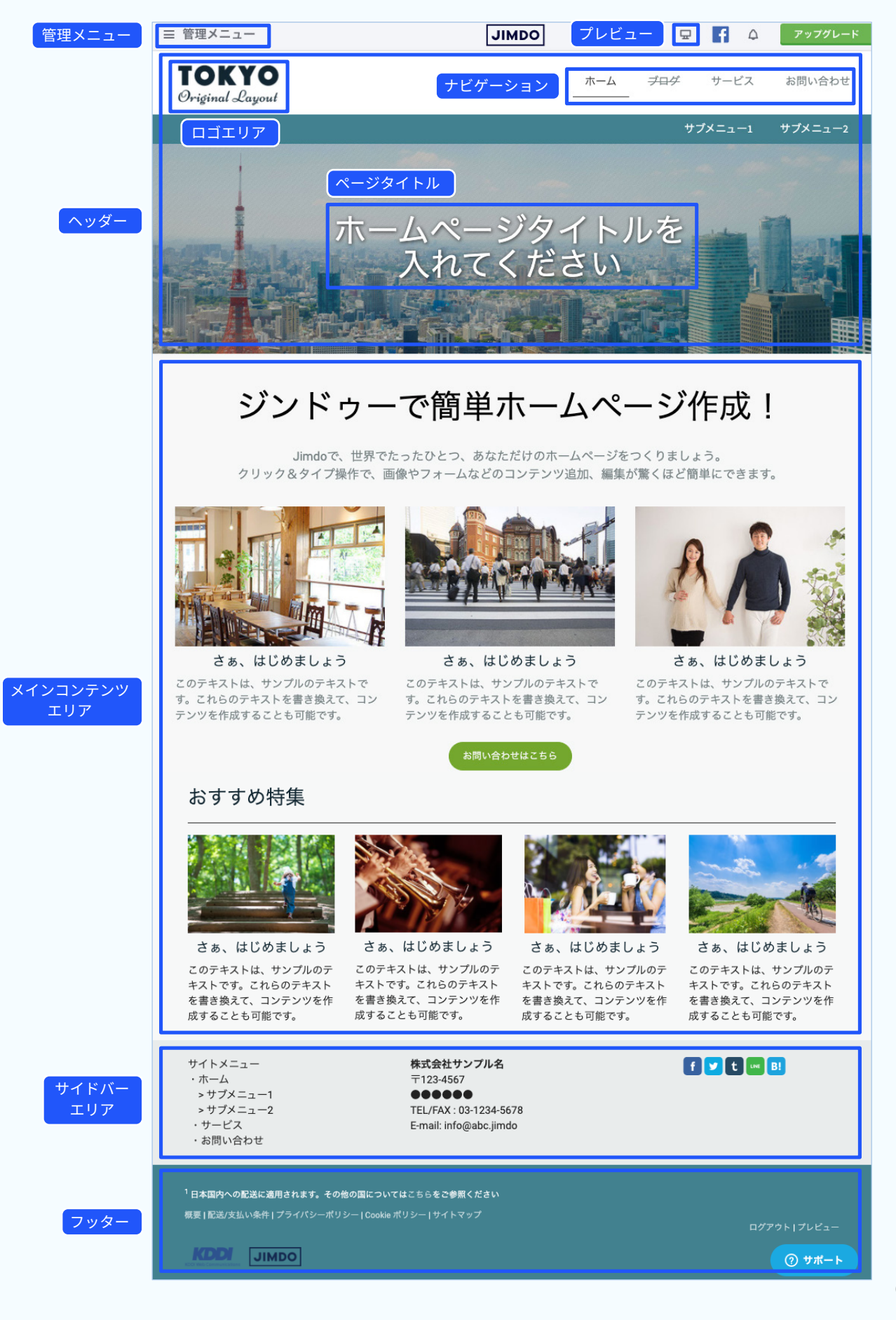

## 【管理メニュー】

。クリックすると管理メニューが開きます

## 【ヘッダー【

ページの上部にあり、ロゴやホームページタイトルがあります。 。全てのページに表示されます

## 【ロゴエリア【

。会社や店舗のロゴ画像を入れる場所です

### 【ページタイトル【

。ページのタイトルが入る場所です 。レイアウトによって表示に違いがあります

### 【ナビゲーション【

ホームページ内の別のページに移動します。 。レイアウトによって表示に違いがあります

## 【プレビュー【

クリックすると実際はどう見えるか、PC·スマホ縦·スマホ横画面での見え方を表示できます。

## 【メインコンテンツエリア【

。ホームページの本体の場所です 。ページごとに違うコンテンツを入れられます

### 【サイドバーエリア【

メインコンテンツエリアの下部(レイアウトによっては横)に入っています全てのページに表示さ 。れます

会社情報やSNS のリンクなど常に表示したいものを入れます。

### 【フッター【

コピーライト(著作権)を表示することができます。 。すべてのページに表示されます

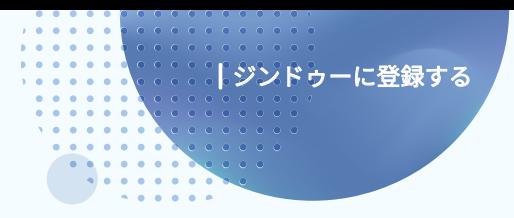

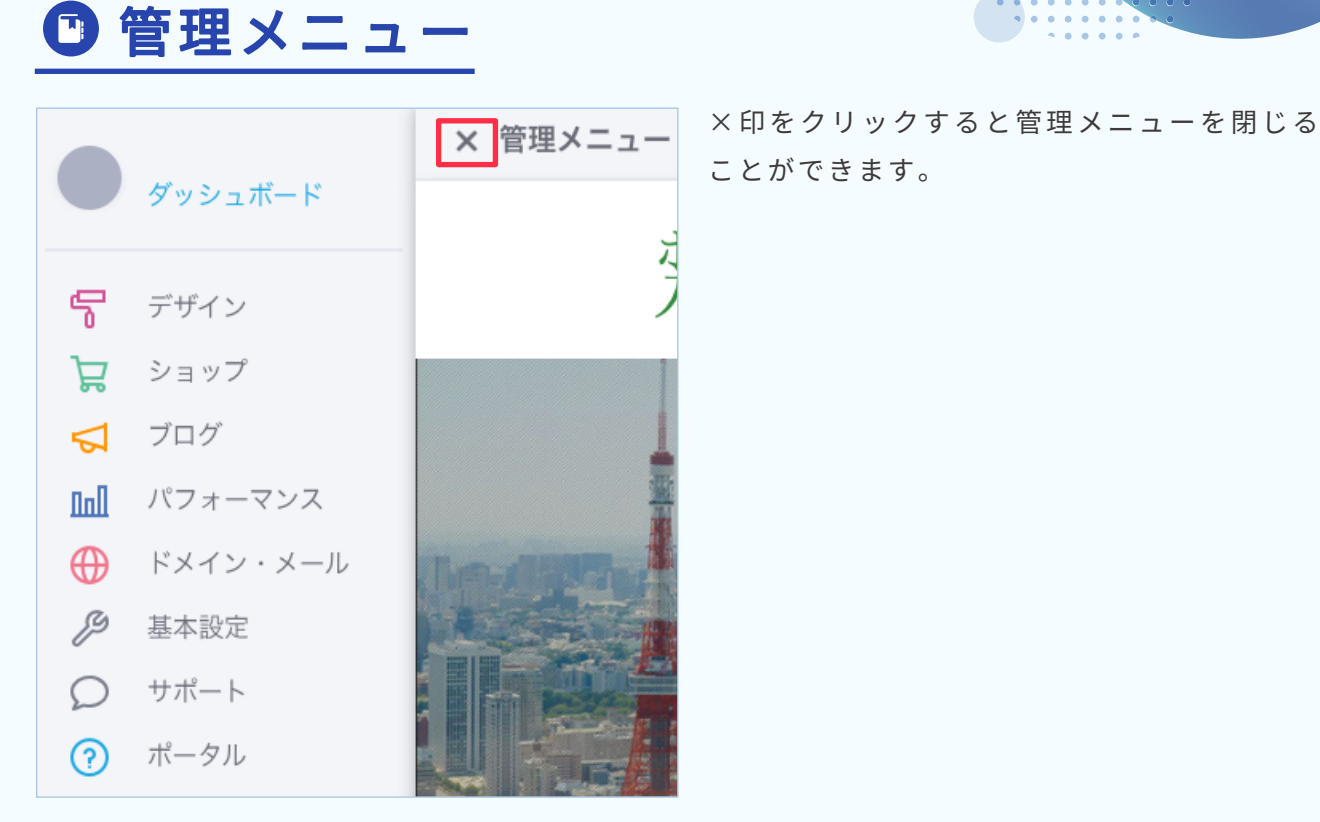

## 【ダッシュボード】

クリックするとアカウントごとに作成したホームページ一覧を表示します(→5ページ)。

## 【デザイン【

レイアウト変更、ホームページ全体の色や文字の大きさ・フォント(文字)の設定、背景画像の変更、独自 。レイアウトの設定ができます

## 【ショップ【

。ジンドゥーのショップ機能を使う場合に使用します

## 【ブログ【

。ブログを利用するときに使います ここからブログ機能を有効にすると、利用可能になります。

### 【パフォーマンス【

アクセス解析、SEO、Google アナリティクスの連携など、ホームページの運営に関する設定で使用しま す。無料ブランと有料プランでは利用できる項目に違いがあります。

### 【ドメイン・メール】

有料プランでは、独自ドメインの管理・メールアカウントの管理ができます。

## 【基本設定【

。フッターエリアへコピーライトを入れるなどができます 。プランによって使用できる項目に違いがあります

## 【サポート【

有料プランでは、「お問い合わせ」をクリックして表示されるフォームからお問い合わせできます。 ※返信は管理メールアドレスに届きます

### **【ポータル】**

。ジンドゥーユーザーのためのポータルサイトを見ることができます 。ジンドゥーの使い方でわからないときに見ると便利です

ジンドゥーに登録する|

## レイアウトの変更 02

レイアウトを選択する

背景を変更する

背景に色を設定する場合

背景に画像を設定する場合

背景にその他を設定する場合

ロゴ画像を設定する

ホームページのタイトルを入力する

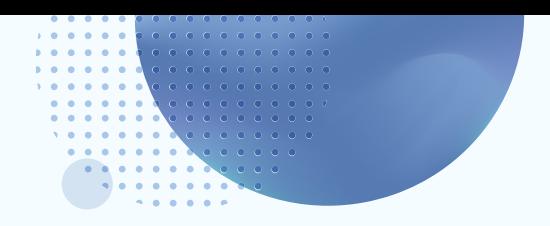

## レイアウトの変更

## レイアウトを選択する

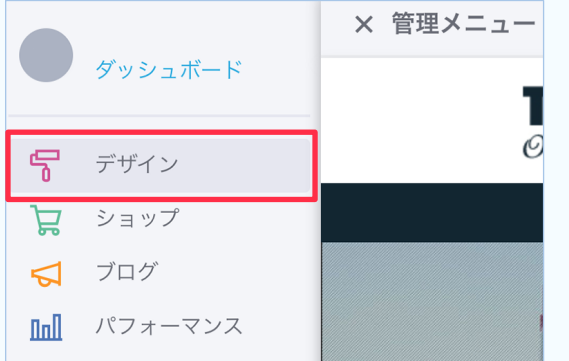

管理メニューを開き、[デザイン] 。をクリックします

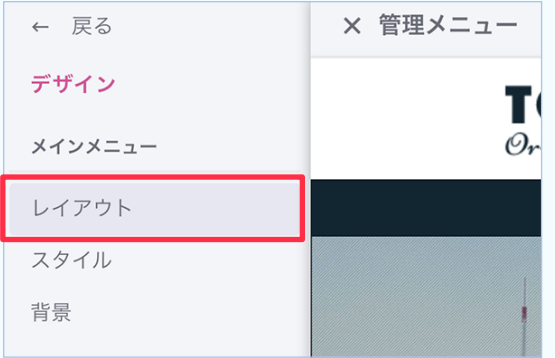

背景 .<br>NAM SED Z 見在のプレビュ

[レイアウト]をクリックします。

変更したいレイアウトにマウスカーソルを合わせる

と、フレヒュー |と ┃ ブリセット |の表示か出ます。

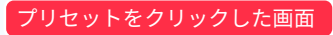

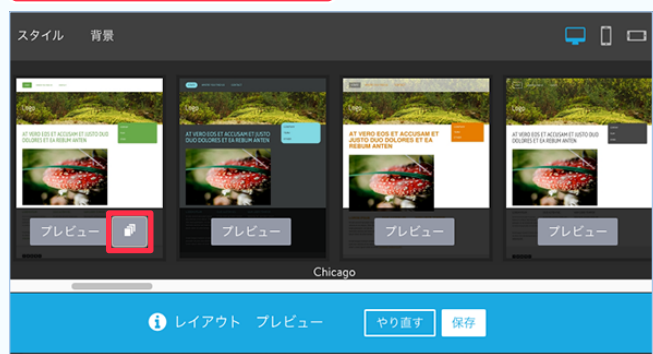

同じレイアウトで、色違いなどがあります。

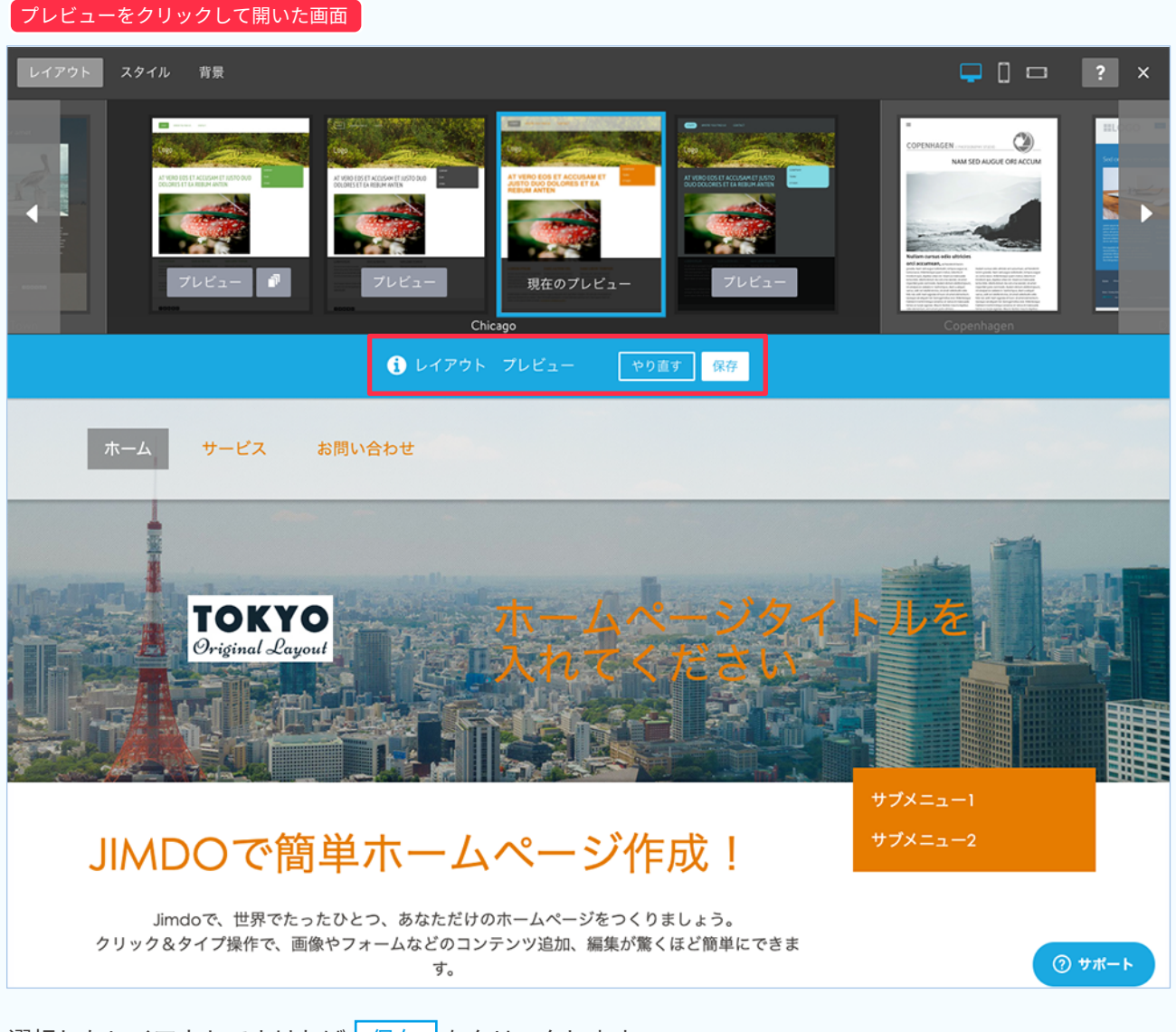

選択したレイアウトでよければ保存をタリックします。 保存したら画面右上の×印をクリックして画面を閉じます。 。保存を押すまで実際のレイアウトは変更されていません

メニューの種類、背景画像の見え方、サイドバーの位置、カラムの位置などでレイアウトを選択します。 後から変更もできますが、内容の微調整が必要になる場合もあります。 最初によく考えて作りたいホームページの形に合うものを選びましょう。

。公式サイトに選び方の参考になるページがあります https://www.jimdo.com/jp/pick-perfect-template-for-your-website/

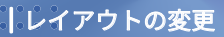

## **↑背景を変更する**

背景には、画像、スライド表示、動画、単色を設定できます。

## デザイン メインメニュー レイアウト スタイル 背景

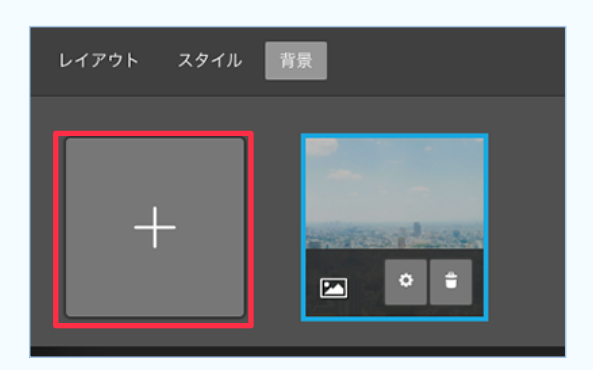

背景に色を設定する場合

 $\boxed{2}$ 

画像

 $\times$ 

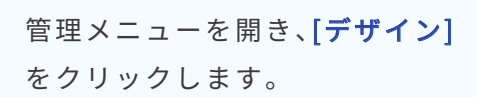

開いた画面で[背景]をクリックします。

、背景の設定画面が開くので 左上の+マークをクリックします。

背景の設定可能なもの 画像・スライドショー・動画(YouTube等)・色

背景の一覧から[カラー]をクリックします。

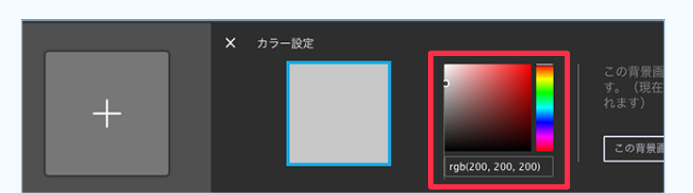

囥

スライド表示

 $\boxed{\blacksquare}$ 

À

この背景画像をすべてのページに適用しま こし月*东国家と)、*<br>この月の国家との背景画像がすべて変更さ れます) この背景画像をすべてのページに設定する  $0, 200$ 

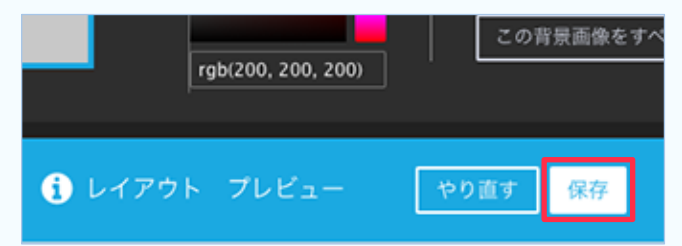

左側に実際の色が表示されます。右のカラーパレッ 。トをドラッグして色を調整します RGBなどのカラーコードを入れても調整できます。

設定する色が決まったら、「この背景画像をすべ てのページに設定する] をクリックします。 ページごとに背景を変えたい場合はクリックしないで( [保存]をクリック) 。背景の色が変わります

イメージと違う場合は[やり直す]をクリックして 。設定をやり直します よければ 保存 あクリックします。 設定が終わったら右上の×印をクリックして設定 。画面を閉じます

## 2 背景に画像を設定する場合

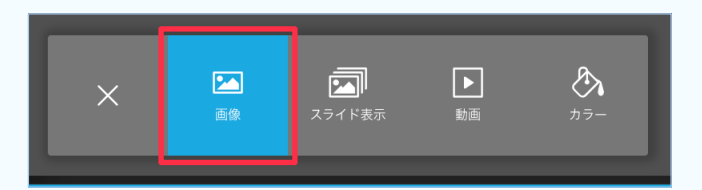

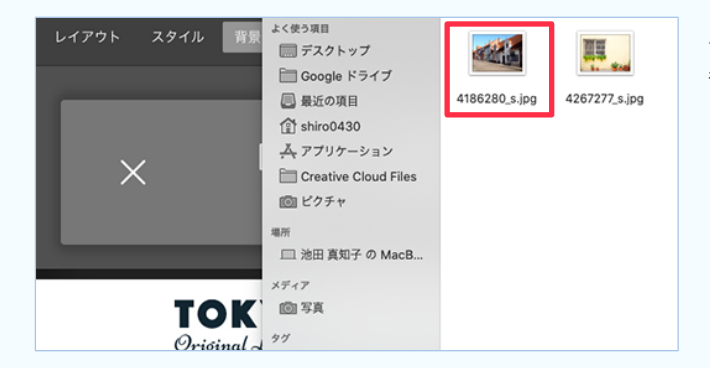

この背景画像をすべてのページに適用しま<br>す。(現在設定中の背景画像がすべて変更さ<br>れます)

やり直す

ージに設定する

この背景画像をすべてのペ

13ページの方法で背景の一覧画面を開き、 [画像]をクリックします。

。パソコンのフォルダが表示されます 背景画像の設定する写真を表示して、ダブルクリッ クします(またはクリックして「開く1)。 ※表示はお使いのパソコンによって違います。

背景画像がアップロードされプレビュー画面になり ます。画像の中に見える○印をドラッグして画像の 。中心を決めます

全てのページの背景画像にする場合

[この背景画像をすべてのページに設定する] をクリックします(背景をページごとに変えたい場合は 。(クリックしない よければ 保存 をクリックします。

イメージと違う場合は やり直す をクリックして 。設定をやりなおします

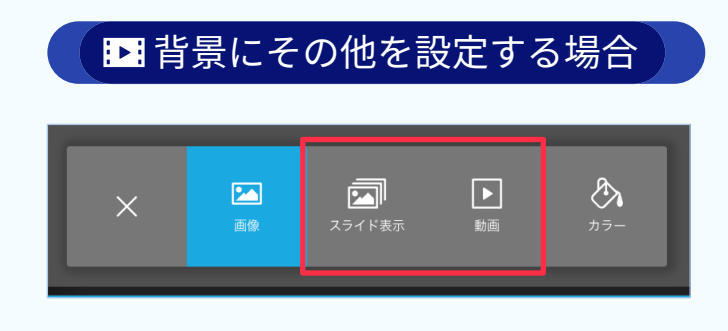

❶ レイアウト プレビュー

## スライド表示

画像設定  $\overline{\mathbf{x}}$ 

背景画像を2枚以上用意します。スライド表示の速さを設定できます。

### 動画

。YouTubeまたはVimeoの動画が設定できます 事前に動画サイトに動画をアップした後、動画のURLを取得して設定します。

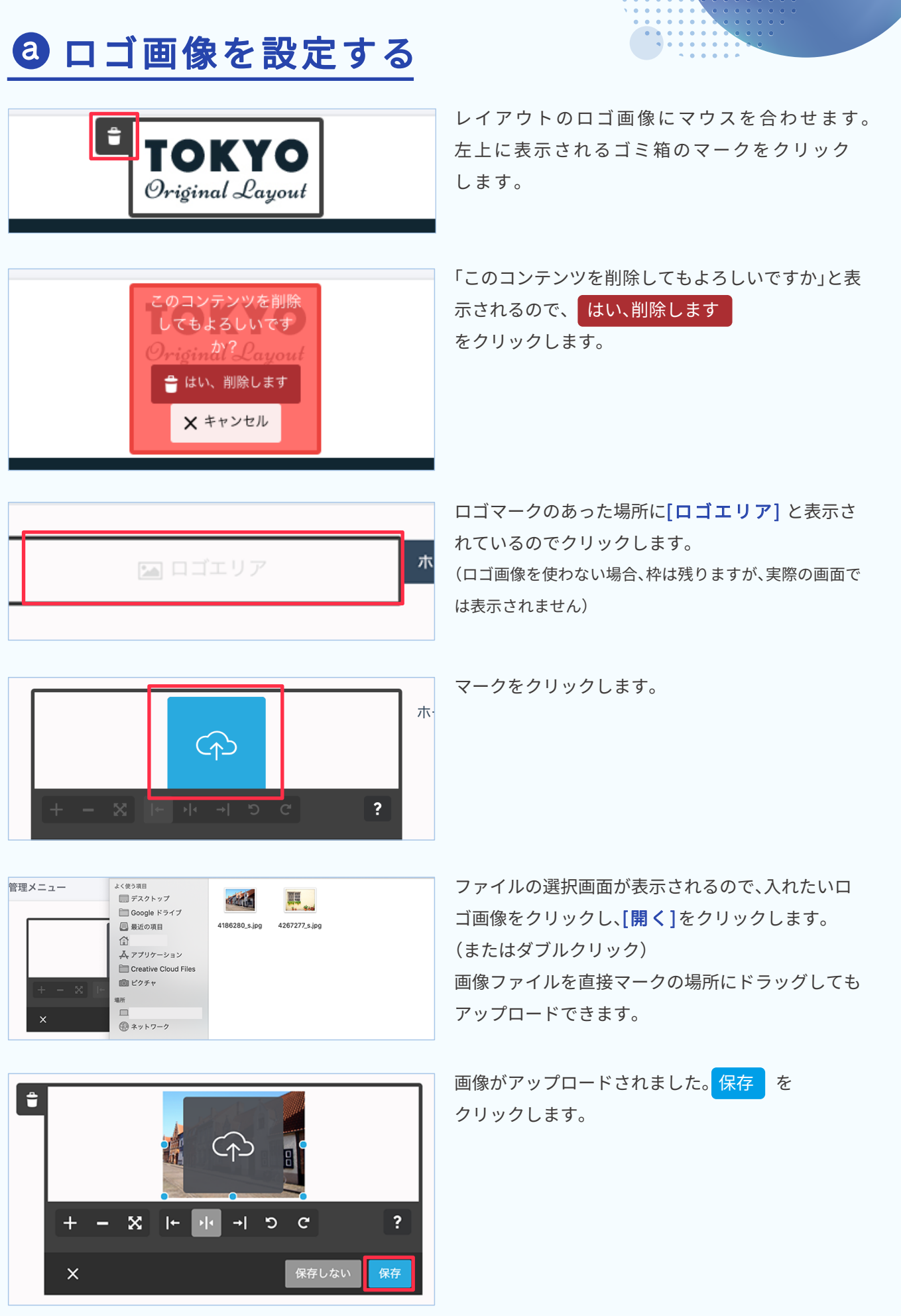

15

レイアウトの変更|

## □ ホームページのタイトルを入力する

。ページタイトルは全てのページの同じ場所に表示されます お店の名前やホームページの名前を入力する場所です。 画像などでページタイトルを表示させる場合、入力しなくてもいいでしょう。入力しない場合、枠 は削除できませんが、実際の画面では表示されません。

※レイアウトの種類によってはページタイトル入力場所がないものもあります。

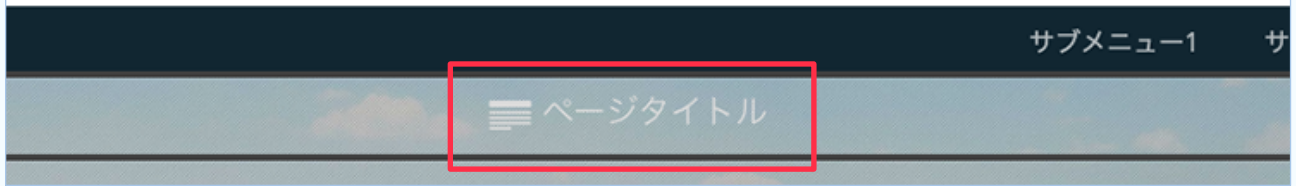

。ページタイトルをクリックします

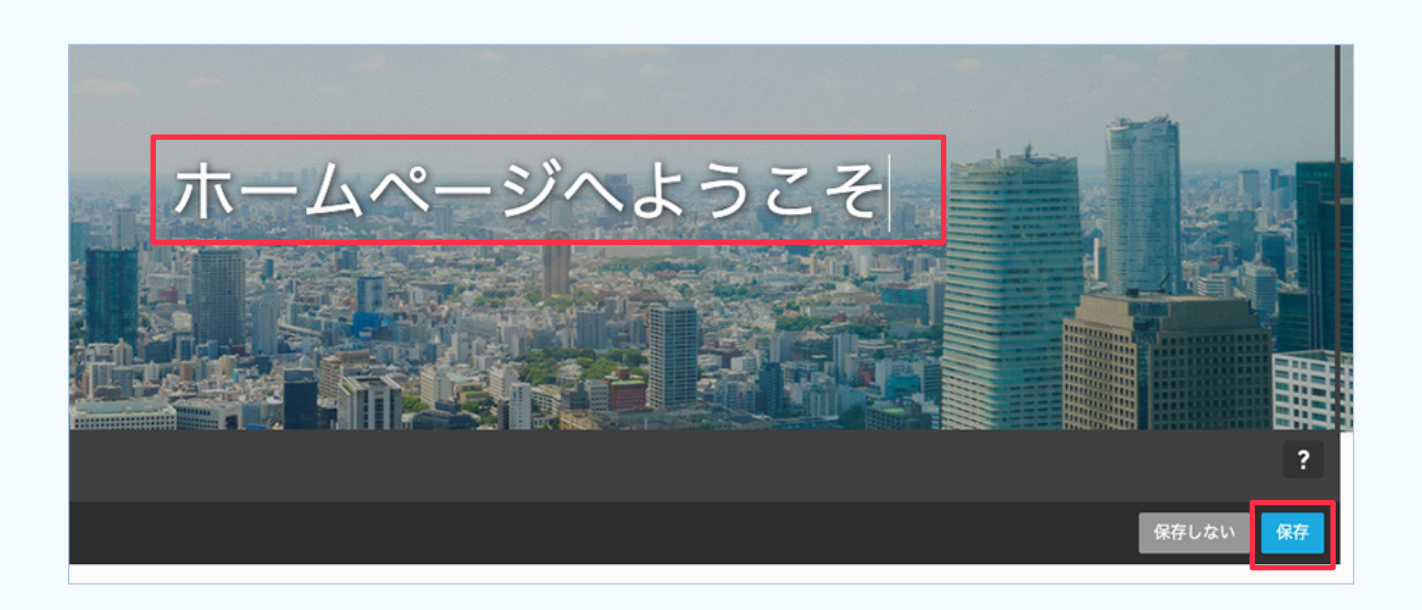

タイトルを入力し、<mark>保存</mark>をクリックします。

Ø 3

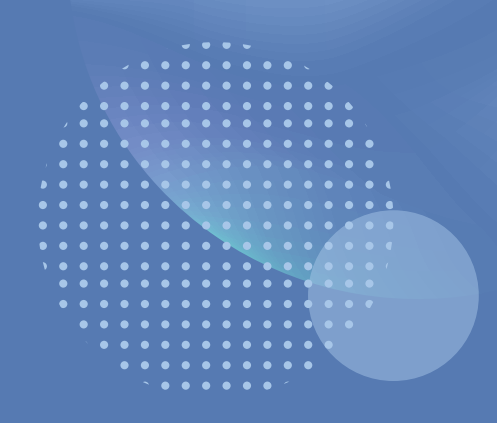

## ナビゲーションの編集

新規ページを追加する

ページを削除する

ページを非表示にする

その他 有料プランでできること

ナビゲーションに外部リンクを設定する

ページを複製する

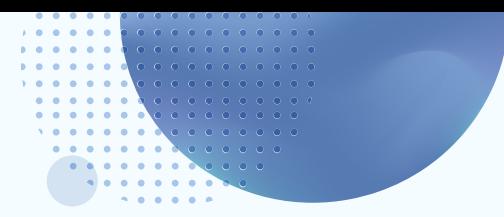

## ナビゲーションの編集

ナビゲーションは、ホームページ全体のメニュー。3階層まで構成することができます。 ナビゲーションではページ追加·削除·階層変更などが行えます。

※ナビゲーションの色は選択したレイアウトで決まっています。(変更したい場合は、管理画面から変更します→11ページ)

## 新規ページを追加する

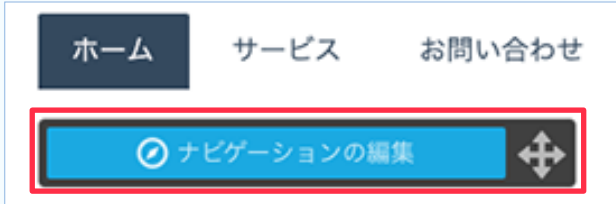

ナビゲーションにマウスポインタを合わせる と ⊙ ナビゲーションの編集 が表示される のでクリックします。

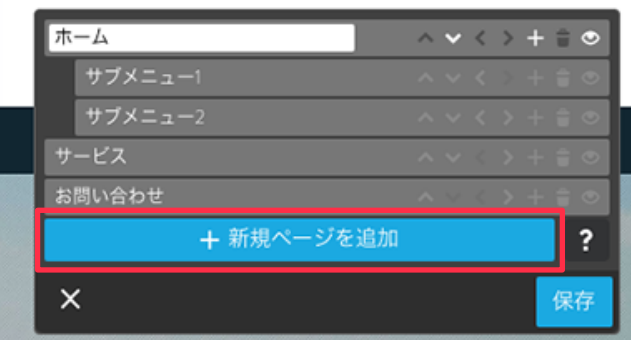

## 一階層目にページを追加する場合

+ 新規ページを追加 をクリックします。

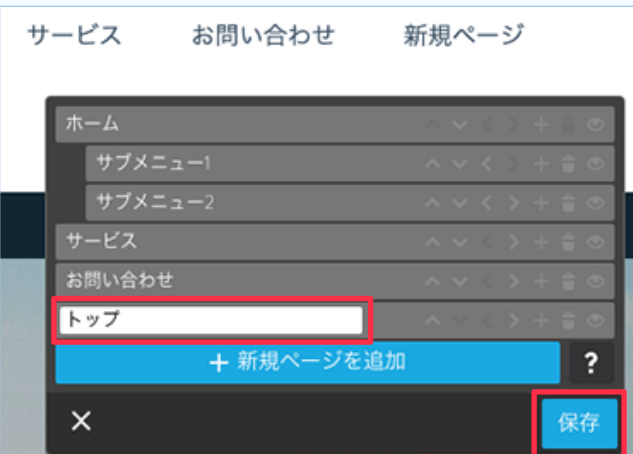

「新規ページ」という名前になっているので、 作りたいページの名前に変更します。 (左図では『トップ』と入れてます)

繰り返してページを追加していき、全て追加 したら、 保存 をクリックします。

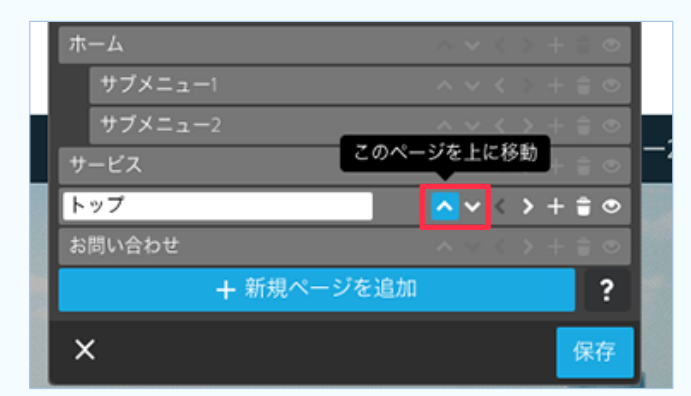

### 表示順を変更する場合

移動したいページ名の行の横をクリックして1行 。ずつ移動します

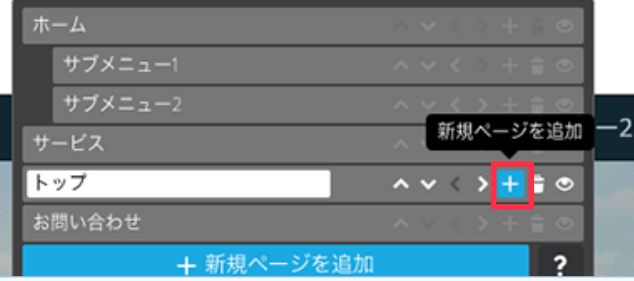

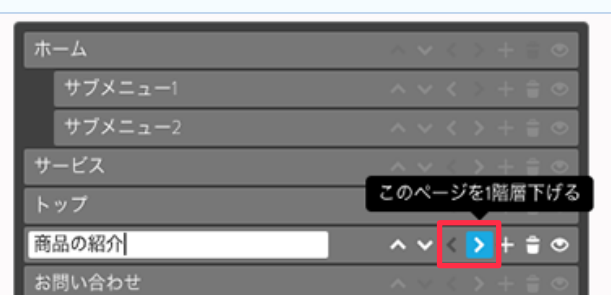

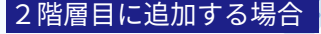

◎ ナビゲーションの編集 をクリックして、

2階層目を作りたい行(左図では『トップ』)の行の[+] 。マークをクリックします

トップの下に新規ページが作成されるので名前を変 更します(ここでは『商品の紹介』)。 「商品の紹介」の行の[>]をクリックします。

「商品の紹介」が1階層下がりました。 保存 をクリックします。

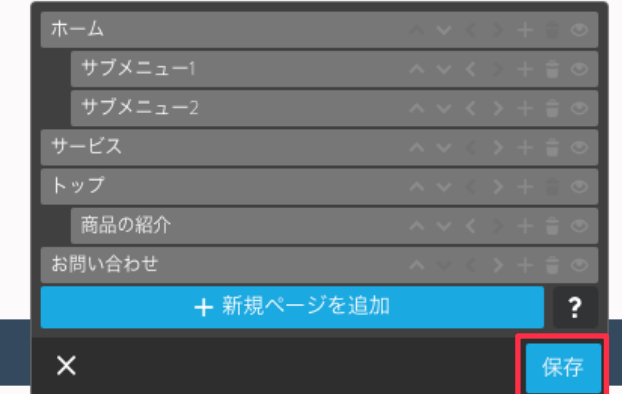

■ページを削除する

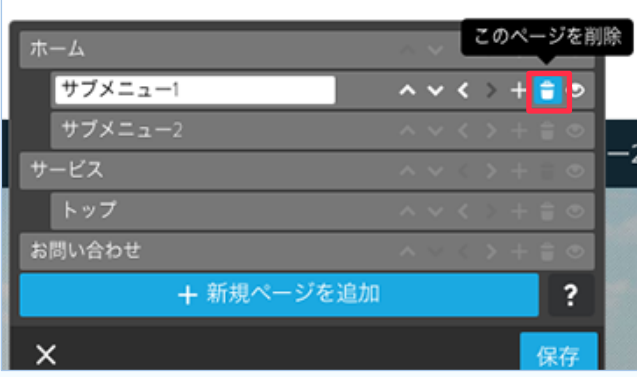

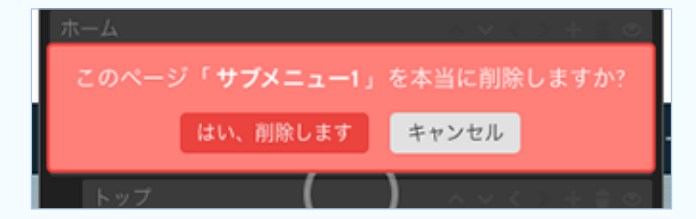

、ナビゲーションにマウスを合わせ

■ ⊘ナビゲーションの編集 をクリックします。 削除したいページ (ここでは「ホーム」)に下層 ページがある場合、先に下層ページ(ここでは 「サブメニュー1」「サブメニュー2」)を削除する 必要があります。 削除したいページ名の行にあるゴミ箱アイコ 。ンをクリックします

「このページを本当に削除しますか?」という 、メッセージが表示されたら

はい、削除します をクリックします。

※ブログを有効にした際に作成されるブログ記事一覧ページは 削除できませんが、非表示にすることはできます。

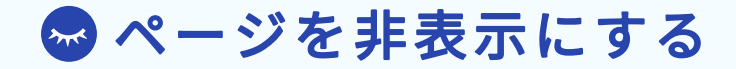

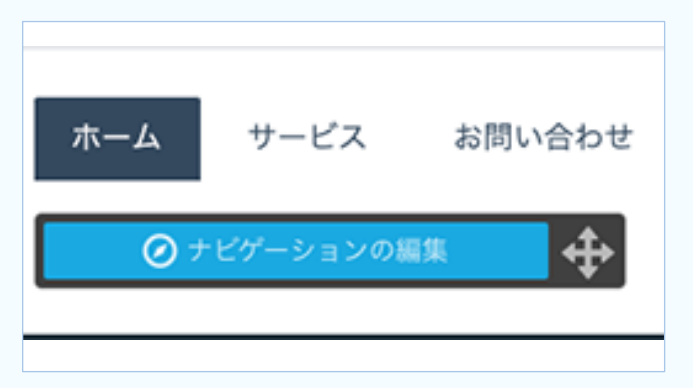

ナビゲーションにポインタを合わせ、「ナビゲー ションの編集1が表示されたらクリックします。

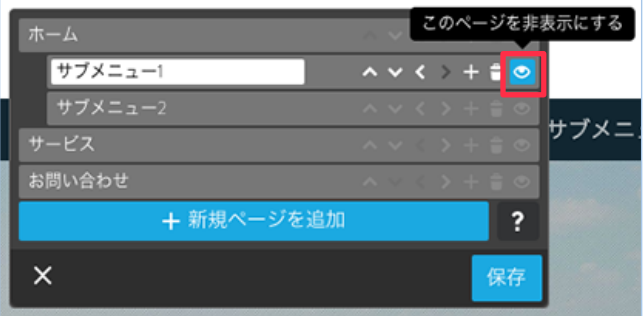

非表示にしたいページ名(ここでは「サブメニュー1」) の行にある目のアイコンをクリックします。

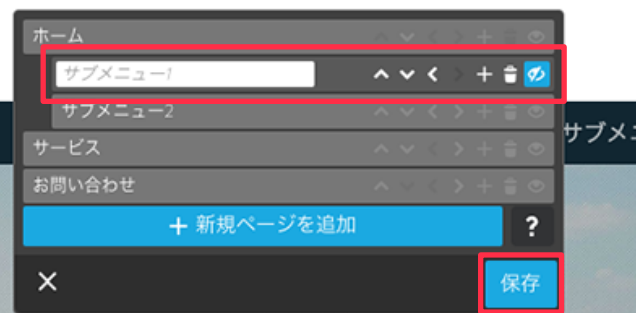

目のアイコンに斜線が入り、その行が濃いグレーに なります。

保存 をクリックします。

※上記の方法はナビゲーション上で非表示にしており、ページはインターネット上では公開されていま す。直接そのページへ入ったり、他のページなどからリンクしていると、閲覧することができます。

作りかけのページを公開したくない場合、「パスワード保護領域」機能を使って見えないようにする方法が 。あります

https://help.jimdo.com/hc/ja/articles/115005528206

また有料プランには「準備中モード」というホームページ全体が見えないようにする機能があります。 https://help.jimdo.com/hc/ja/articles/

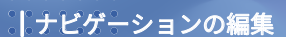

## ◎ その他 有料プランでできること

## ナビゲーションに外部リンクを設定する

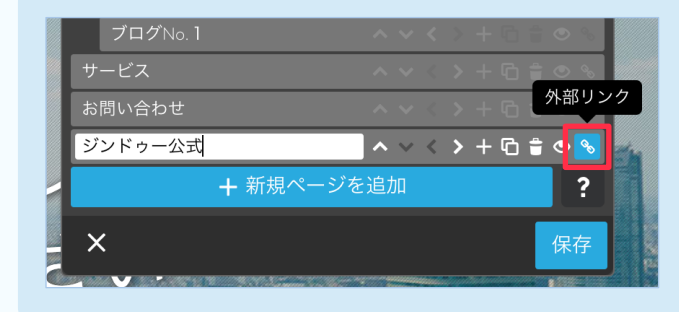

有料プランでは、左図のように右端に「外部 リンク」ボタンがあります。 リンクボタンをクリック後、リンク先の 。ページのURLを入力します

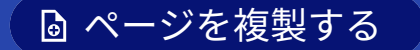

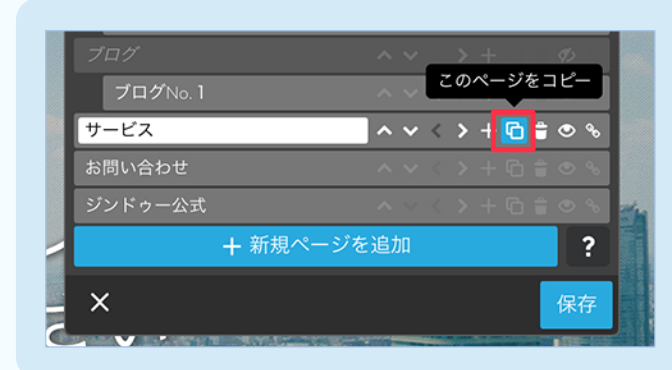

有料プランではナビゲーションの編集で 。ページをコピーすることができます

# コンテンツの追加について 04

コンテンツの移動・削除・コピー 見出しを追加する 文章を追加する 文章の文字の大きさと色を変更する テキストリンクを設定する 余白を追加する 画像を挿入する 画像付き文章を追加する フォトギャラリーを追加する カラムを使って項目を分割する ボタンを作る お問い合わせフォームを作る Googleマップを掲載する SNSの投稿を表示する

## コンテンツの追加について

ジンドゥーでは、ナビゲーションメニューで編集したいページを表示し、見出しや画像、 文章などのコンテンツを追加しながらページを作っていきます。

下図は何もコンテンツがない状態のページです。

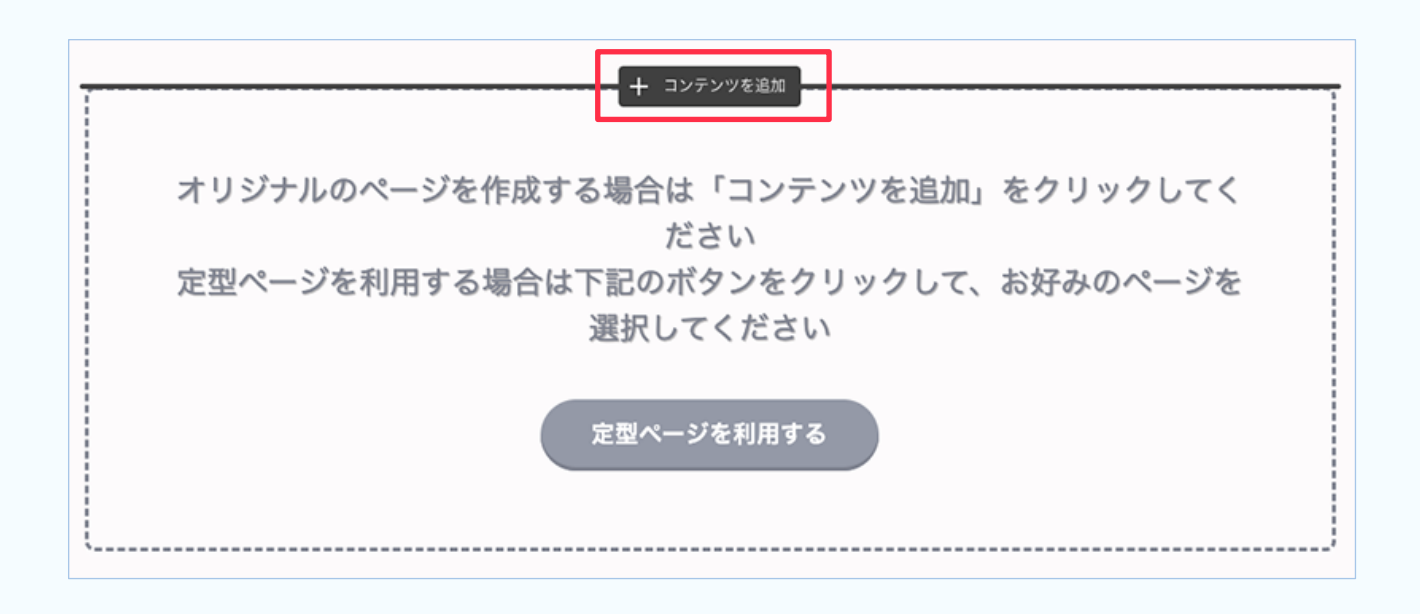

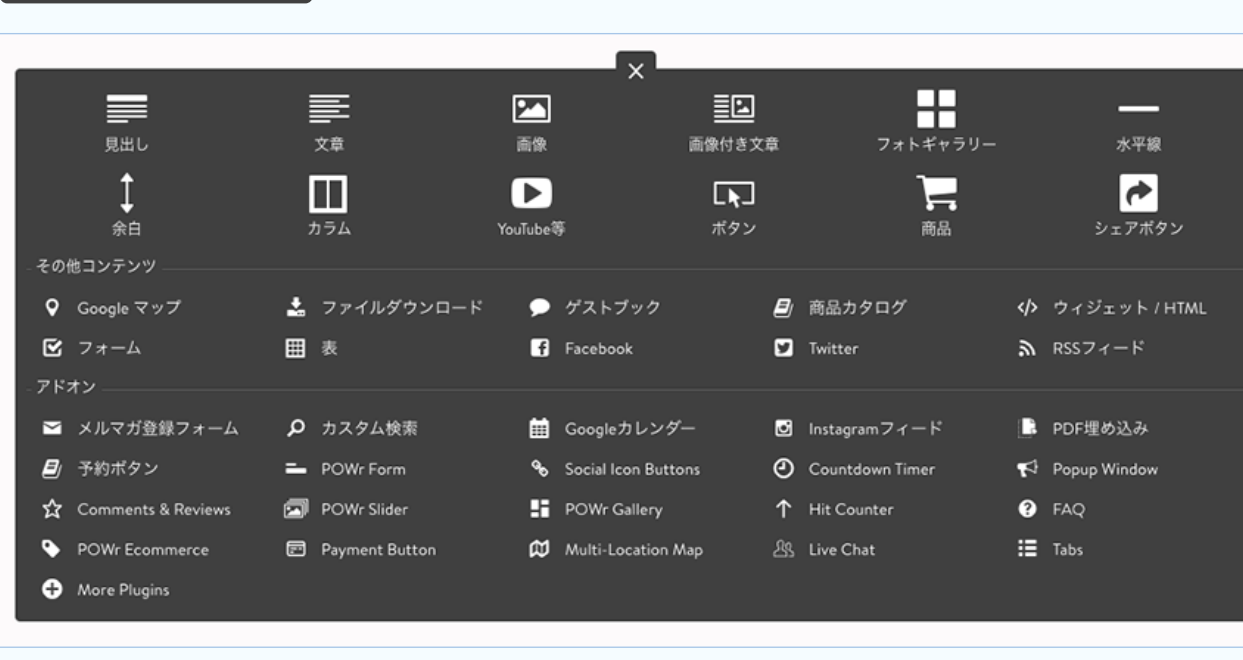

┃╋ コンテンツを追加 │をクリックすると一覧が表示されます。

## **ロコンテンツの移動・削除・コピー**

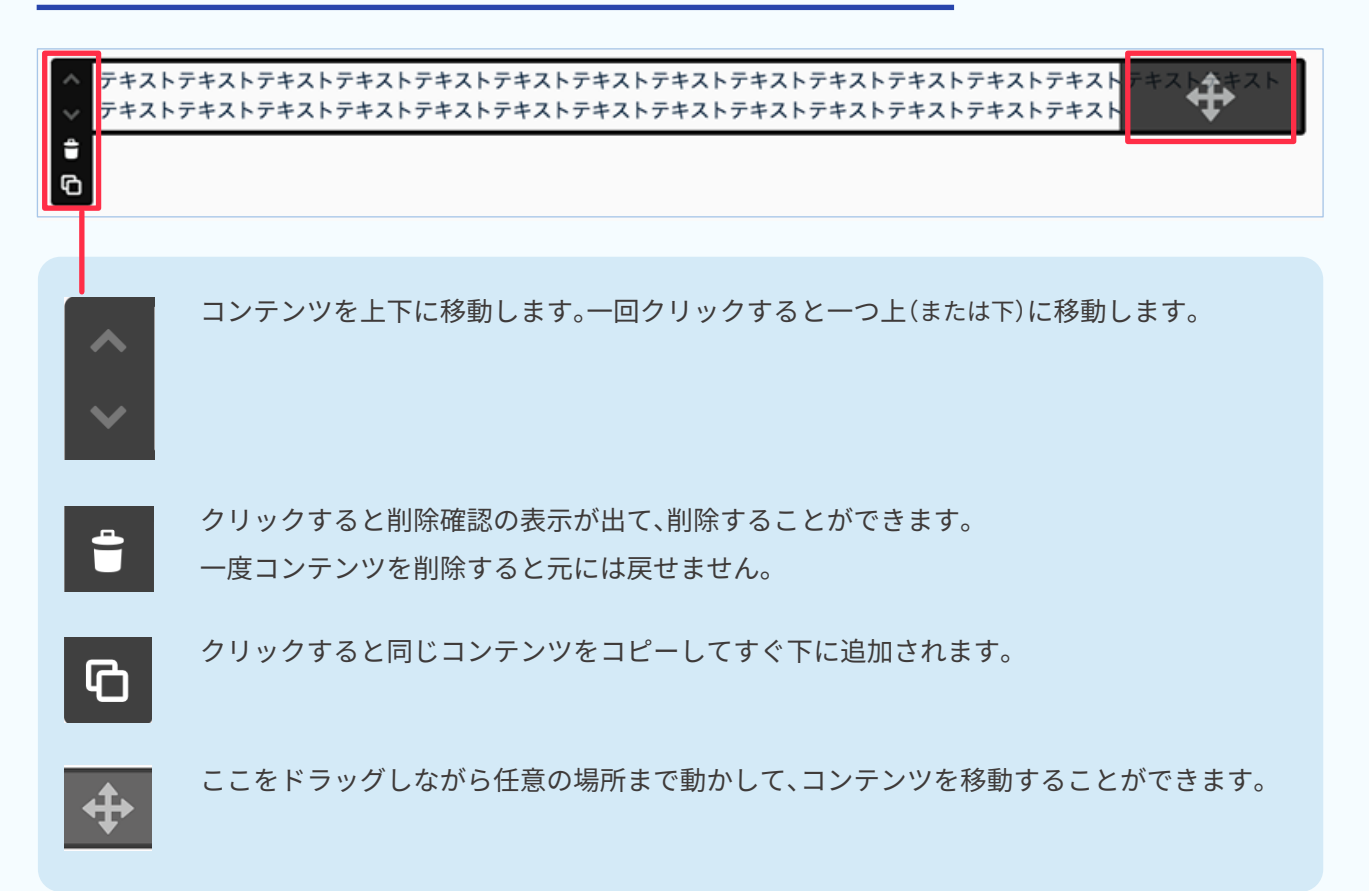

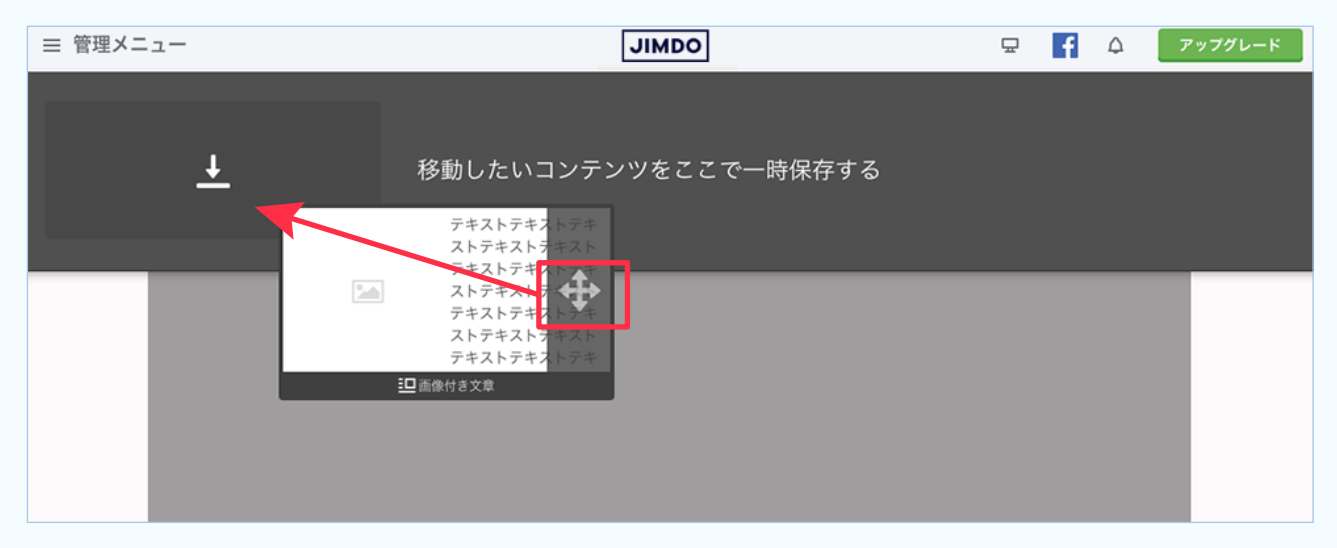

別のページに移動するときは、下図のように画面上部にドラッグするとクリップボード(一時保存場所)が表 示されるのでその上に置きます。そしてナビゲーションメニューから移したいページに移動して、一時保存し たエリアを開き、コンテンツをドラッグして配置します。

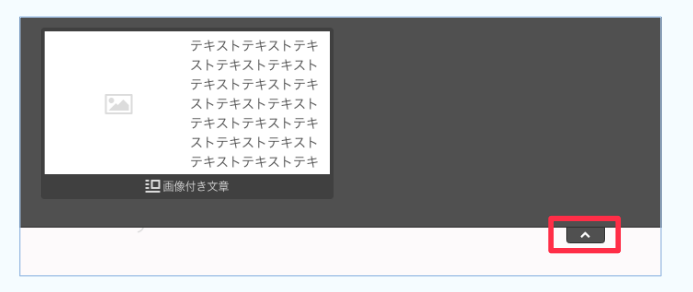

。ここをクリックして開閉します

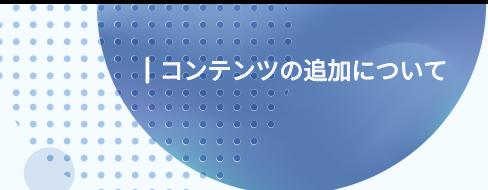

## 見出しを追加する

■ コンテンツを追加 ■をクリックすると一覧が表示されます。

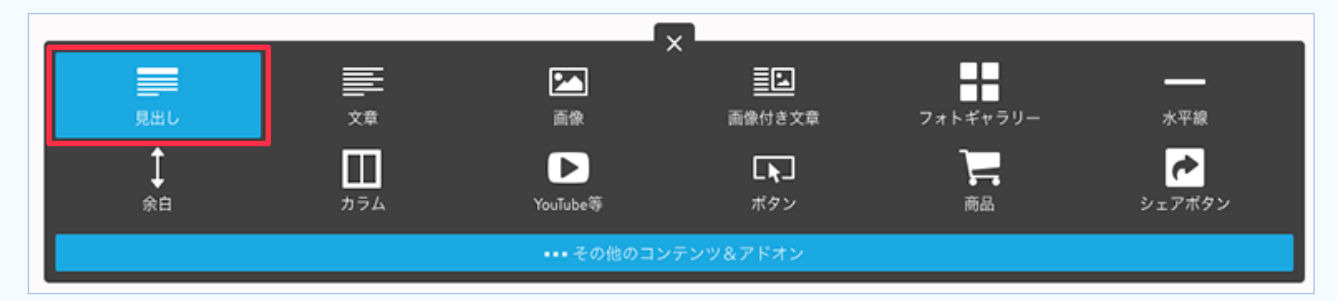

## [見出し]をクリックします。

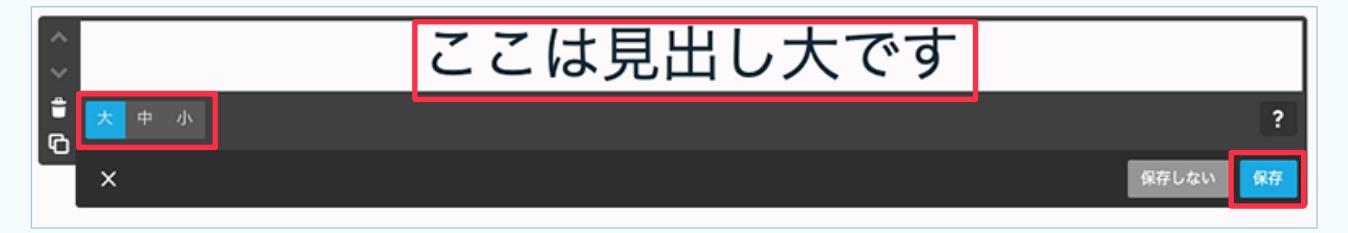

文字を入力します。

大中小を選択し、保存 をクリックします。

※見出しの色は設定しているレイアウトによって決まっています。変更する場合は管理画面から変更します(36ページ)。

## 文章を追加する

+ コンテンツを追加 をクリックし、コンテンツ一覧をひらきます。

[文章] をクリックします。

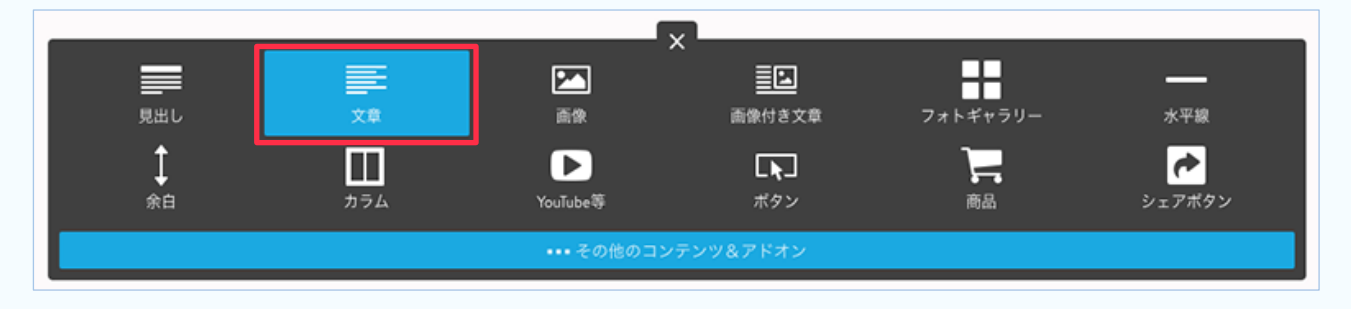

## 文章を入力し、保存ををクリックします。

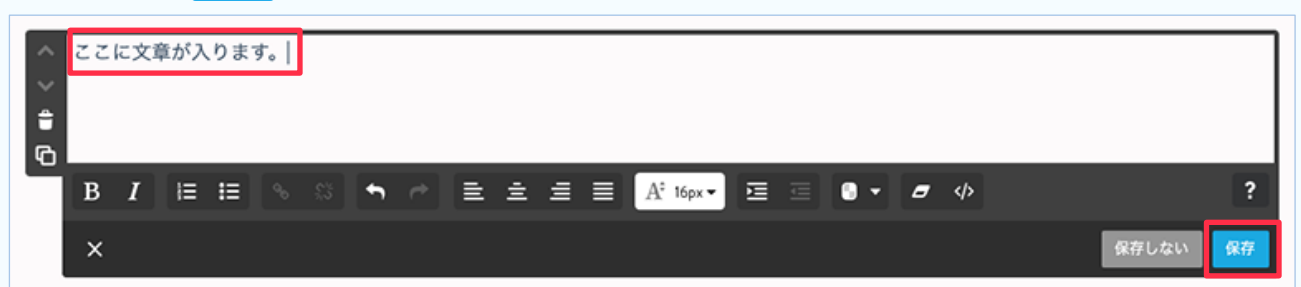

## **4 文章の文字の大きさと色を変更する**

変更したい範囲をドラッグして範囲選択し、文字の大きさを選択します。

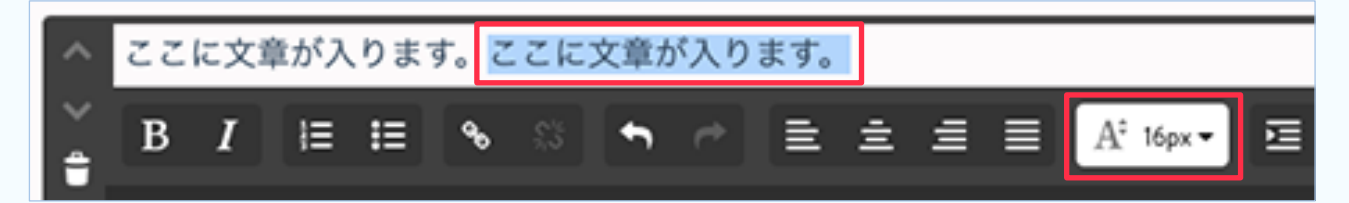

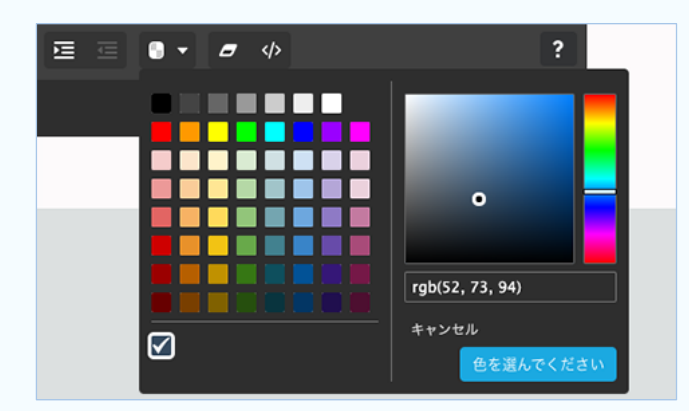

[テキストカラーを選択]をクリックし、カラーパ 。レットを表示し色を選択します (カラーコード欄に直接入力することもできます) [色を選んでください]をクリックします。 最後に保存すをクリックします。 特定の文字だけではなく、サイト内の文章すべての文字の

大きさ/色を変更したい場合は、36ページの「スタイル」から

## ●テキストリンクを設定する

リンクを設定したい文章を範囲選択して、[リンク]をクリックします。

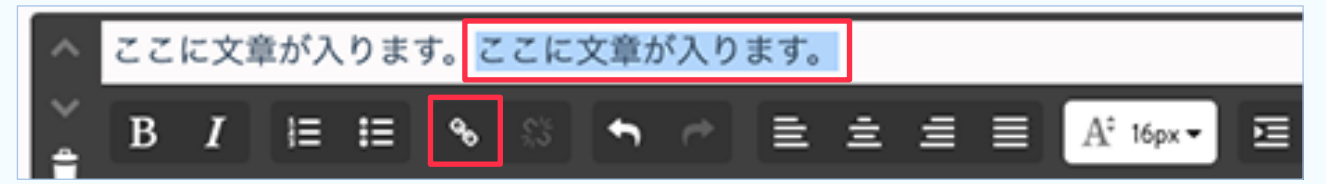

変更します。

自分のホームページ内のページにリンクする場合、[内部リンク] のタブを選択し、プルダウンリストから ページを選択します。[リンクを設定]をクリック、最後に 保存 をクリックします。

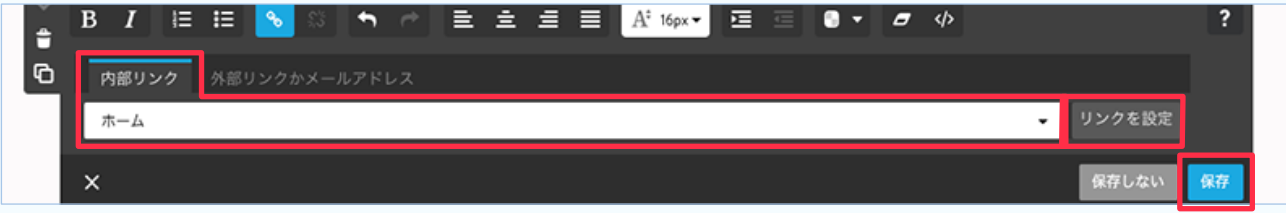

白分のホームページ以外のページへのリンクの場合、「外部リンクかメールアドレス」を選択し、リンクし たいページのアドレスを入力します。[**リンクを設定**]をクリック、最後に 保存 をクリックします。

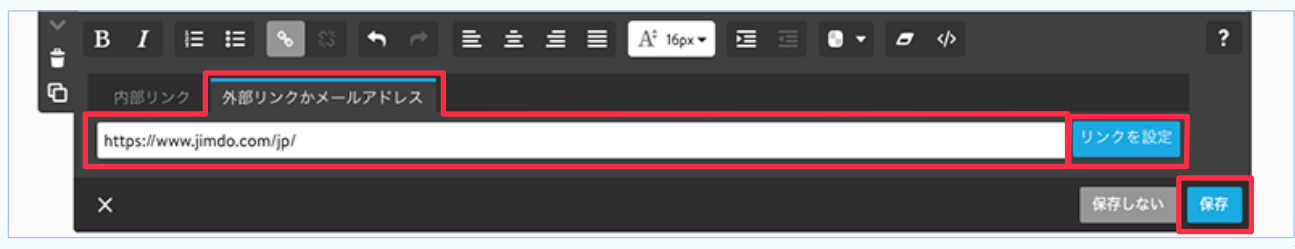

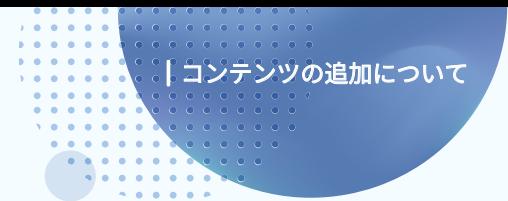

余白を追加する

。コンテンツとコンテンツの間に余白や水平線を入れてページの見栄えを整えます (ここでは余白の追加のみ説明します)

追加したい箇所で + コンテンツを追加 をクリックします。 コンテンツの一覧を開き[余白]をクリックします。

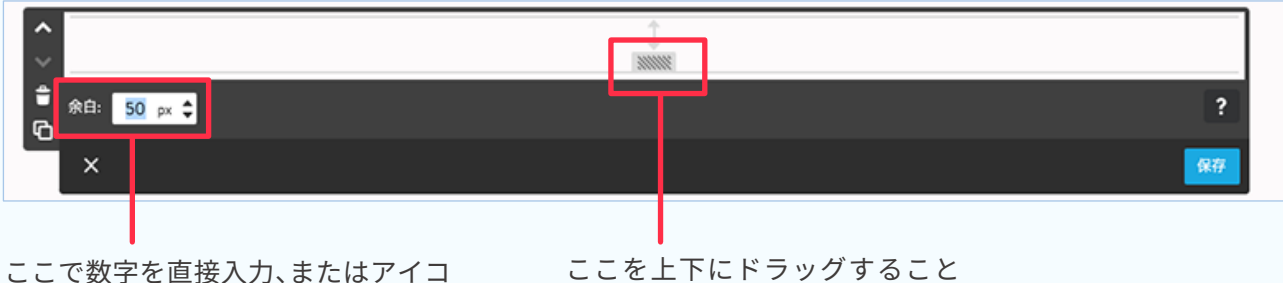

。ンをクリックして数字を入力します

。でも余白の広さを変更できます

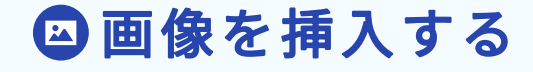

※あらかじめ画像加工ソフトなどで、画像を加工しておきます。

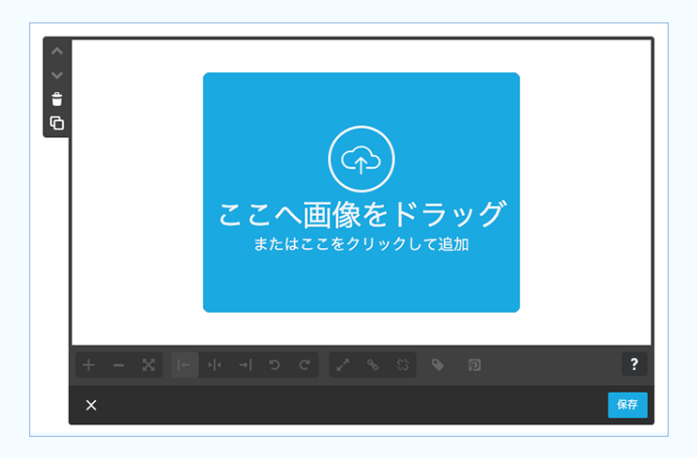

+ コンテンツを追加 をクリックし、コンテ ンツ一覧を表示、[画像]をクリックします。 下図が表示されるので、画像を直接ドラッグ、また はクリックするとパソコンのフォルダが表示され るので、挿入したい画像をダブルクリックします。 (または選択して[開く])

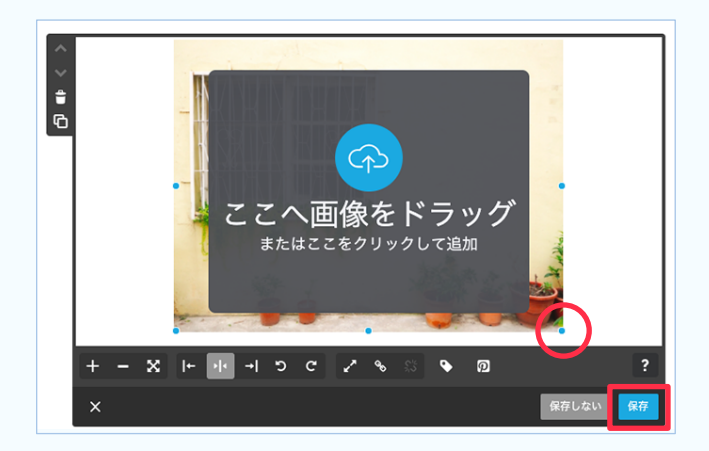

画像がアップロードされましたら<mark>保存 をクリッ</mark> 。クします

青の点をドラッグして画像の大きさを調整できま す。

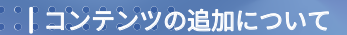

画像の拡大・縮小とページに合わせたサイズにできます。

。アップロードした画像の最大サイズ以上の大きさには拡大することができません

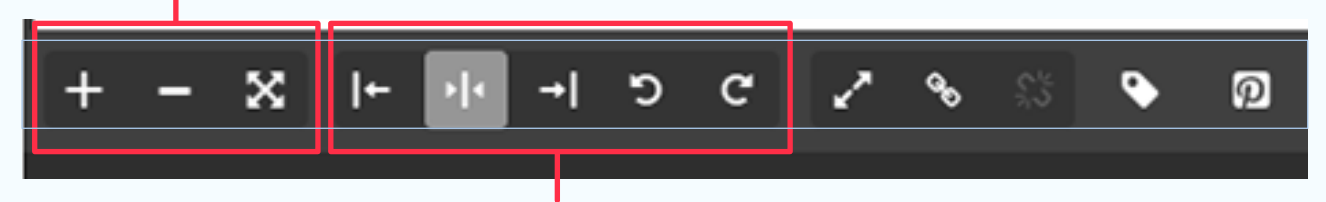

画像の左寄せ・中央寄せ・右寄せ、画像の回転ができます。

。クリックしたら画像が拡大して表示される設定です

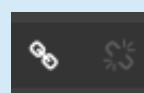

画像をクリックしたら設定したページに飛ぶ設定ができます。テキストリンクと同じ 方法で設定します。右のアイコンはリンクの設定を解除する場合に使います。

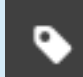

ID

表示する画像の下に表示される説明などの「キャプション」を設定したり、画像が表示され ない時に画像の代わりに表示される「代替テキスト」の設定をすることができます。 代替テキストは、ブラウザで画像が表示されない時だけでなく、視覚に障がいがある方など 。が利用する音声ブラウザで画像の代わりに読み上げられます 。入れることでSEO対策になります

『Pinterest』という、Webサイト上にある画像を集めてブックマークできるWebサービスで 。共有することを許可する設定ができます

## 画像付き文章を追加する

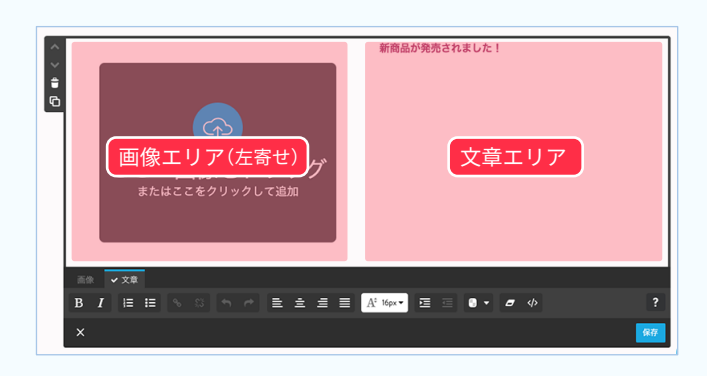

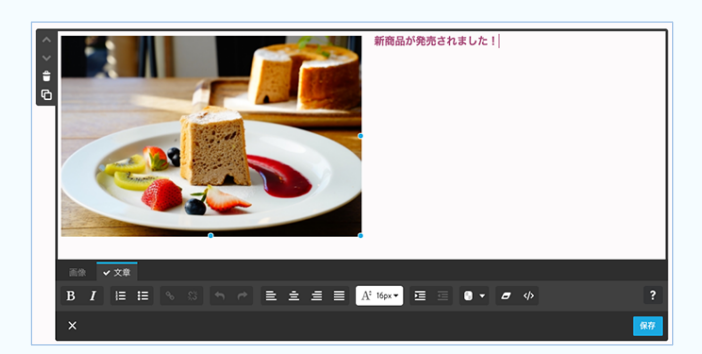

**+ コンテンツを追加 |をクリックしてコンテ** ンツー覧を表示し、[画像付き文章]をクリックし 。ます

### 画像を左寄せ設定にした場合

右側の余白スペースをクリックしてカーソルを出 。文章を入力します、し

左側の[ここへ画像をドラッグ]をクリックする とパソコン内のフォルダが表示されるので、追加し たい画像を選択します(または直接ドラッグする)。 画像の拡大縮小や、右寄せ・左寄せで画像と文章の 位置替え、リンクなどの設定ができます。

## フォトギャラリーを追加する

→ コンテンツを追加 | をクリック、コンテンツ一覧で[フォトギャラリー]をクリックします。

(下図は「横並び」を選択した場合)

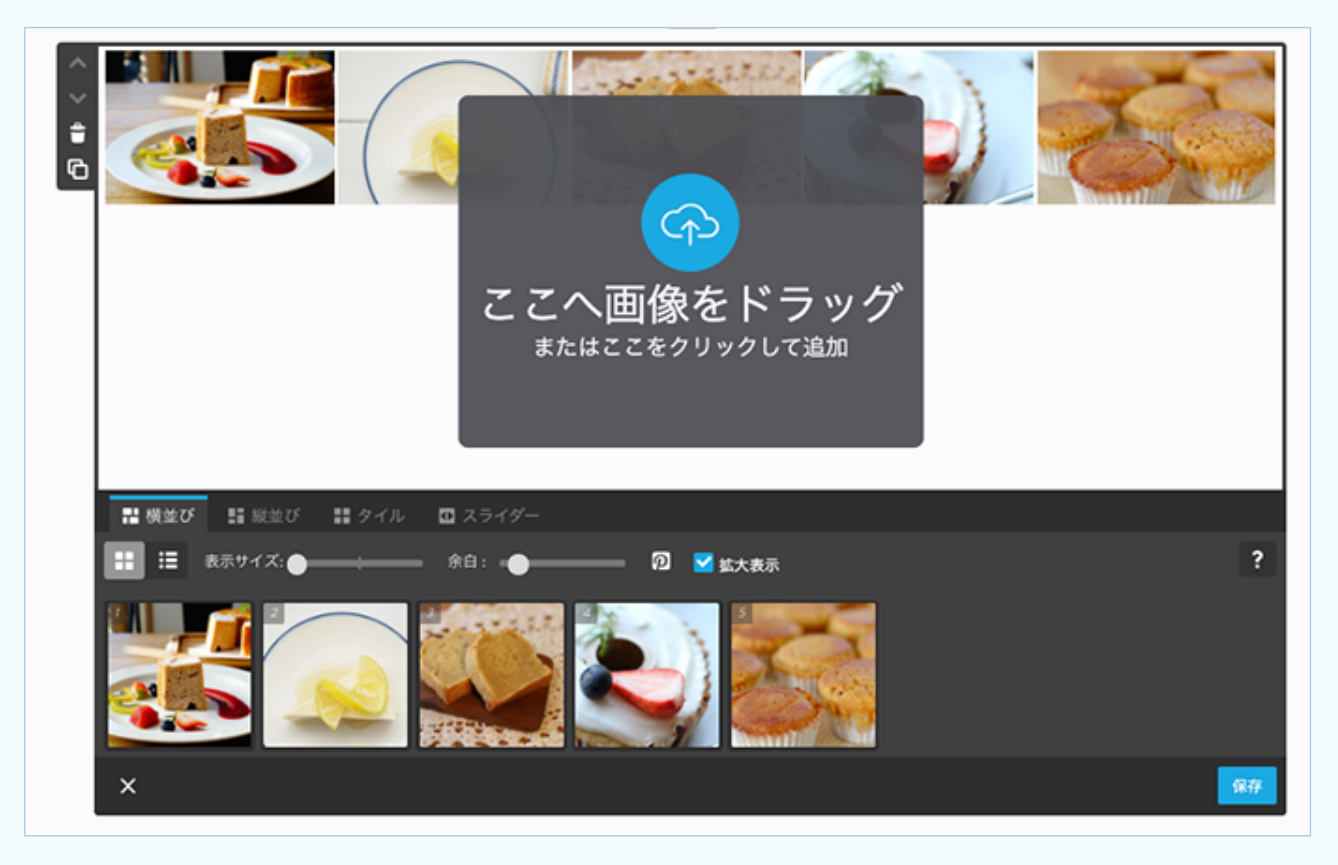

- 「横並び」... 縦方向に対して画像サイズを抑えて表示します、異なるサイズの画像ががある場合、縦長の 。画像が少し小さく表示される可能性があります
- 「縦並び」... 縦方向に対して画像サイズを揃えて表示します。異なるサイズの画像がある場合、横長の画 像が少し小さく表示される可能性があります。

「タイル」... 縦横比の異なる画像を並べても、全て同じ大きさで表示します。

「スライダー」… 複数枚の画像を横にスライドし、順番に表示します。自動でスライドさせることや、閲 覧者がクリックしてスライドさせる設定ができます

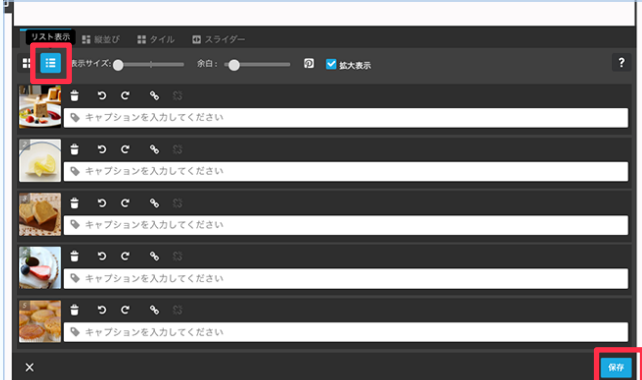

「リスト表示」をクリックするとキャプションの入 力、リンクの設定・解除、回転、削除ができます。

設定したら最後に 保存 をクリックします。

## カラムを使って項目を分割する

→ コンテンツを追加 | をクリック、コンテンツ一覧で[カラム] をクリックすると下図のように2 列の カラムが作成できます。横並びで最大6列まで分割できます。

※カラムの中にカラムは入れられません。

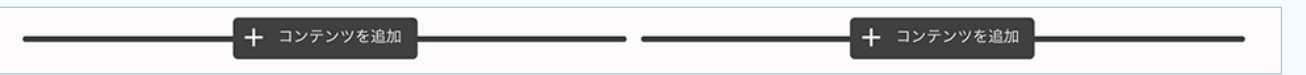

カラムを追加すると、最初は2列の項目が作成されます。列数を増やしたい場合、カラムにマウスを合わせて [カラムを編集]が表示されたらクリックします。

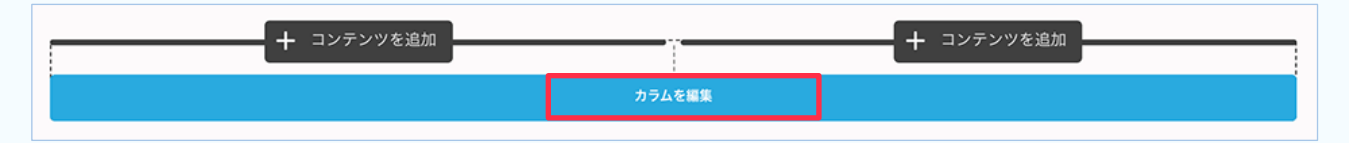

### [列を追加] をクリックします。

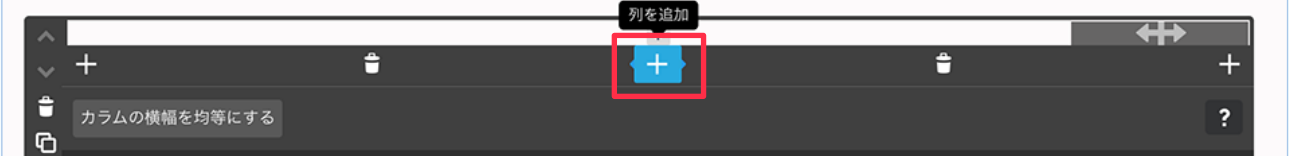

列の幅を調整するには、左右の列の間の青い棒を左右にドラッグします。 均等にするには[カラムの列幅を均等にする]をクリックします。

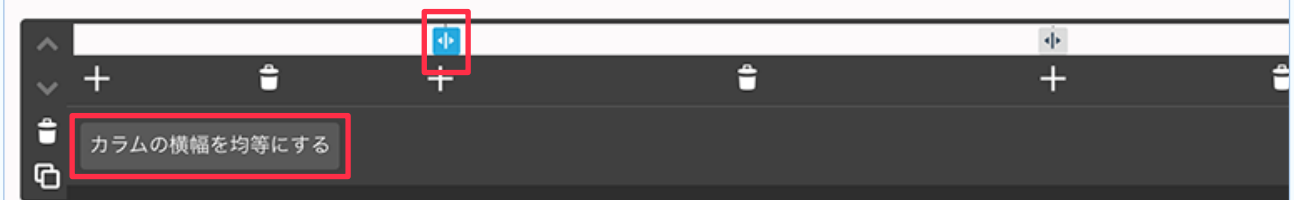

## ボタンを作る

 $G_{\text{Ia}}$ 

ホーム サブメニュー1 サブメニュー2

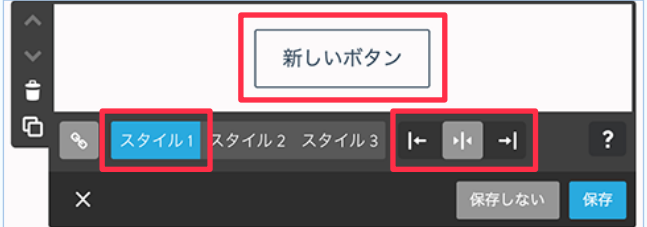

 $X9711 27712 27713 10111$ 

内部リンク 外部リンクかメールアドレス

■ キ コンテンツを追加 | をクリックし、一覧か 5「ボタン] をクリックします。ボタン名を「新しい ボタン」から表示したいテキストを入力して変更し 。ます

スタイルと表示位置を設定します。

「リンク] をクリックし、リンク先のページを選択 します(外部ページの場合「外部リンクかメールアド レス1のタブをクリックし、そのページのURLを入力し 。(ます

[リンクを設定] をクリック、最後に 保存 をク 。リックします

※ボタンの色は選択しているレイアウトによって異なります。変更したい場合は管理画面から変更します(32ページ)。

カラム

 $\overline{ }$ 

保存

リンクを設定

保存しない

## ◎お問い合わせフォームを作る

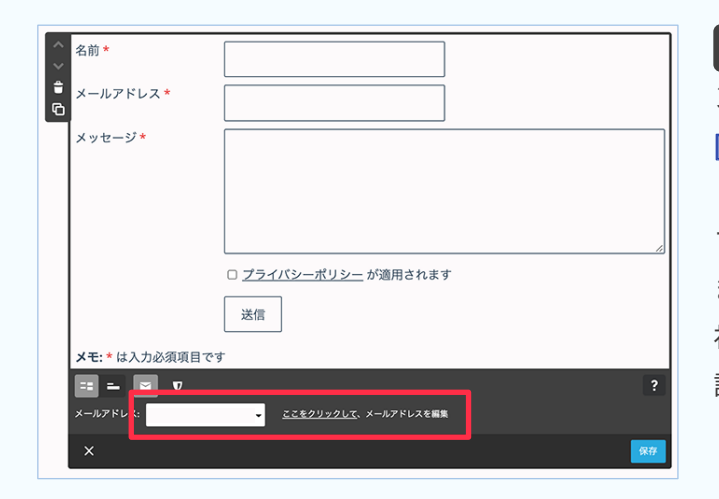

<u>╋ コンテンツを追加 ぬをクリックし、コンテ</u> 。ンツ一覧を表示します [その他のコンテンツ&アドオン] をクリック し、[フォーム] をクリックします。 フォームからの受け取りメールアドレスを設定し ます。 初期状態ではジンドゥーの登録メールアドレスに 。設定されています 項目と項目の間にマウスを合わせると[コンテン

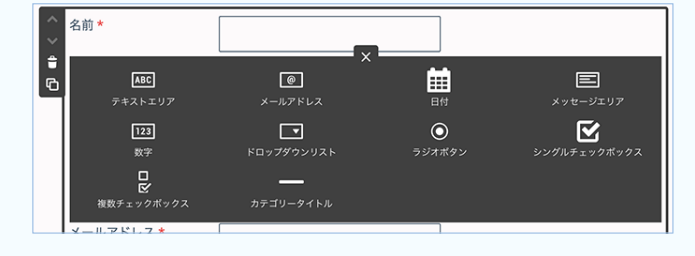

名前 l e **メールアドレス\*** メッセージ\* E BOOTH & CONTRACTOR ツの追加1 が表示されます。 。クリックして項目を追加できます

項目名は変更できます。 [必須項目]にチェックを入れると、項目名の横に\* 印が表示され、閲覧者が入力する際に入力されてい 。ないとフォームが送信できない様に設定できます

フォームの設定ができたら <mark>保存 </mark>をクリックします。

「コンテンツの追加について

## MGoogleマップを掲載する

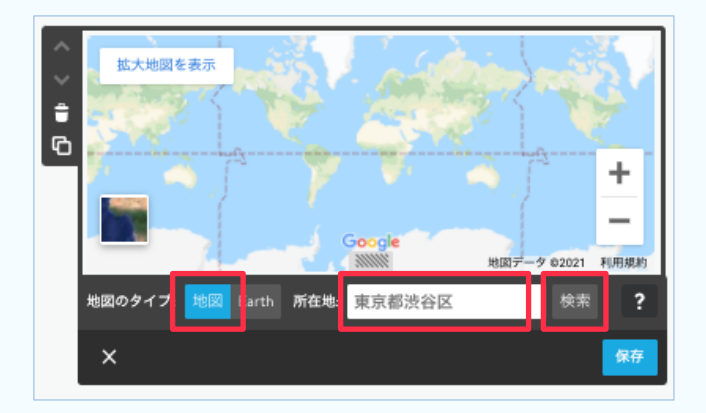

+ コンテンツを追加 をクリックし、コンテ ンツー覧(その他のコンテンツ&アドオンを開く)から [Google マップ] をクリックします。 Google マップが表示されます。 地図のタイプを「地図]にして所在地のボックスに 住所を入力、右の[検索]をクリックします。

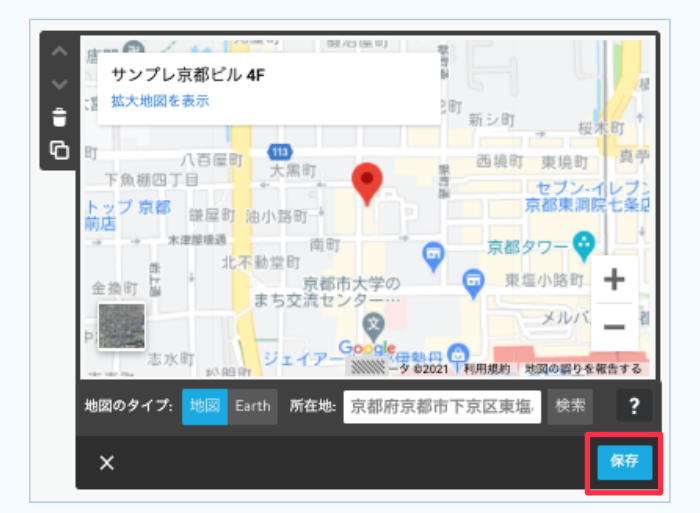

検索した地図が表示されます。 表示に間違いがないか確認して 保存をクリッ クします。

## **@SNSの投稿を表示する**

ジンドゥーのサポートセンターに詳細がありますので、ご参照ください。

【Twitterの埋め込みについて】 https://help.jimdo.com/hc/ja/articles/115005534283 【Facebookページの埋め込みについて】 ※個人アカウントのタイムラインではありません。 https://help.jimdo.com/hc/ja/articles/115005538446 【Instagram フィードについて】 https://help.jimdo.com/hc/ja/articles/115005534303 【動画の埋め込み(YouTube などURL を持つ動画のみ)】 https://help.jimdo.com/hc/ja/articles/115005511246

## フッターエリアの設定 05

フッターエリアの項目を設定する

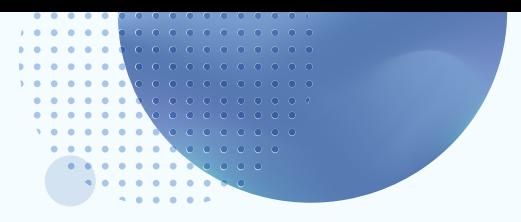

## フッターエリアの設定

フッターはページの一番下にあり、全てのページに表示されます。 「コピーライト(著作権)」や「概要」「プライバシーポリシー」などが表示されます。

## 9) フッターエリアの項目を設定する

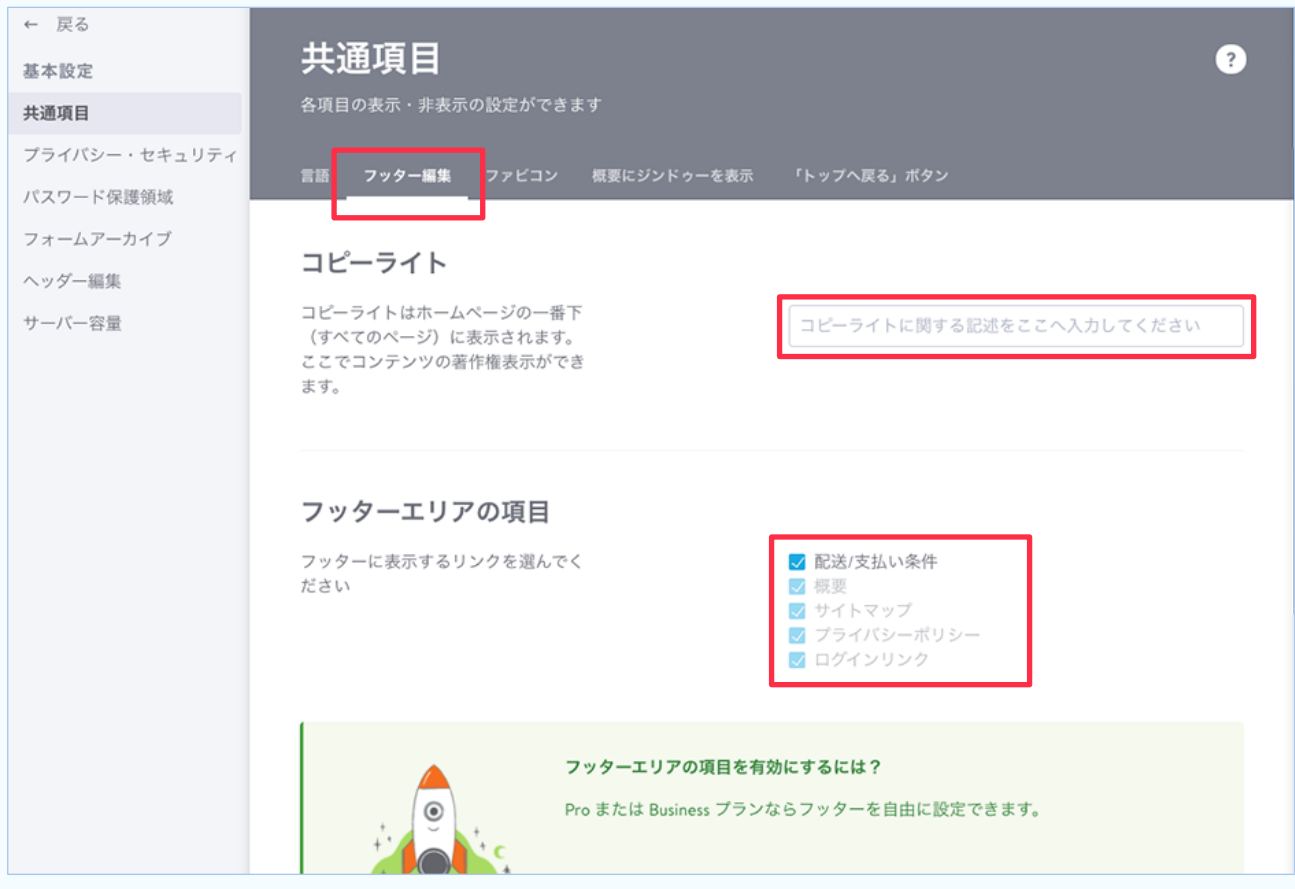

管理メニューを開き、[基本設定]をクリック、[共通項目]をクリックして開きます。 「フッター編集]のタブをクリックし「コピーライト」に著作権情報を入力します。 「フッターエリアの項目」の設定をします(プランによって編集できる項目は違います)。

最後に 保存 をクリックします。

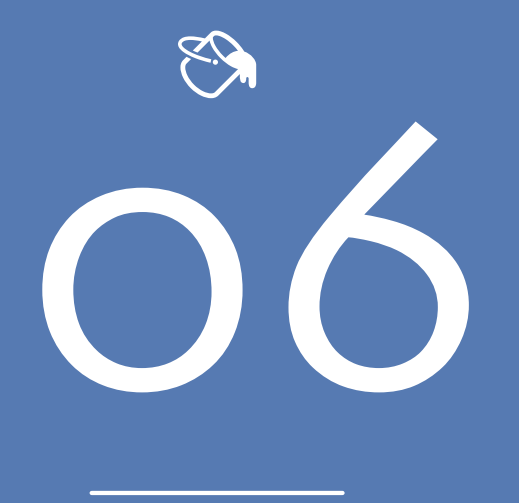

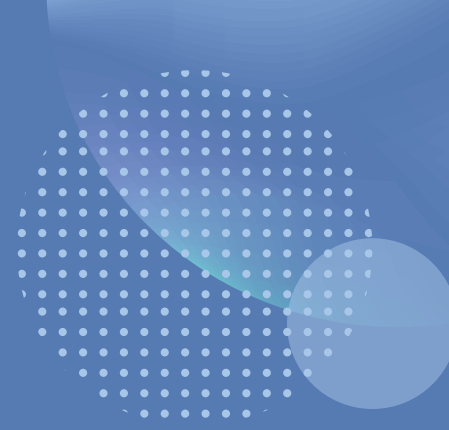

## フォントや色でスタイルを調整する

見出しのスタイルを設定する ボタンのスタイルを設定する コンテンツ・サイドバー・フッターの背景色を変更する

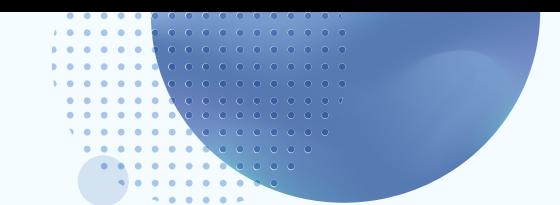

## フォントや色でスタイルを調整する

※初期状態では文字のフォントや色、ボタンの色などは、選択したレイアウトによって設定されています。 ※管理メニューから自分で変更したスタイルは、他のレイアウトに変更すると引き継がれず、変更後のレイアウト基準にリセットされて しまいます。再度戻すための機能はないので、レイアウト変更は慎重にしましょう。

## ◎見出しのスタイルを設定する

管理メニューを開き、[デザイン] をクリック→[スタイル] をクリック「詳細設定」が[オン] に 。なっている状態にします

マウスポインタが アローラーの形になっている場所が変更できます。

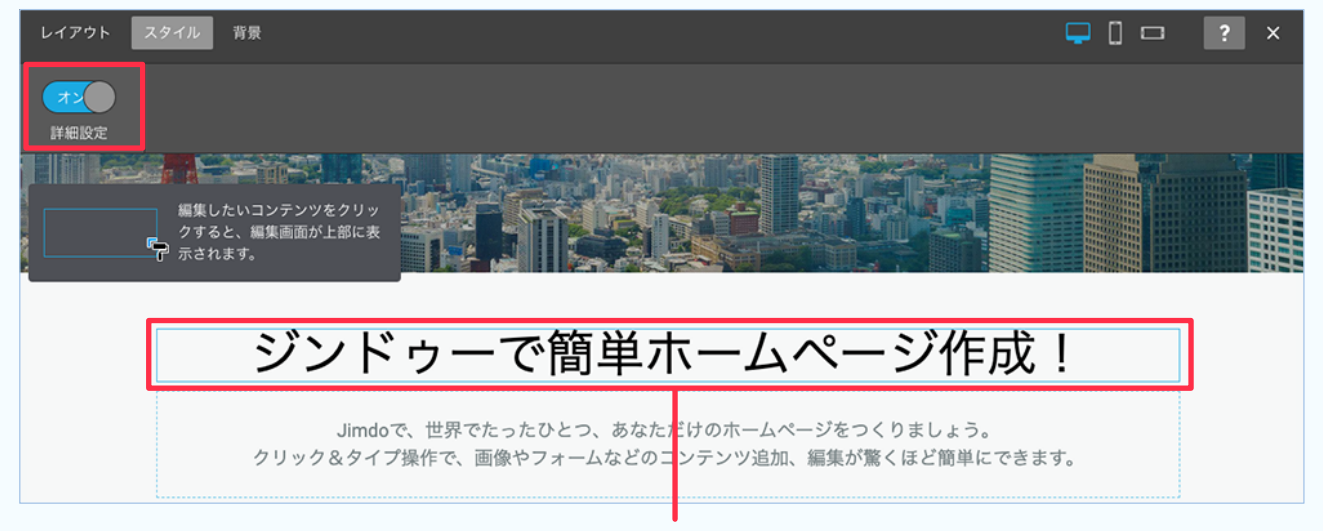

ここでは「ジンドゥーで簡単ホームページ作成!」にマウスを合わせ、 ? ローラーの形になったらクリックします。

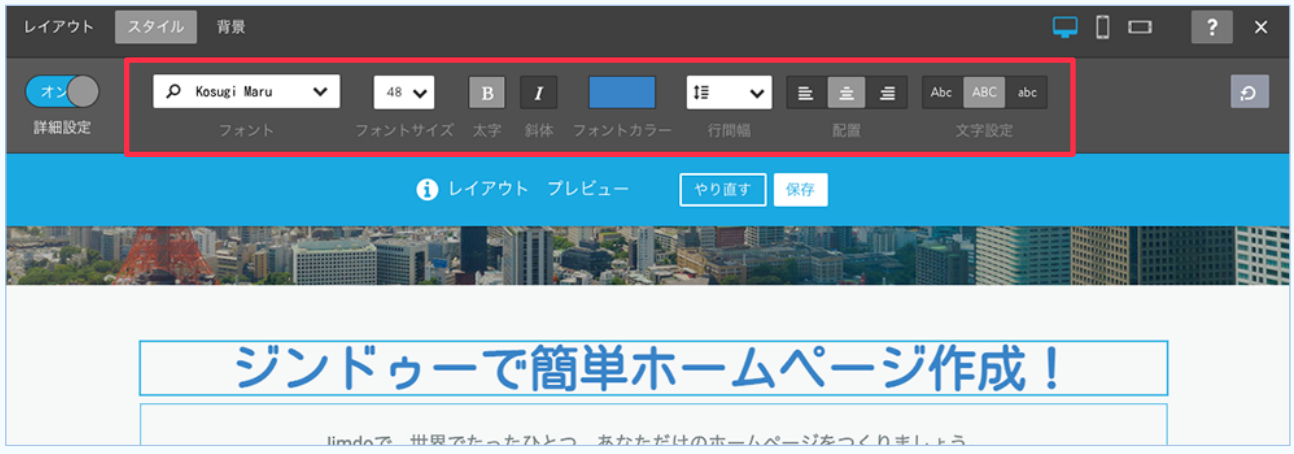

ここから見出しのフォントや色などの設定が行えます。 スタイルの変更を行うとレイアウトプレビューが表示されます。 適用してよければ 保存 たクリックします。

## ●ボタンのスタイルを設定する

変更したいボタンを設置しているページで、管理メニューから[デザイン]>[スタイル]とクリッ クし、スタイルの設定画面を表示します。

変更したいボタンにマウスポインタを合わせて、アローラーの形になったらクリックします。 下図のボタンの設定画面になります。設定を変更するとレイアウトプレビュー画面になるので、 よければ 保存 をクリックします。

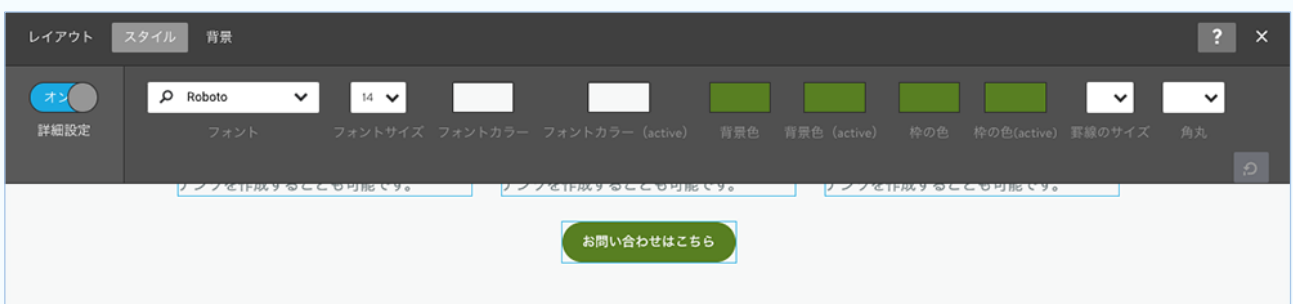

【フォント】... ボタンの中の文字のフォントを変更します。

【フォントサイズ】… 文字の大きさを変更します。大きさに比例してボタンのサイズが変わります。

※カラーに関する項目はクリックするとカラーパレットが出ます

【フォントカラー】... 文字の色

【フォントカラー(active)】... マウスがボタンにのった時の文字の色

【背景色】... ボタンの色

【背景色(active)】... マウスがボタンにのった時のボタンの色

【罫線の色】… ボタンの枠の色

【枠の色(active)】... マウスがボタンにのった時のボタンの枠の色

【罫線のサイズ】... ボタンの枠の太さ

【角丸】... ボタンの角を丸くします(0 が四角、数字が大きいほど丸みが出ます)。

## ◎ コンテンツ・サイドバー・フッターの背景色を変更する

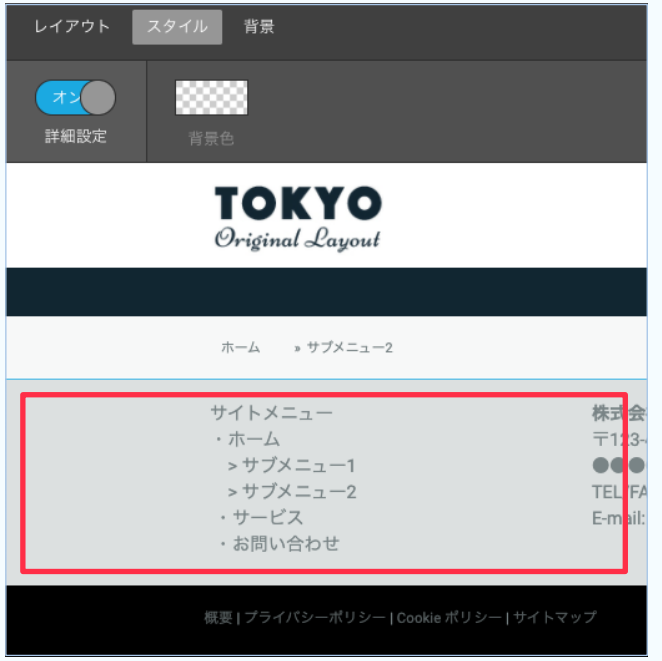

管理メニューを開き、[デザイン]>[スタイル]を クリックし、スタイル設定の画面を開きます。

背景を変更したいエリア(左図の場合、サイドバーの背 景)にマウスポインタを合わせ、アローラーの形に 。なったらクリックします

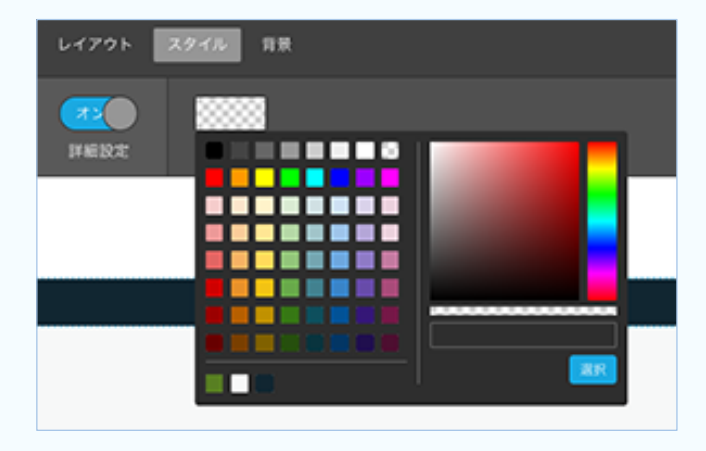

カラーパレットが表示されるので、変更したい色に 設定して、[選択] をクリック。 サイドバーエリアの色が代わり、レイアウトプレ 。ビューの画面になります

よければ 保存 をクリックします。

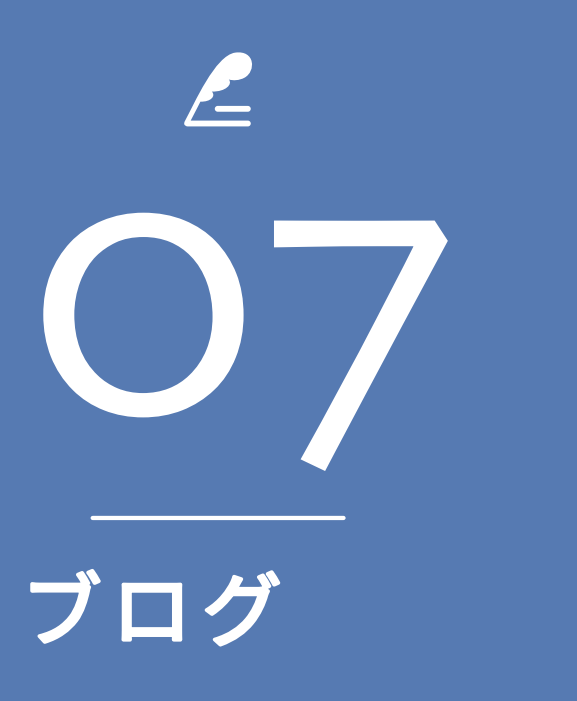

ブログを開設する ブログテーマを設定する 支払い方法 複数のテーマを作成した状態 フロク記事を作成する<br>-- 基本設定(記事こと)<br>-フロクの各種設定 詳細設定 (記事ごと) ブログ記事を書く ブログページでの見え方

注文完了ページ ブログ記事の管理画面

 $\mathbf{C}$ 

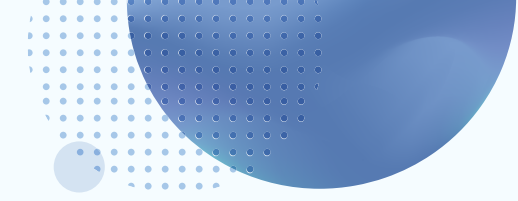

ジンドゥーのブログは管理画面から更新します。最初にブログを始める設定が必要です。 ブログ

## ブログを開設する

管理メニューを開き[ブログ]をクリックします。

ブログの管理画面が表示されるので、[ブログを有効にする] をクリックします。

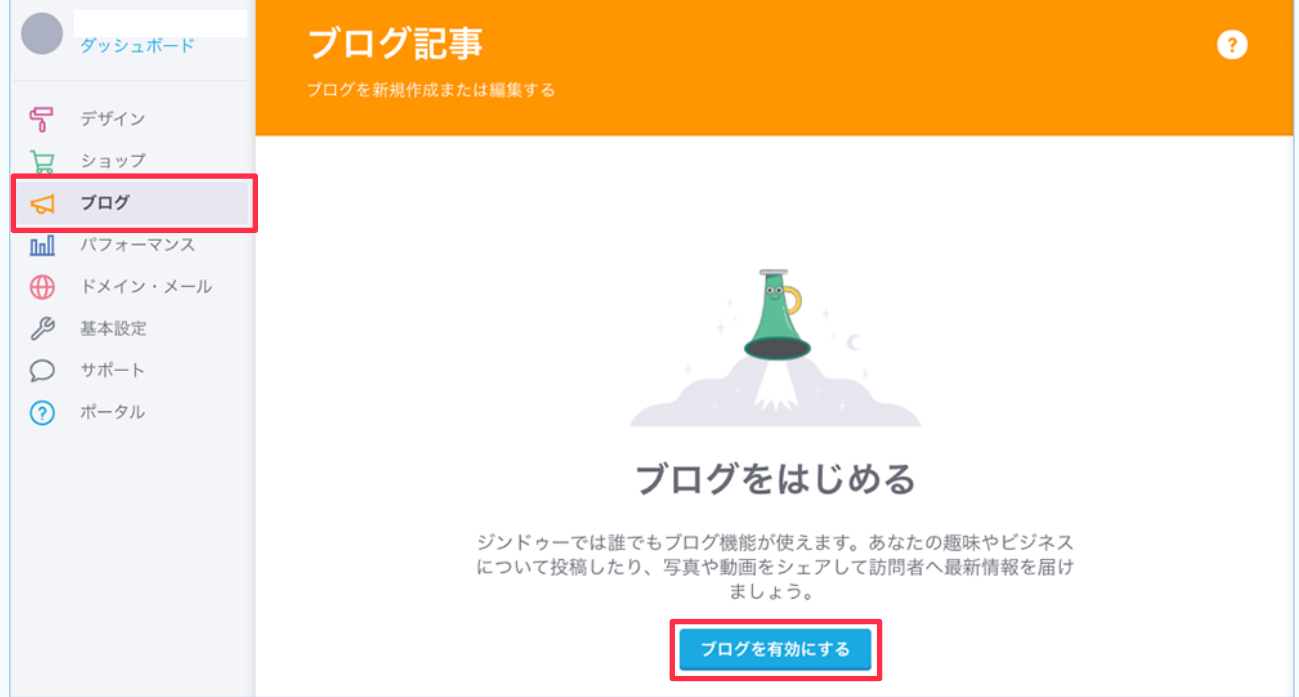

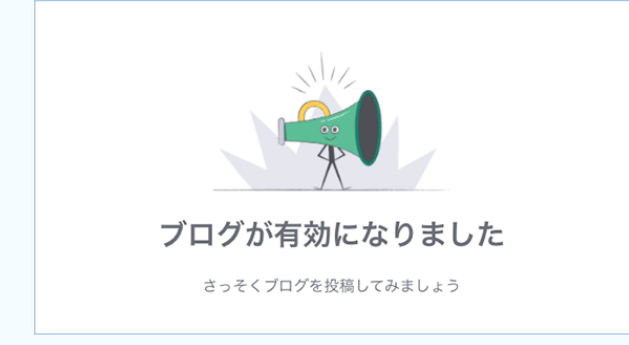

『ブログが有効になりました』 。と表示されます (ナビゲーションメニューには『ブログ』が追加さ れます)

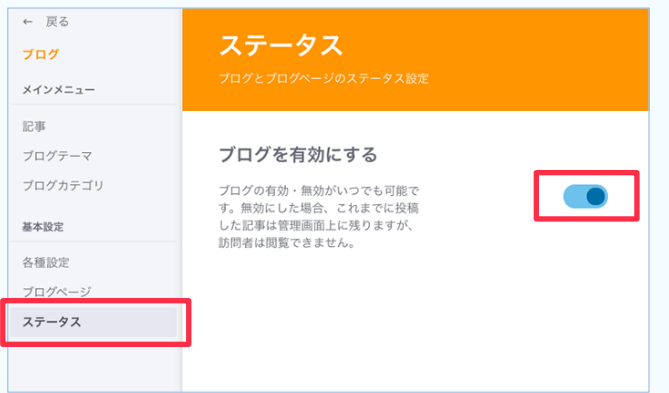

### ブログを無効にしたい場合

[ステータス]をクリックしてステータス画面 を表示します(左図の状態はブログを有効にする が『オン』の状態)。

ボタンをクリックして左にスライドし、右下 の[保存]をクリックするとブログが無効にな ります。

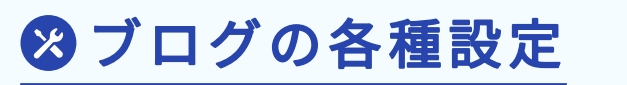

「各種設定] をクリックし、各種設定画面を表示します。

## 【日付】

ブログの投稿日の表示・非表示の設定、プルダウンメニューで日付の表示形式を選択できます。

## 【コメント】

ブログ記事にコメント機能を設置できます(初期状態ではオフになっています)。 『既存のブログ記事にも適用する』にチェックを入れると、適用以前に書かれたブログ記事にもコメント 機能がつきます。

## 【コメントシステム】

ジンドゥーのコメント機能を使うか外部サービスを使うか設定します。 Disqus 導入については下記をご覧ください。 https://help.jimdo.com/hc/ja/articles/115005530446

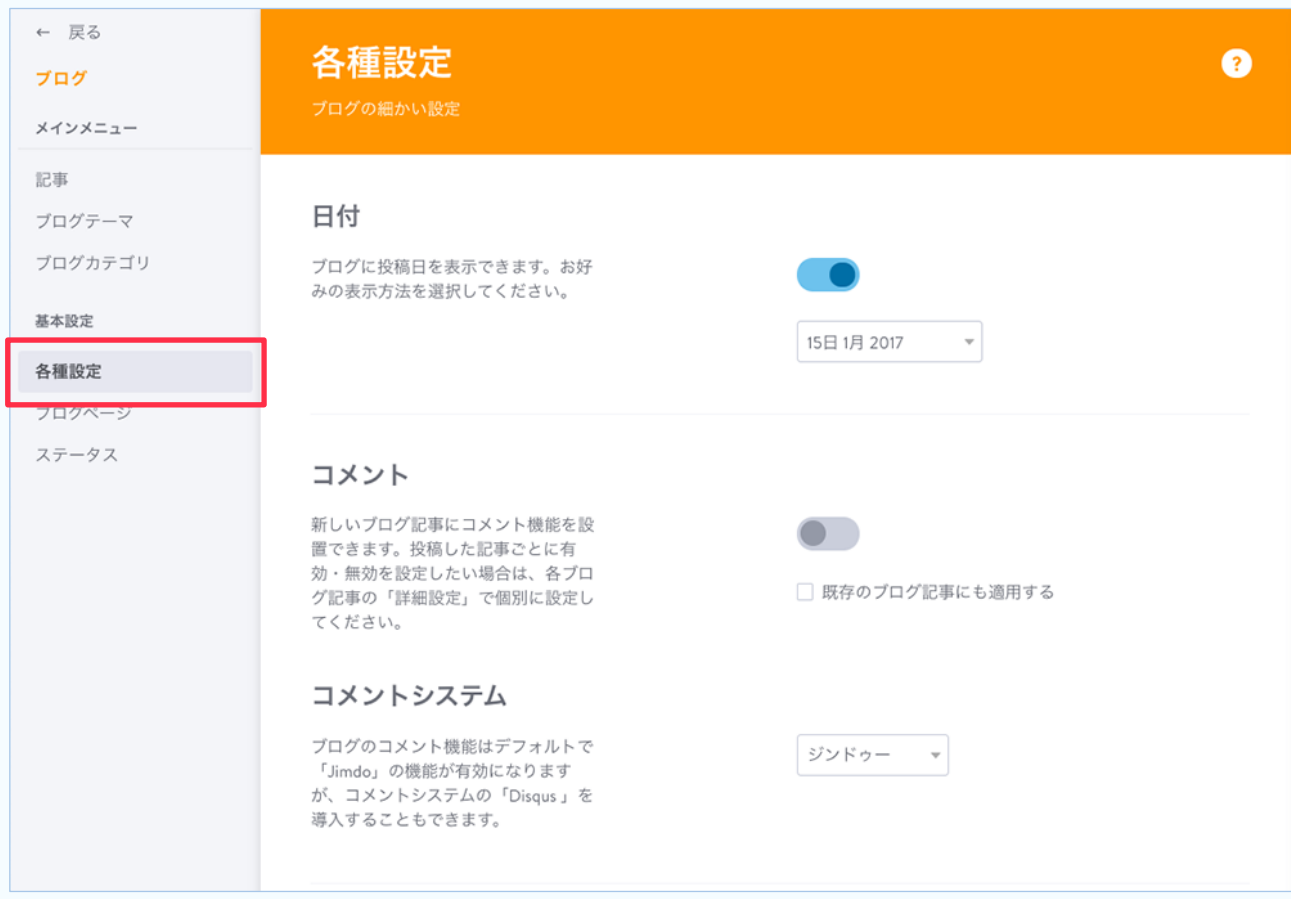

| ブログ

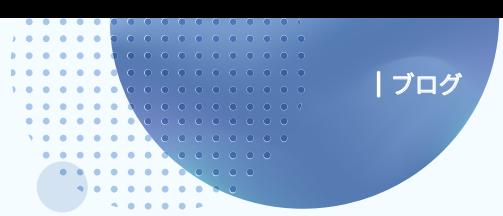

【シェアボタン】

各種外部サービスのシェアボタンをブログ記事に設定するかしないかを設定します。 (初期状態はオフになっています) オンに設定した場合は、どのサービスのシェアボタンを表示するかをクリックして選択、表示位置など を設定します。

各種設定ができたら、右下の 保存 をクリックします。

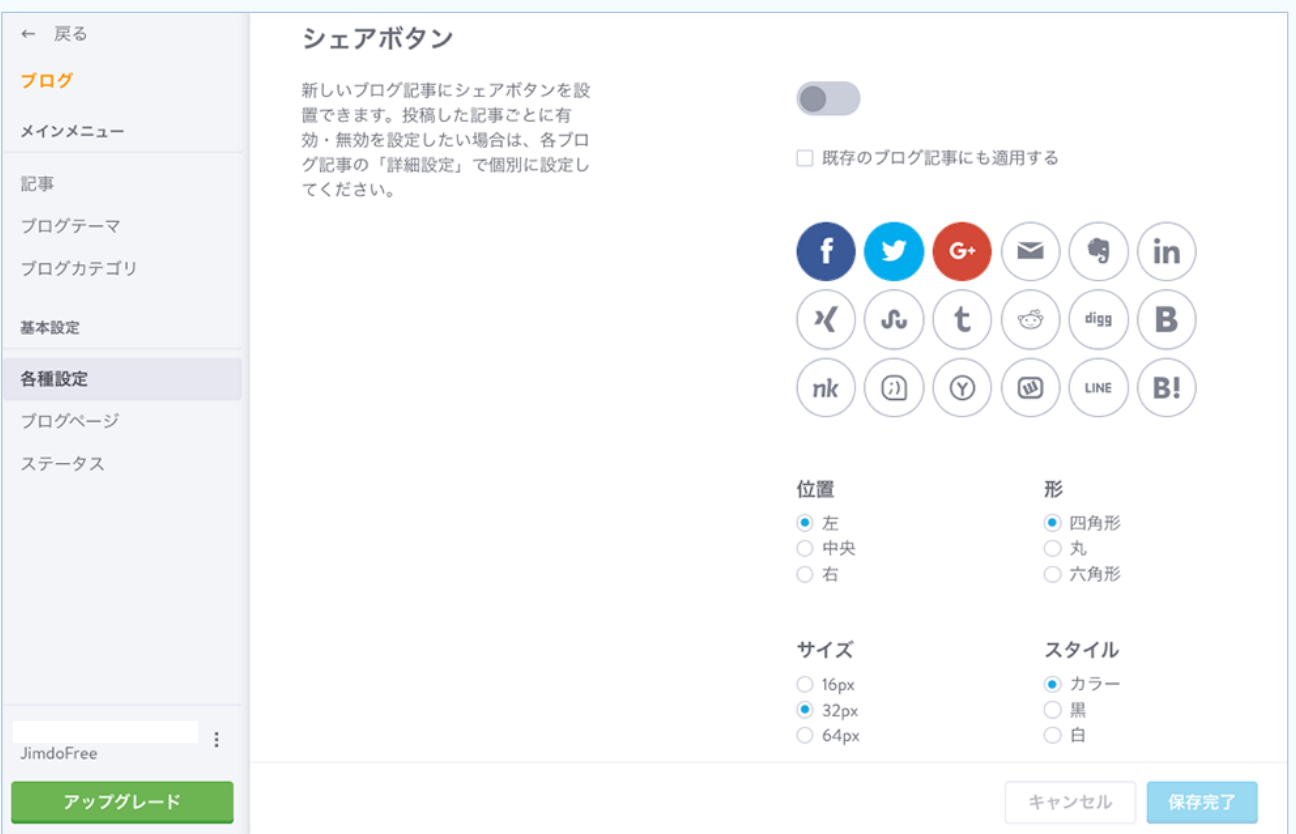

## 『ブログテーマ』と『ブログカテゴリ』の違い

どちらもブログの記事を分類できるものです。 ブログテーマは1記事に1つ、ブログカテゴリは1記事に複数設定できます。

ジンドゥーの以下のページをご参照ください。 https://help.jimdo.com/hc/ja/articles/360000791703

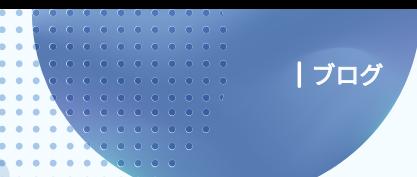

## ブログテーマを設定する

[ブログテーマ] をクリックして、ブログテーマ設定を表示し、[新しいブログテーマ] をクリック 。します

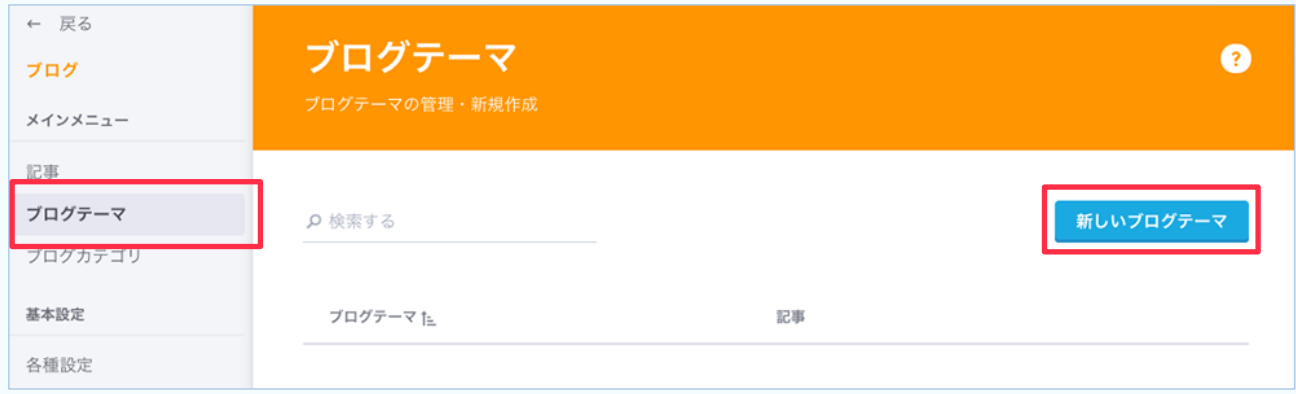

## [新しいブログテーマ] にテーマ名を入力し、<mark>保存</mark> をクリックします。

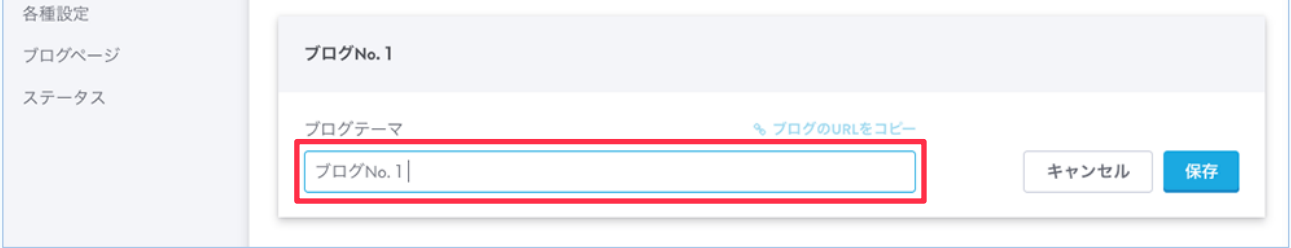

## ク複数のテーマを作成した状態

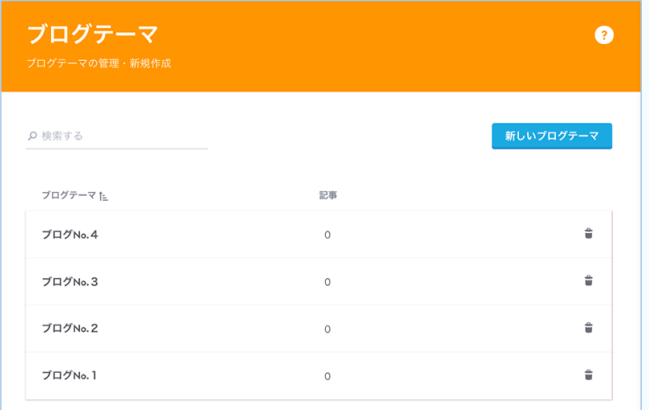

ホーム ブログ サービス お問い合わせ プログNo.1 プログNo.2 ブログNo.3 ブログNo.4

管理メニューを閉じて、ナビゲーションメ ニューを見ると『ブログ』の下の階層にブログ 。テーマが表示されています

ブログテーマの順番やテーマ名は「ナビゲー ションの編集]から変更できますが、削除は管 理メニューの[ブログテーマ] から削除したい テーマの右端のゴミ箱アイコンをクリックし ます。

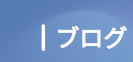

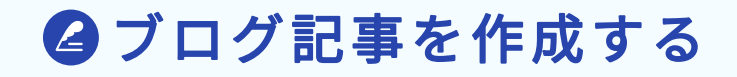

[記事]をクリックし、『ブログ記事』の管理画面を表示、[新しいブログを書く]をクリックします。

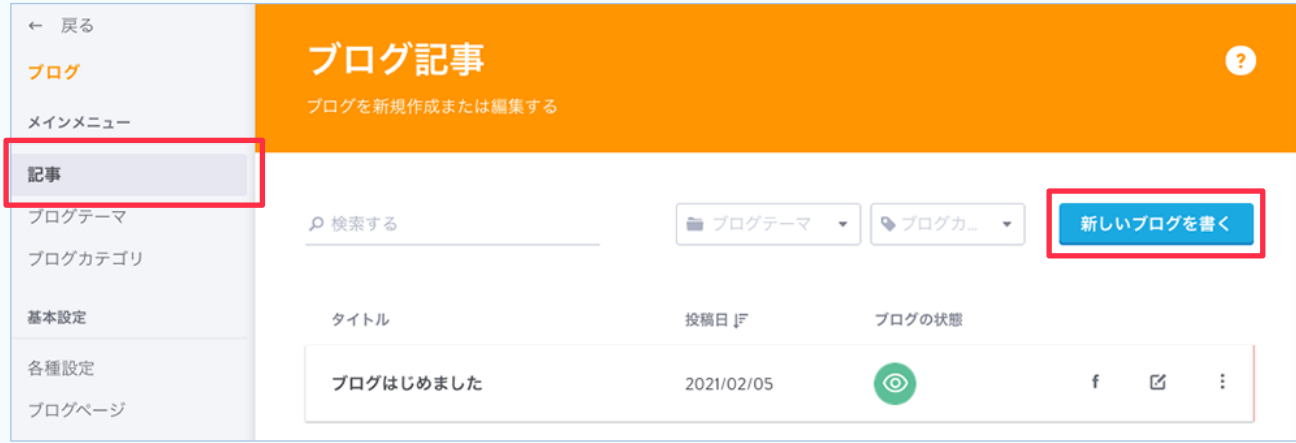

## 。ブログ記事の投稿画面が表示されます

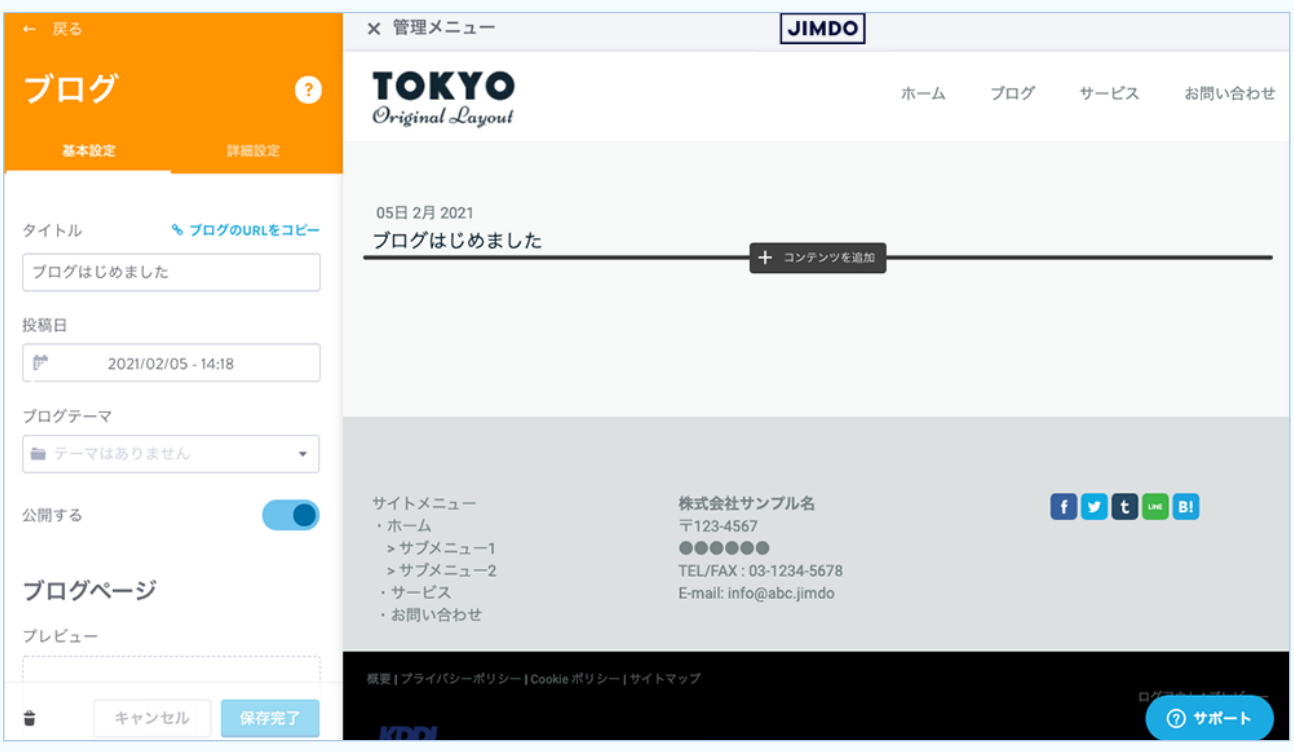

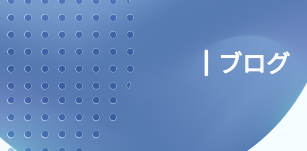

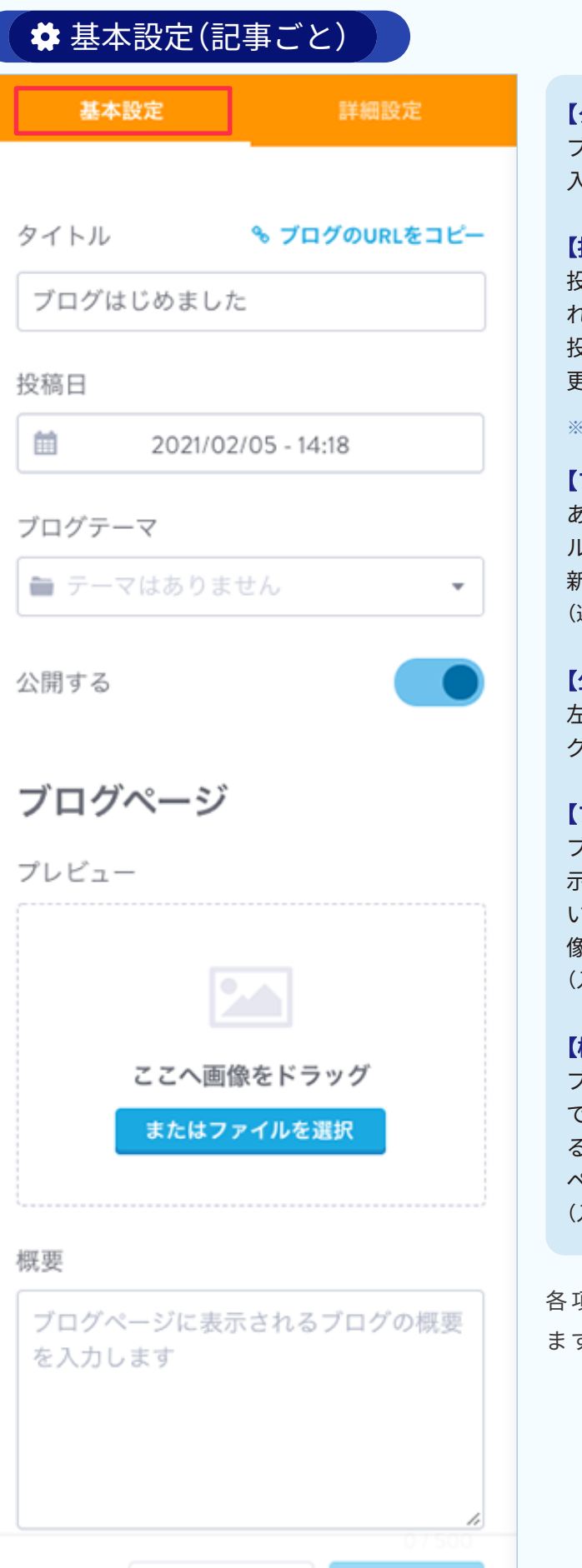

保存完了

キャンセル

音

## 【タイトル【

。ブログ記事のタイトルを入力します 入力していない場合『無題』で表示されます。

## 【投稿日【

投稿日を確認します。書き始めた日時が表示さ 。れていますが編集は可能です 投稿時間は、キーボードの上下キー(↑↓)で変 。更できます

※未来の日付を選択しても予約投稿にはなりません。

## 【ブログテーマ【

あらかじめブログテーマを編集しているとプ ルダウンメニューで選択できます。 新たにテーマを作成することもできます。 (選択しなくてもかまいません)

### 【公開する】

左図は非公開状態、クリックで青にするとブロ 。グ記事が公開されます

## 【プレビュー【

ブログ記事とは別の画像をブログページに表 示させることができます。ここに画像を入れな い場合、ブログ記事に最初に追加されている画 像がブログページに表示されます。 (入れなくても記事は投稿できます)

### 【概要【

ブログ記事とは別に概要文章を入れることが できます。(500 文字まで)導入文を簡単にまとめ る事ができます。概要を入れない場合、ブログ 。ページには本文が表示されます (入れなくても記事は投稿できます)

各項目を変更した後は <mark>保存</mark> をクリックし 。ます

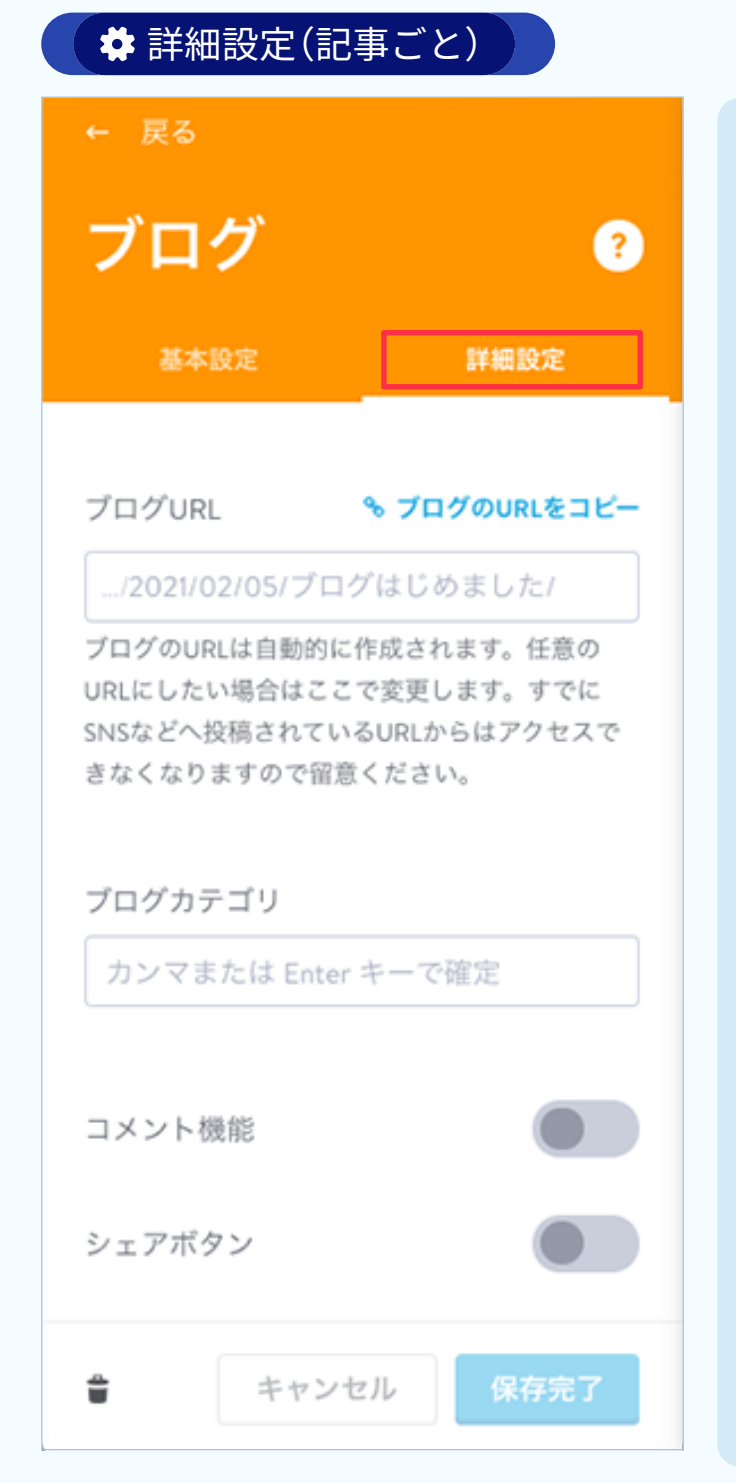

## 【ブログURL【

その記事のアドレスです。変更しない場合 ....jimdofree.com/2021/02/05/ブログはじめ /ました

のように「投稿日時+ブログタイトル」(日本語 の場合そのまま)になります。

記事のタイトルが長いとURLが長くなります。 なお、日本語URL はメールなどにコビー&ペー ストすると文字化けする場合があります。 URL に使用できるのは半角英数字のみで、使用 できない文字は自動的に削除され、スペースは ハイフン(-)に変更されます。

## 【ブログカテゴリ【

ブログカテゴリを入力し、半角カンマ(.)か Enter キーを押して確定します。 すでに作成されているカテゴリを入力する場 。合は候補として表示されます 既存のカテゴリがない場合、新たにカテゴリが 作成されます。

### 【コメント機能】

ブログ記事にコメント欄を表示するか設定で きます(左図はオフの状態)。 クリックで青になるとオンの状態です。記事ご 。とに設定できます

## 【シェアボタン【

各種SNS などの共有ボタンを表示するかどう か設定できます(左図は表示されない状態)。 クリックで青になると表示されます。記事ごと 。に設定できます

各項目を変更した後は 保存 をクリックし ます。

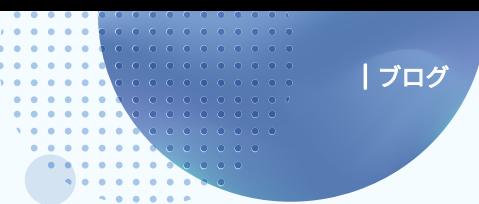

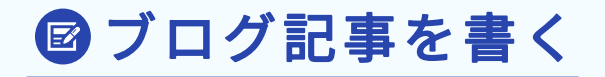

4 コンテンツを追加 をクリックします。

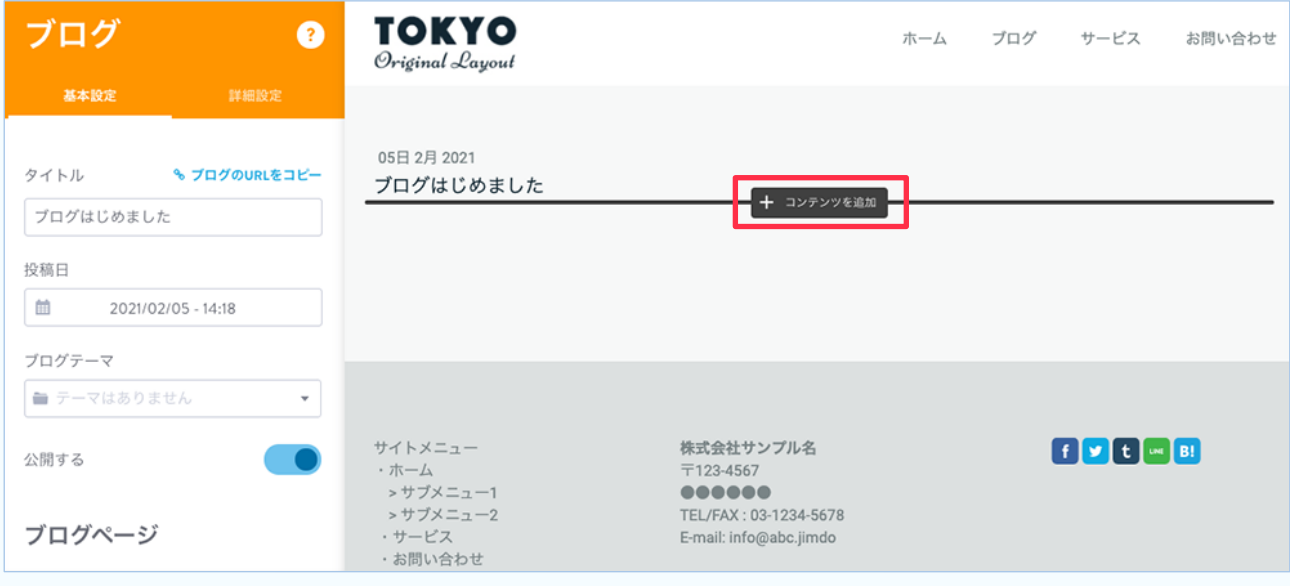

## 通常ページと同じようにコンテンツを選択して追加します。

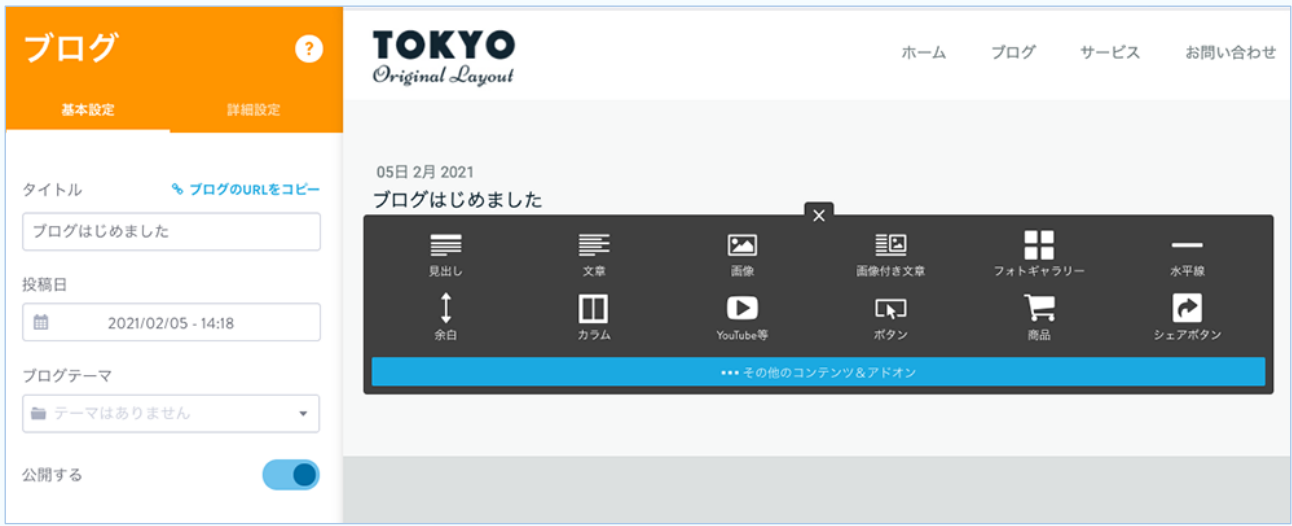

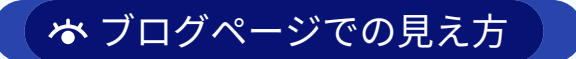

## 『プレビュー』に画像を入れず、『概要』に文章を入れない場合

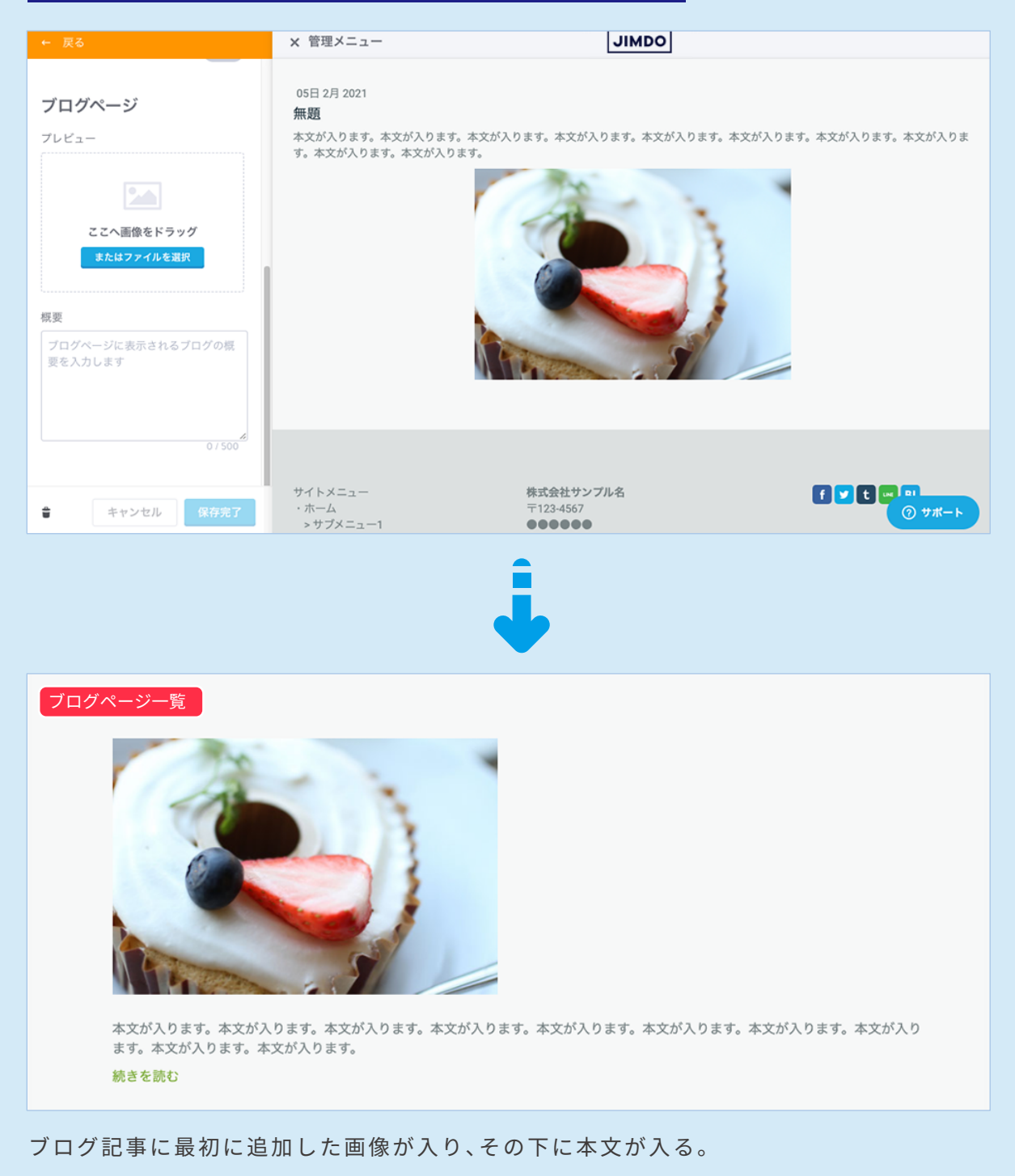

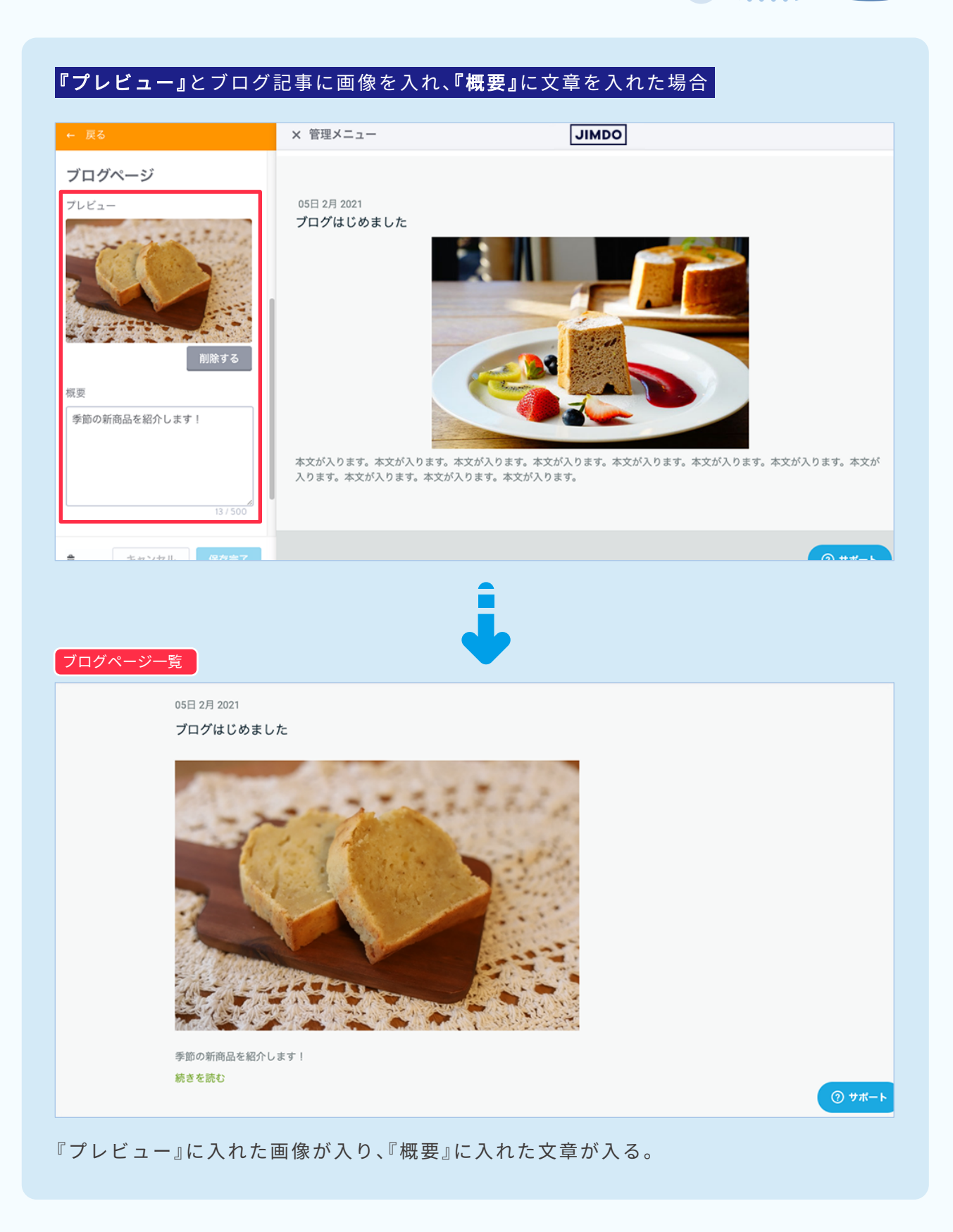

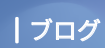

## 8 ブログ記事の管理画面

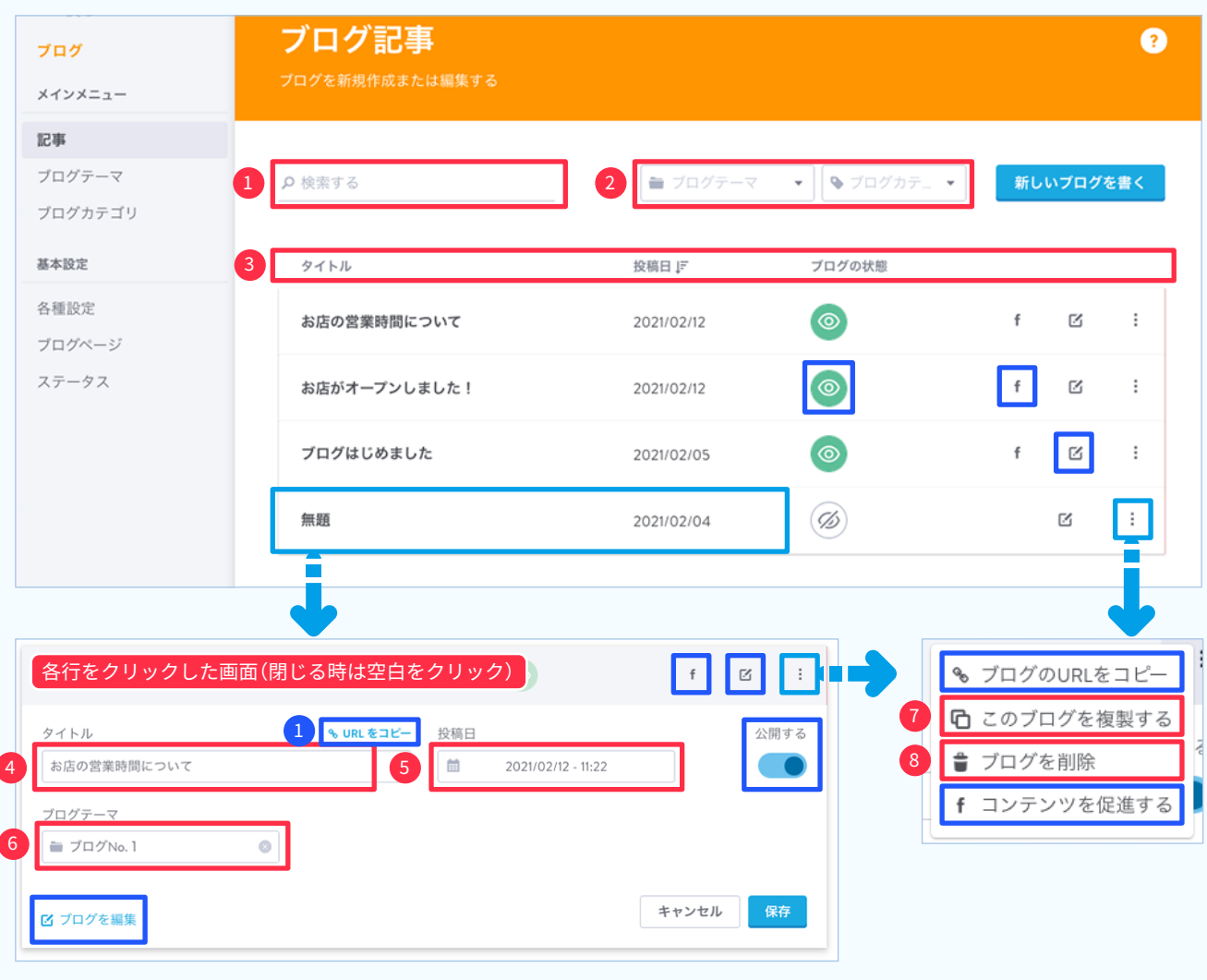

- ❶ タイトルを入力して検索できます。
- 2 テーマやカテゴリで記事を絞り込めます。
- 3 タイトル、投稿日、ブログの公開・非公開で並び替えます。
- 4 タイトルを編集できます。
- 5 投稿日を編集できます。
- 6 テーマを変更できます。

既存のテーマから選択、また、入力して新たにテーマを作成することもできます。

- ブログ記事を複製して、ひな形として使うことができます。
- 8 ブログ記事を削除します。
- ❶ ブログ記事のURL をコピーできます。
- ◎ ブログ記事を公開·非公開の切り替えができます。
- ●ブログ記事を公開・非公開の切り替えができます。
- f フェイスブック広告を設定できます。

## 詳細 https://help.jimdo.com/hc/ja/articles/115005534603

[イブログ記事を編集します。

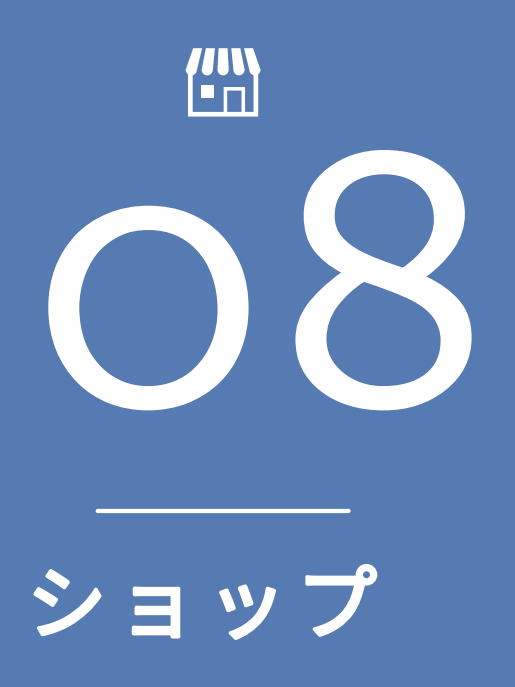

ショップを開設する 支払い (決済)方法 テスト注文について 配送料の設定 利用規約/その他条件 メールとメッセージ 注文フォーム 注文完了ページ 商品カタログ 商品カタログのスタイル

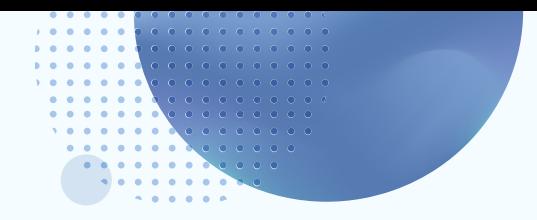

## ■ショップを開設する

管理メニューから[ショップ]をクリック、[基本設定]をクリックしてショップの基本設定画面を 開きます。

ショップデータを入力し、画面最下部にある保存 をクリックします。

ショップデータの記入は、こちらのブログを参照

ショップ

https://portal-jp.jimdo.com/2020/10/16/約20分で完了-クリエイターのショップ開設に必要な設定まとめ/

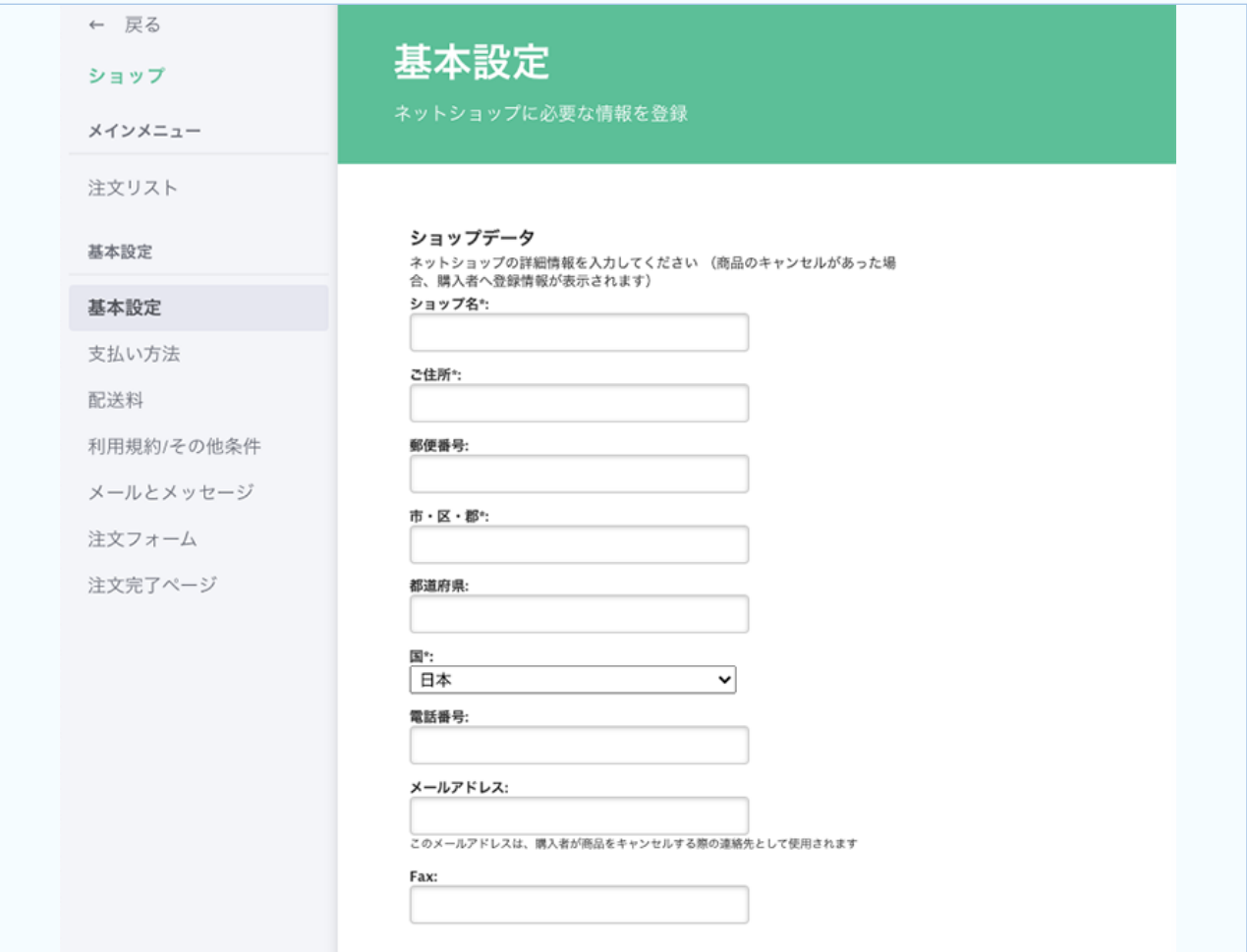

ショップを置きたいページで ー コンテンツを追加 から[商品]をクリックします。

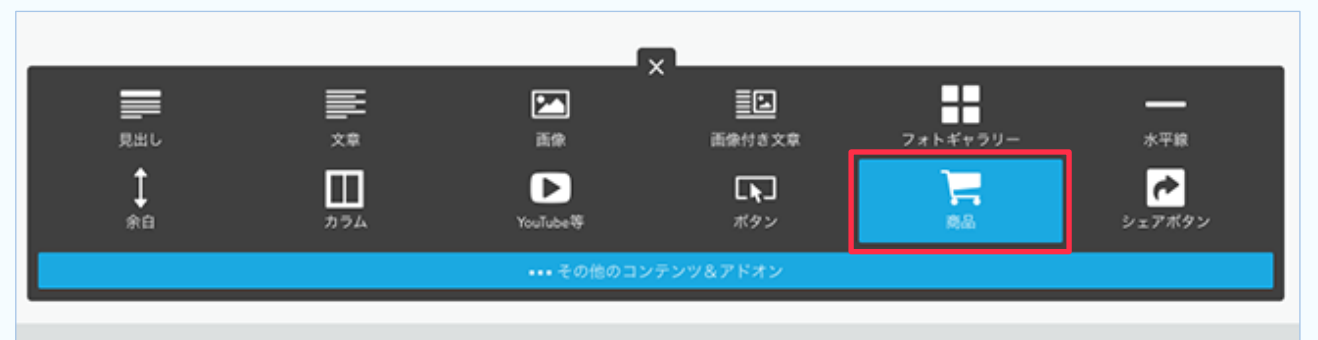

商品の編集画面が表示されますので、詳細を入力します。

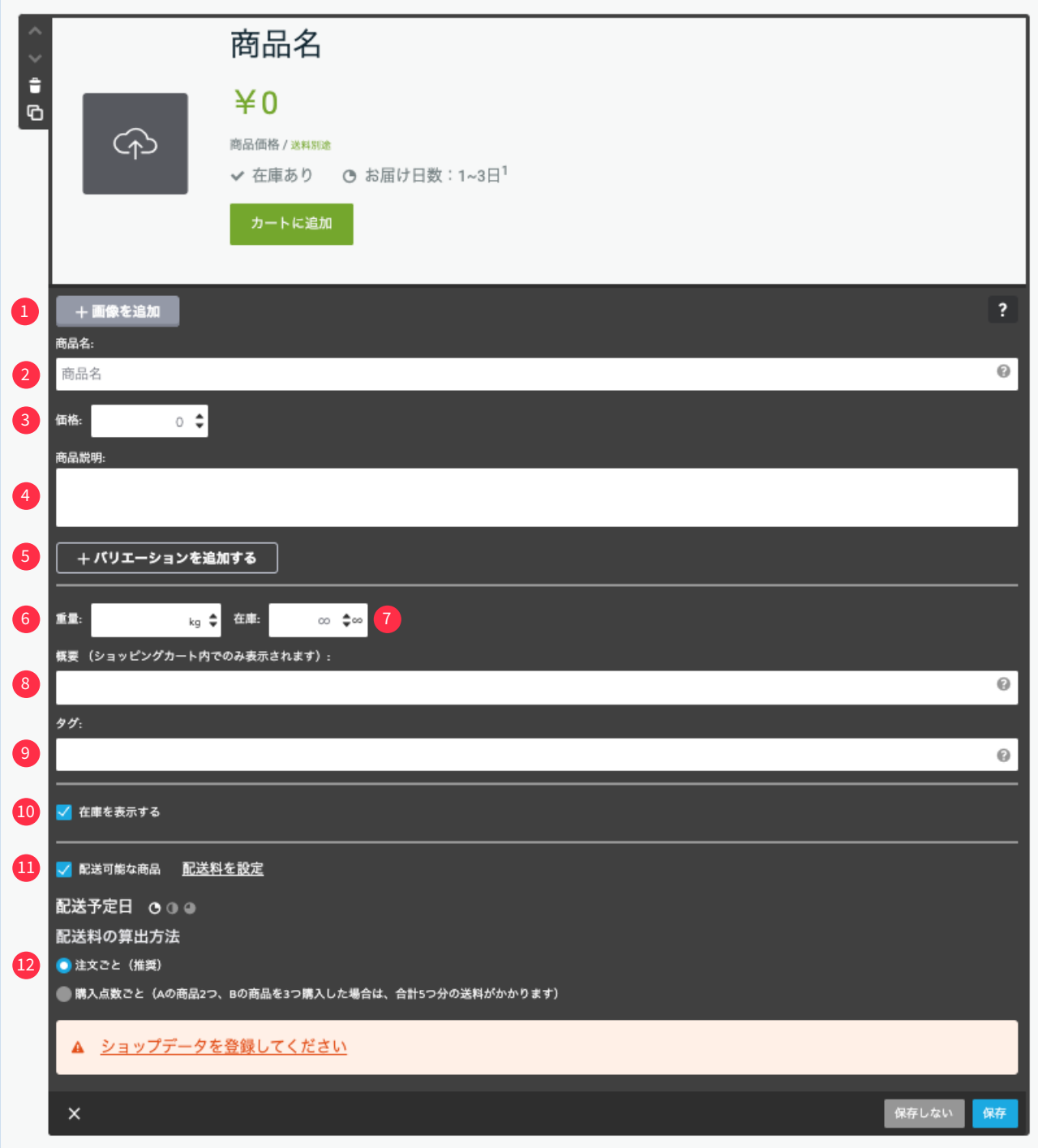

### 1 [画像を追加]

画像をアップロードします。複数枚追加でき、1枚めの画像がメイン画像になります。順番は画像を ドラッグして入れ替えられます。画像サイズは3つから選べ、大きなサイズの画像をアップロードし た時はズーム機能で画像を部分的に拡大できます。

## 2【商品名】

商品名を入力します。注文画面にも表示されるのでわかりやすいものにします。

### 8 【商品の価格】

価格を設定します。有料プランの場合、価格リストを追加でき、「価格」で設定した価格が割引価格や 特価の場合、通常価格を設定します。

### 4 【商品説明】

商品の説明文を入力します。

### 5 【ハリエーションを追加する】

クリックすると、サイズやカラー違いの商品の設定ができます。設定可能なバリエーションの最大 は1商品につき100種です。

### 6 【重量】

商品の重量を設定できます。商品の重量を入力するとBusiness / SEO Plus / Platinum プランでは 。自動的に重量別の配送料が適用されます

### ●【在庫】

商品の在庫を設定します。在庫数を設定した場合、在庫がなくなるとカートには『在庫切れ』と表示 されます。在庫が決まってない場合は『∞』マークをクリックします。

### 8 【概要】

ここに入力した文は、購入者が注文したときに届くメールの「概要〕に表示されます。

### $9$ 【タク】

商品にタグを設定し、『商品カタログ』コンテンツを設置すると、タグでフィルターをかけて表示で きます。(閲覧者にはタグは表示されません)

Business / SEO Plus / Platinum プランではタグ毎に別々の送料を使うことで商品別に配送料を変 。更できます

例)いちごケーキとチョコケーキを販売するときに次のようにタグづけ

いちごケーキに "いちご" "ケーキ"

チョコケーキに "チョコ", "ケーキ"

『商品カタログ』コンテンツの基本設定で、

"ケーキ" とタグを入力→いちごケーキとチョコケーキが表示される

"いちご" とタグを入力するといちごケーキが表示される

### <mark>ツ</mark> 【在庫を表示】

在庫数を表示させるときに使います。あらかじめ管理メニューのショップの基本設定の『在庫表示』 で『在庫残りわずかの表示を有効にする』にチェックを入れ、数字を設定します。 設定した数字以下のなると『残りわずか』(任意のテキストに変更可能)が表示されます。

### <mark>⇒</mark>【配送可能な商品】

チェックをすると、『配送期間』『配送料の算出方法』を選択できるようになります。

### ツ 【配送期間】

商品を配送するまでの期間を設定することができます。3 種類の配送期間が設定できます。 。管理メニューのショップの基本設定内から期間の設定が変更できます

※設定が完了したら 保存 をクリックします。

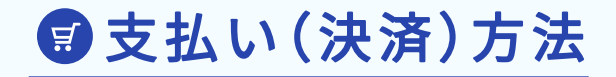

· Pay Pal (クレジットカード·銀行振り込み) · Stripe (クレジットカード決済)

※無料プランではPayPal での支払いのみになります。

- The プラン Platinum プラン Platinum プラン Free プラン Free プラン Free プラン Free プラン
	-
	- · Pay Pal (クレジットカード·銀行振り込み)
	- ・請求書を発行
	- ・銀行振込み
	- 代 金 引 換
	- •メールによる確認連絡
	- ※有料プランでは以上の決済方法が選択可能です。

## 支払い方法についての詳細 https://help.jimdo.com/hc/ja/articles/115005523583

## テスト注文について

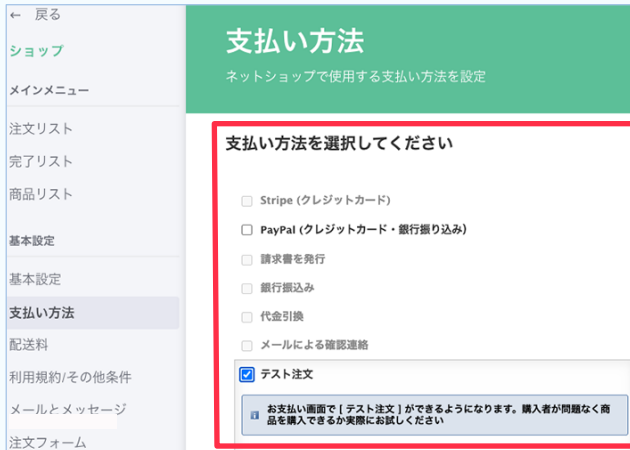

[基本設定]より[支払い方法] をクリックして、支 払い方法を選択することができます。

テスト注文では、購入者が問題なく商品を購入でき るか、一通りどのような形で注文が入るかを確認で 。きます

※Free プランでは「PayPal」と「テスト注文」のみ利用できます。

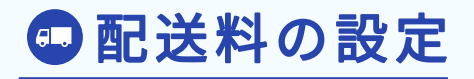

配送料は、国毎の設定となり、日本国内の地域別(都道府県別など)の設定には対応していません。 下記の配送料を設定することができます。

- •配送料
- ·タグ別の配送料(Business / SEO Plus / Platinum プランでのみ)
- ·重量別の配送料(Business / SEO Plus / Platinum プランでのみ)
- ・商品毎の配送料
- •配送料無料設定
- 最 大 配 送 料 設 定

配送料の詳細 https://help.jimdo.com/hc/ja/articles/115005528646

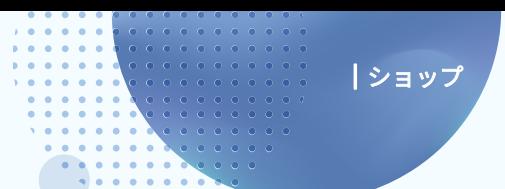

## **日利用規約/その他条件**

キャンセル期限について、同意のチェックを表示させることができます。 表示させる場合は必ず、購入からサービス開始までの期間について、ページに詳細を明記するよ 。うにしてください

### 【商品の配送に関するプライバシーポリシーの設定】

購入者の情報をどのように配送業者と共有するかを記載できます。

チェックボックスを表示する場合に表示されるテキストの内容を入力します。{link} は『プ ライバシーポリシー』へのリンクが挿入されます。

プライバシーポリシーの入力画面は、管理メニュー>基本設定>プライバシー・セキュリ 。ティをクリックします

### 【デジタルグッズ【

デジタルコンテンツを販売する場合、「チェックボックスを表示させる」にチェックをする ことで、注文確定と同時にキャンセルができなくなる事に同意を得ることができます。

### 【返金/返品条件】

返品や返金に関する条件(特定商取引法)などを、入力する画面です。こちらに記載した内容 は、購入者あてに自動配信される「注文完了メール」に自動で追加されます。

ショップの購入画面に表示されるキャンセルポリシーのチェックボックスの文章を変更で きるテキストボックス内の{link} はキャンセルポリシーへのリンクが挿入されます。

### 【利用規約【

利用規約を作成することができます。特定商品取引法による記載事項も、ここに入力しま す。ページ下のフッター部分にリンクが作成されます。

ここに記載する内容は購入者への注文完了メールへ自動的に追加されます。

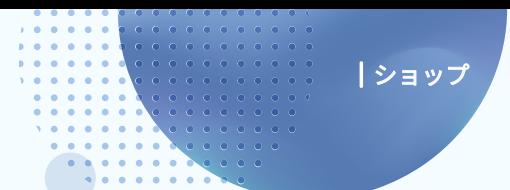

メールとメッセージ

購入者向けのメールを編集できる画面が表示されます。

### 【商品の配送に関するプライバシーポリシーの設定】

購入者の情報をどのように配送業者と共有するかを記載できます。

### 【敬称の設定【

敬称を設定する画面です。ただし、言語設定で「日本語」を選択している場合、この機能は利 。用できません

### 【注文完了メール】

注文完了時に購入者あてに送信される「自動返信メール」の内容を編集することができま す。すでにひな形が登録されていますので、そのまま使用することもできます。 。ボタンを押すことでテキストボックスの好きな場所にそのボタンの内容を挿入できます

### 【発送完了メール】

注文が入ったあと、「注文リスト」の画面で「発送を完了する」にすると、購入者へ自動的にこ こで入力した内容で発送完了メールが発送されます。

ボタンを押すことでひな形の好きな場所にそのボタンで表示できる内容が挿入されます。 ※発送完了メールを自動送信するには、「ショップ」>「基本設定」>「購入者の通知」画面で、設定を有効にしておいてください。

### 【国際配送について】

配送先に「ショップ所在国」以外の住所が入力された際に、発生する追加料金や、注意点につ 。いて記載することができます

## 【注文完了ページ】

注文が完了した際に表示されるページを編集することができます。ボタンを押すことでひ 。な形の好きな場所にそのボタンで表示できる内容が挿入されます

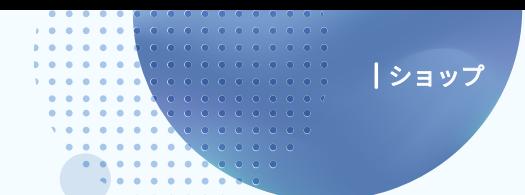

注文フォーム

注文の時に表示される、購入者から必要な情報を入力してもらうためのページに表示される項目 。を選択することができます

「姓」「名」「郵便番号」「都道府県」「市・区・郡」「ご住所」「電話番号」「メールアドレス」は必須項目 。にするかどうかを選択できます

※必須項目にするかどうか選択できる項目はいずれも重要な情報なので、すべて必須にすることをおすすめします。

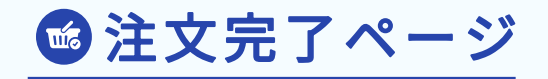

注文完了ページは、ネットショップで注文が完了した際に表示される画面で、編集は、Business / SEO Plus / Platinum プランでのみ利用可能です。

通常ページのコンテンツを追加していくように、画像などを貼ってページを編集することができ 。ます

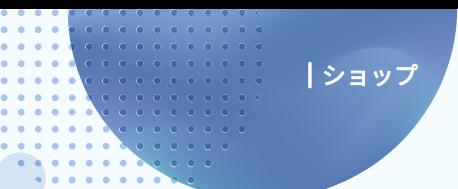

图商品カタログ

ホームページに設定された『商品』を一覧表示する機能です。

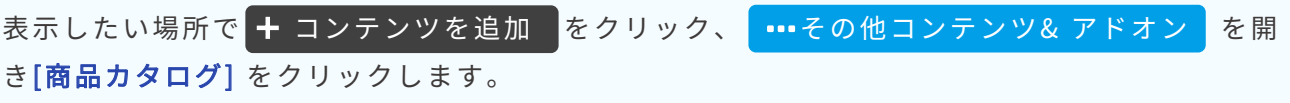

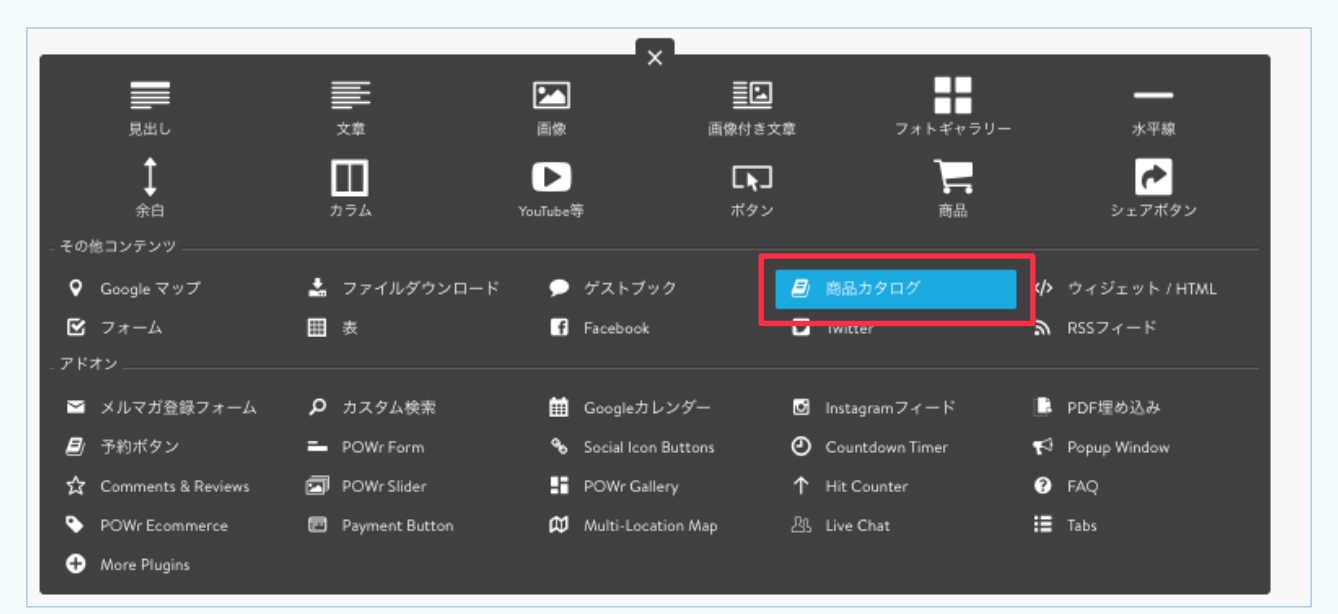

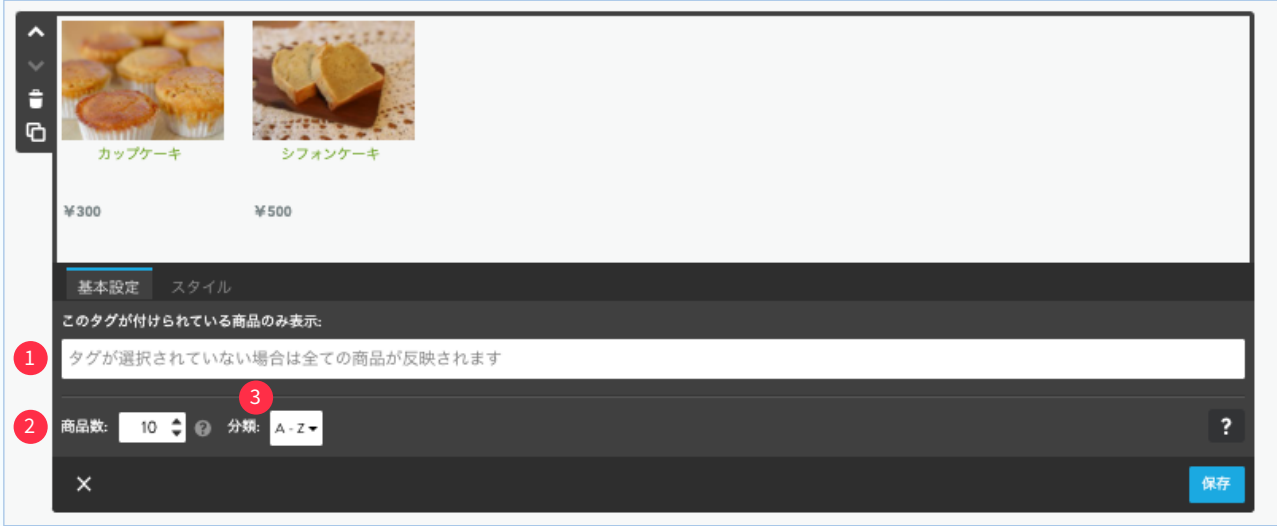

1 各商品で設定したタグを使って、そのタグが設定されている商品のみ覧表示できます。 設定されていないタグを入力すると「商品が見つかりません」と表示されます。

2 カタログに表示する商品数を設定できます。一つの商品カタログでの表示は最大100です。複 数の商品カタログを1つのページに表示する場合、全ての商品カタログの商品数の合計が100 になります。

3 並び順を変更できます。

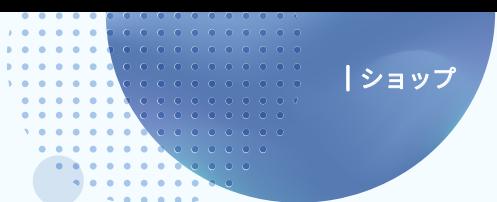

●商品カタログのスタイル

商品カタログの表示スタイルを設定することができます。

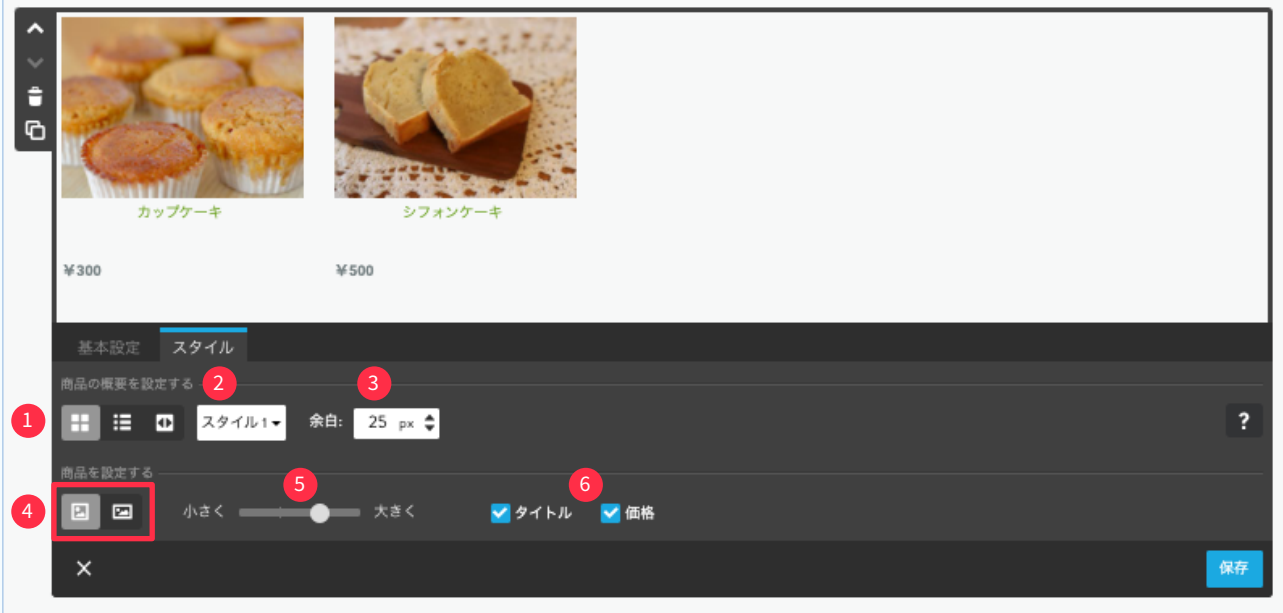

1 並べて表示·リスト表示·スライド表示を選択します。

2 商品名·価格の表示スタイルを変更できます。

商品の画像の間隔の調整ができます。 3

画像を正方形か元の比率で表示するかが選択できます。  $\left( 4\right)$ 

5 商品画像の大きさを変更できます。

6 商品名・価格を表示するかしないかチェックのオンオフで選択します。

※設定が完了したら 保存 をクリックします。

ジンドゥークリエイター ハンドブック

2021年3月 初版発行

発行 しょうしょう ジンドゥー (株式会社 KDDIウェブコミュニケーションズ) 制作·本文デザイン NPO法人クリエイター育成協会

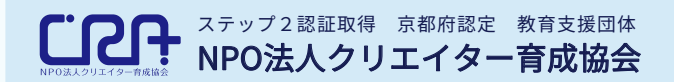

### https://cra.jp/

教育、福祉、社会貢献の3つを基軸とした人材育成支援、および、求職者への就職支援を行っ 。ている団体です 障害のあるなしにかかわらず、IT/Web分野の学びと実務経験を積める場を提供し、即戦力 。のある人材を育成します また、京都で活動するクリエイターや企業の交流の場を提供し、京都が活気あふれる街にな 。るよう貢献します

ホームページ作成サービス **JIMDO** ジンドゥー

### https://www.jimdo.com/jp/

。専門知識がなくても簡単にホームページを作成することができるクラウドサービス 日本では KDDIウェブコミュニケーションズが提供し、2021年現在200万ユーザーが利用。 ビジネスサイトの早期立ち上げや、鮮度の高い情報発信も実現。中小企業から個人事業主、副業などのシーンで も選ばれています。

本書の内容は2021年3月現在の内容です。予告なく変更することがございます。 本書の一部または全部を著作権の定める範囲を超え、無断で複写、転載、データ化することを禁じます。 Copyright © 2021 KDDI Web Communications Inc. All Rights Reserved.